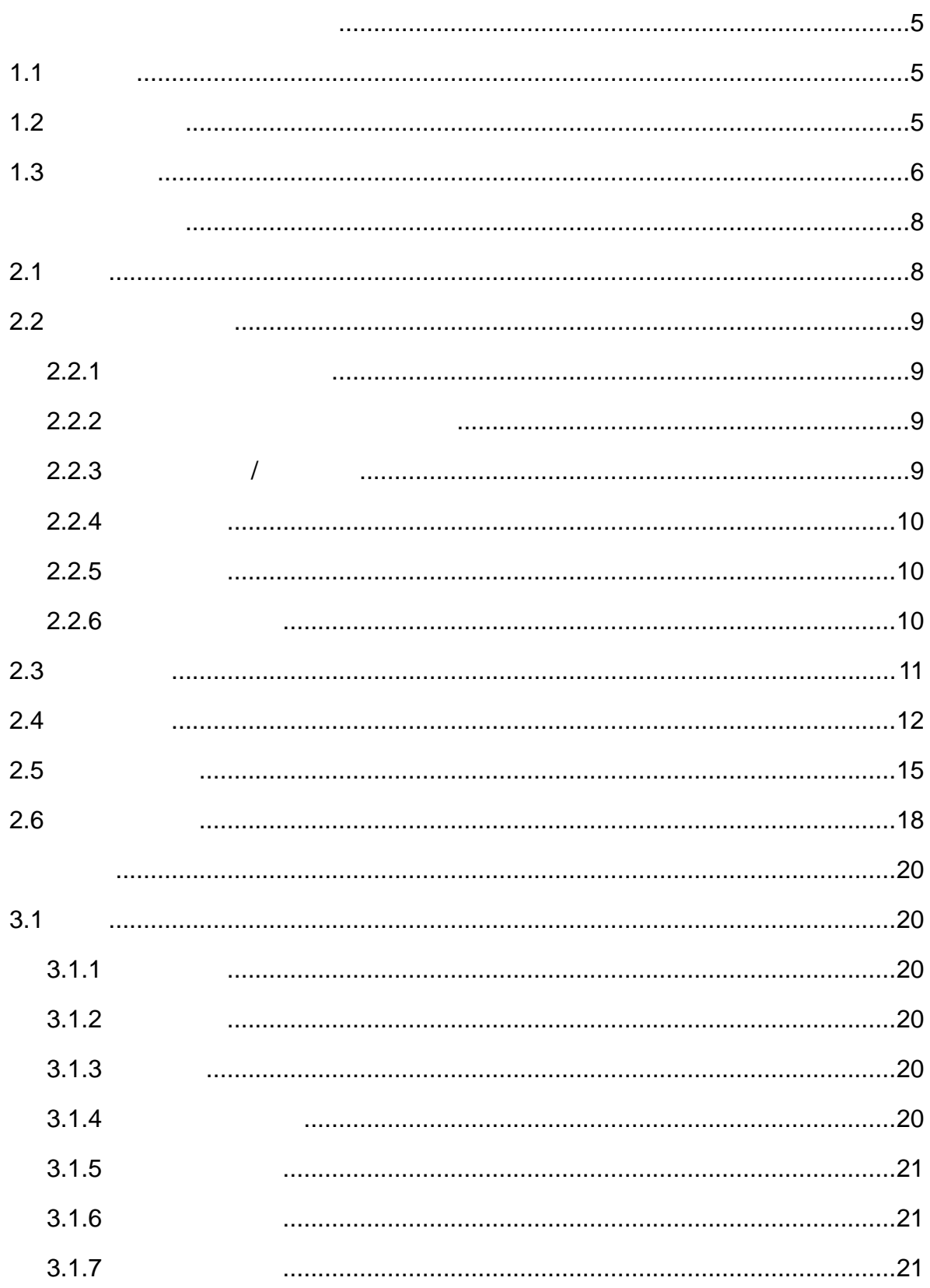

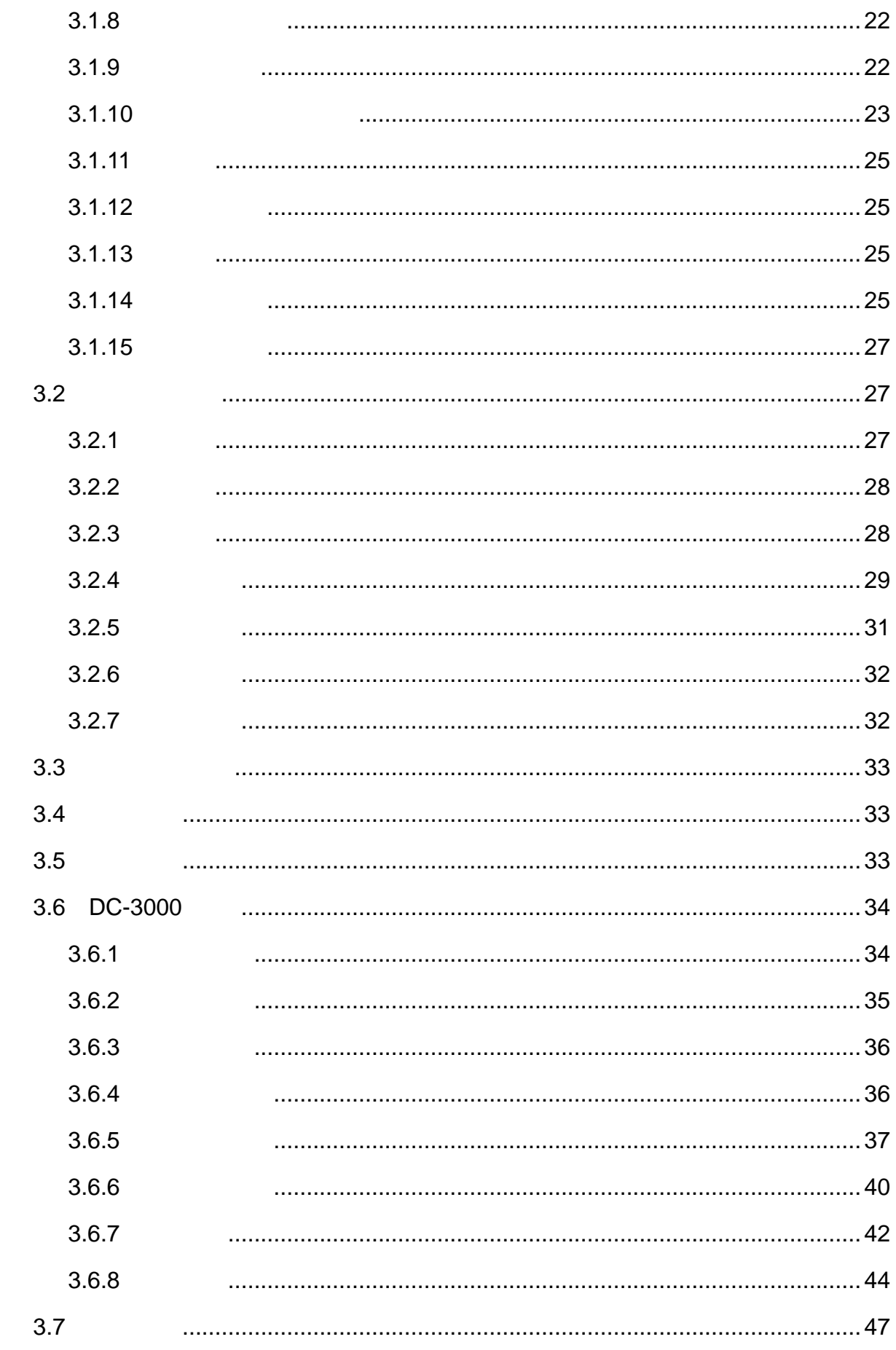

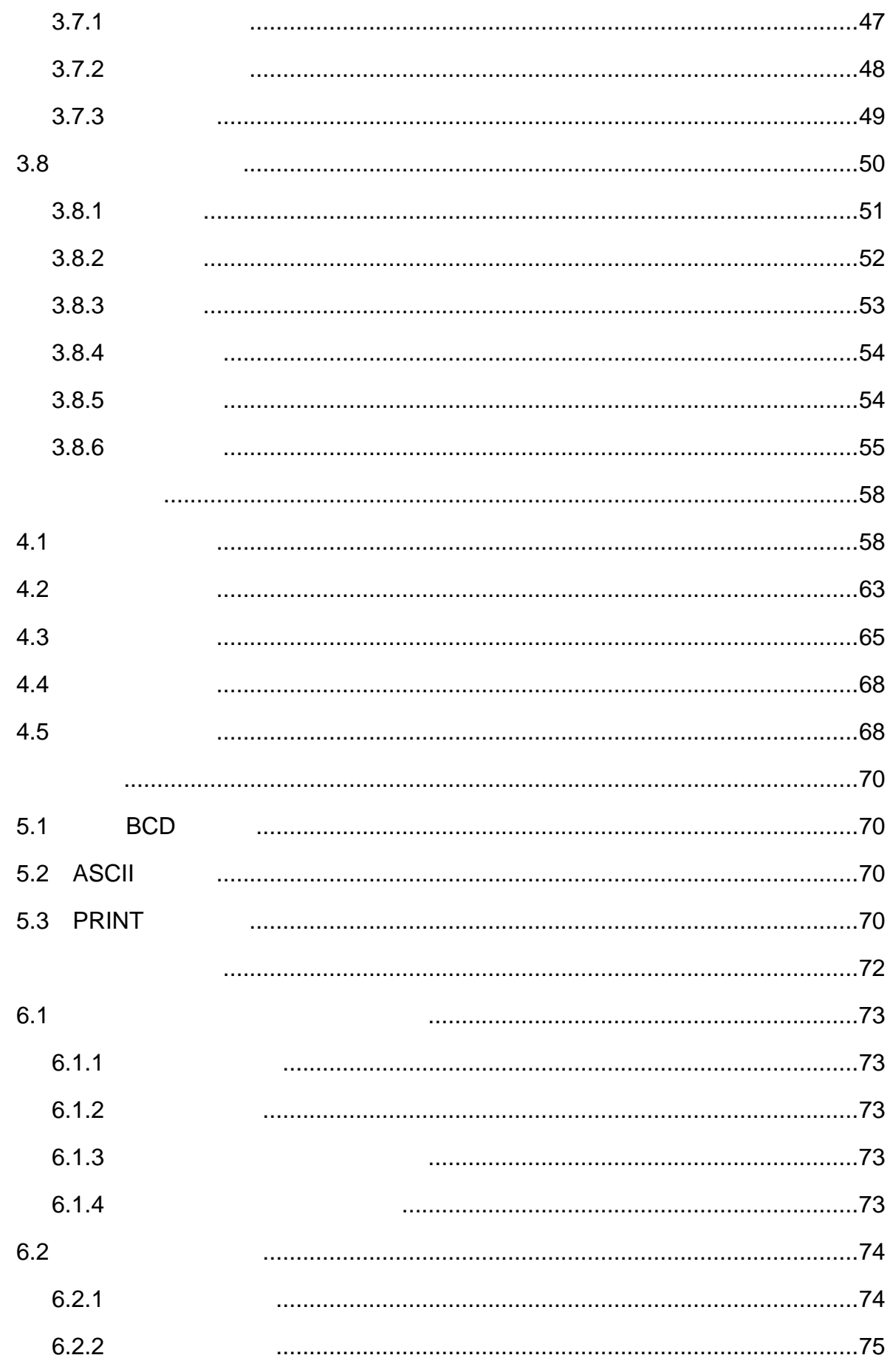

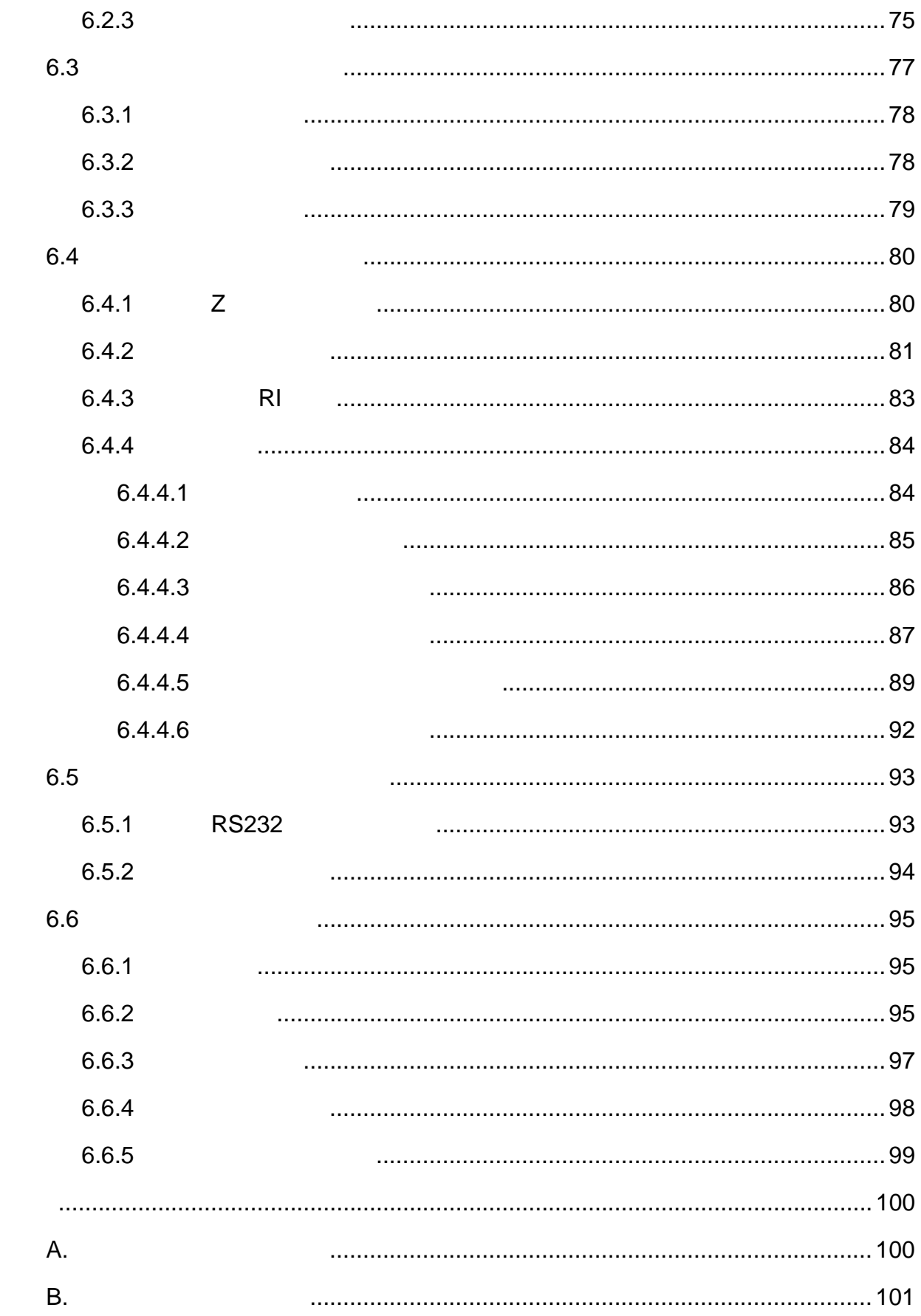

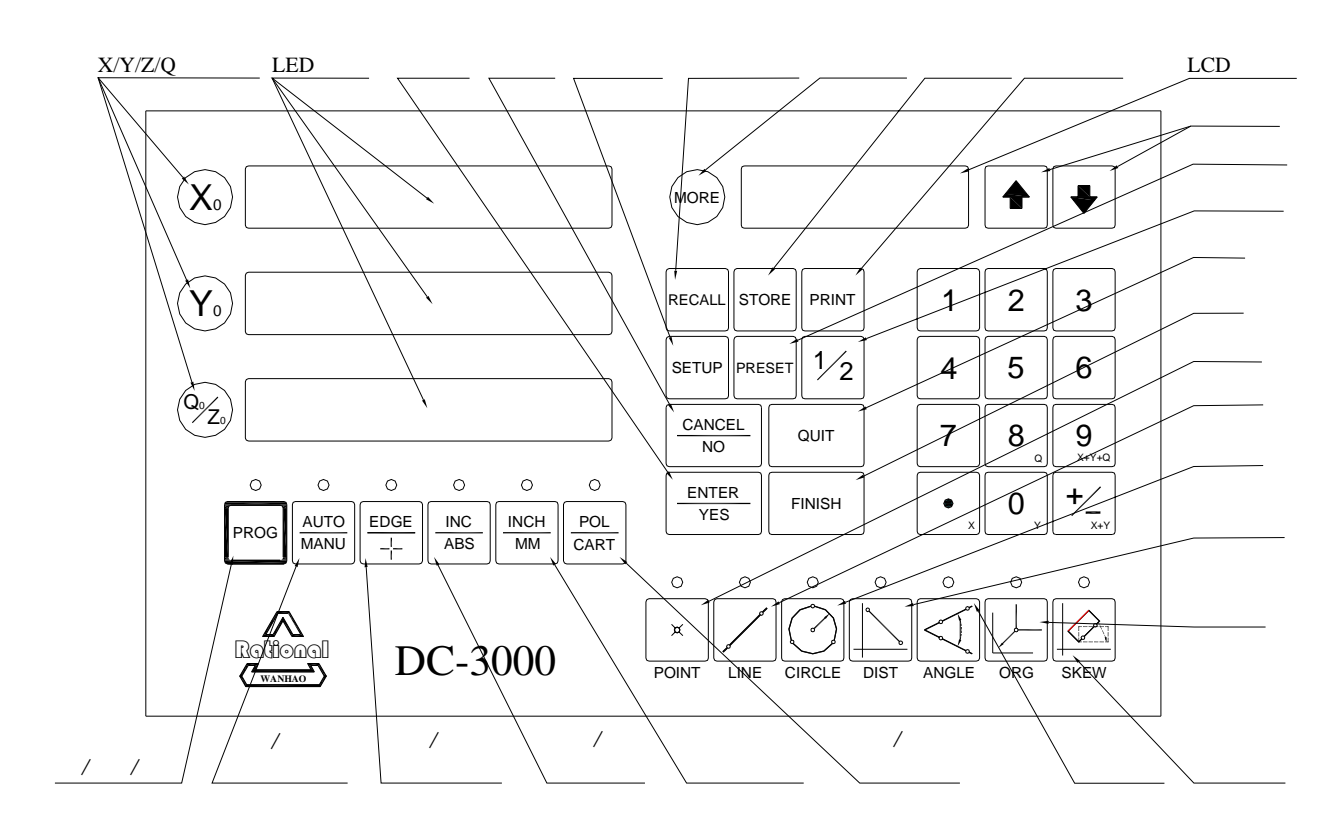

 $1.2$ 

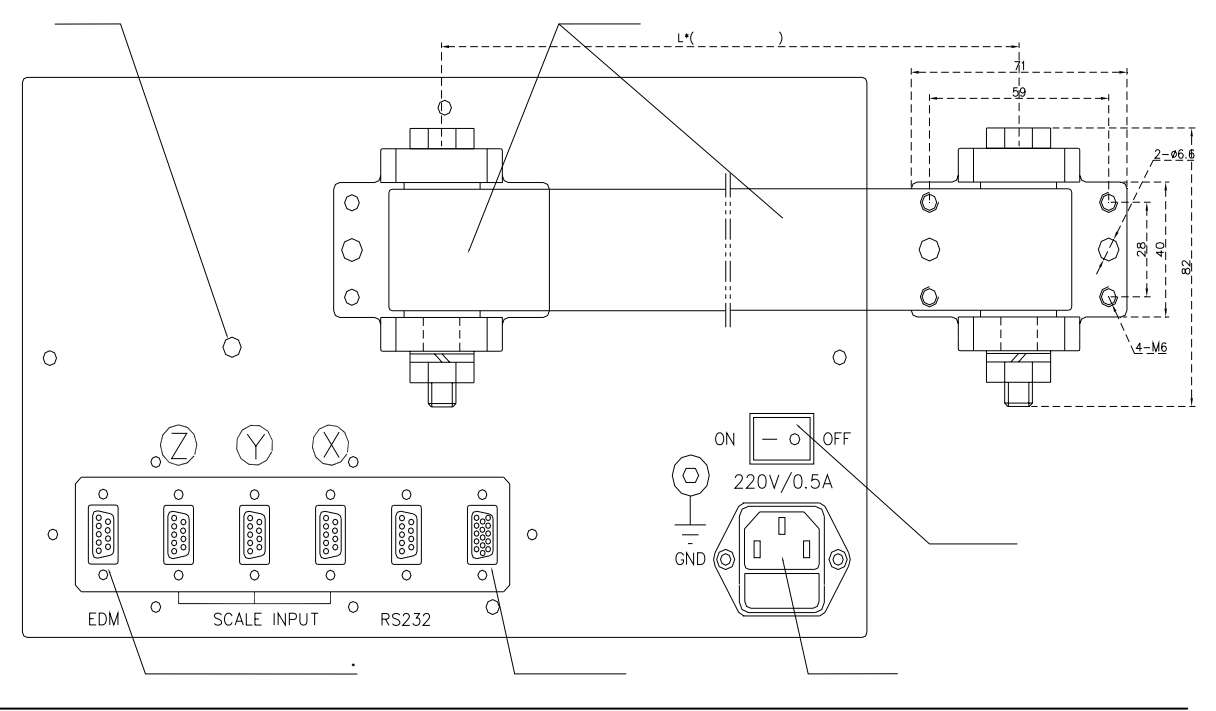

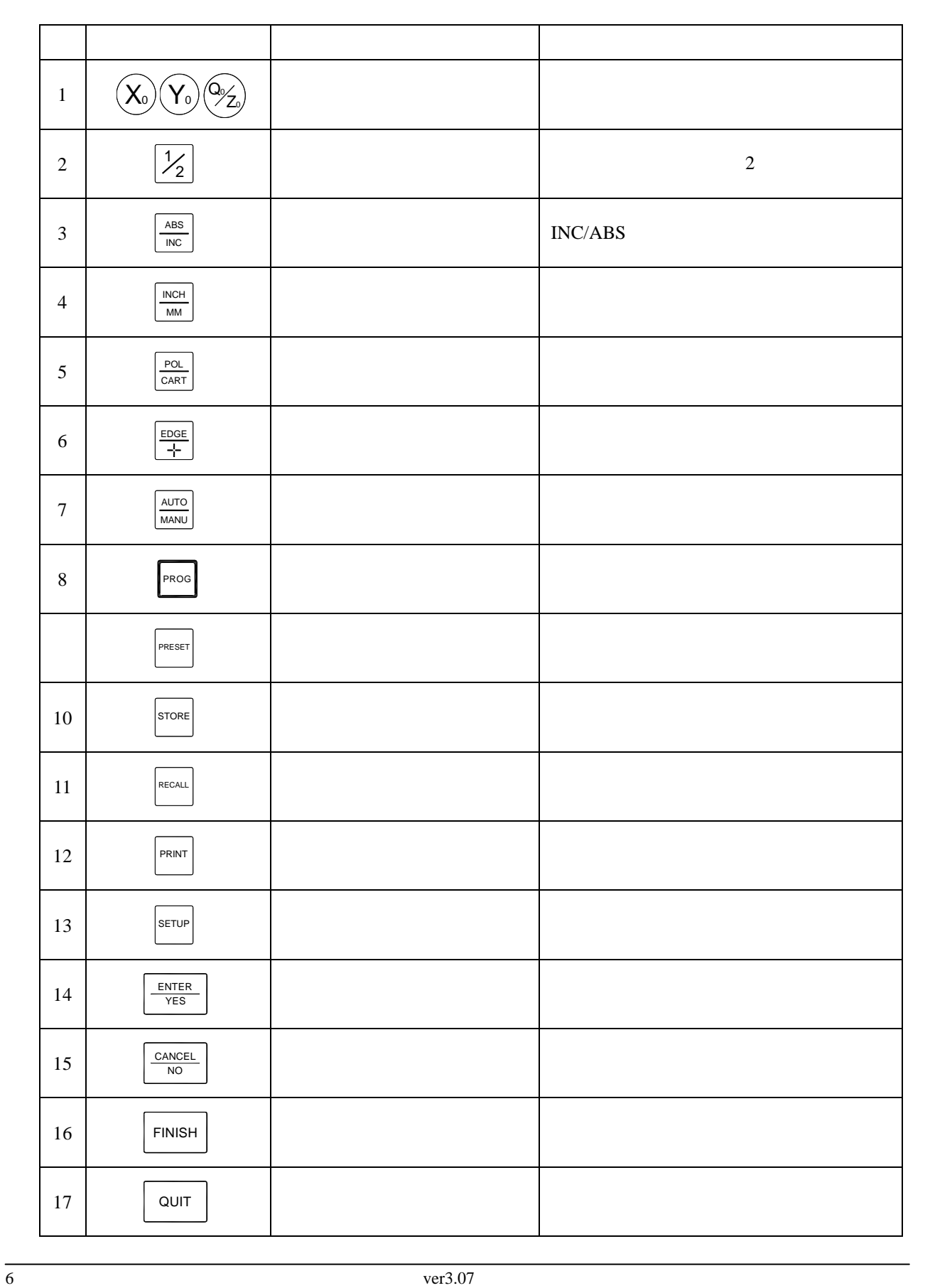

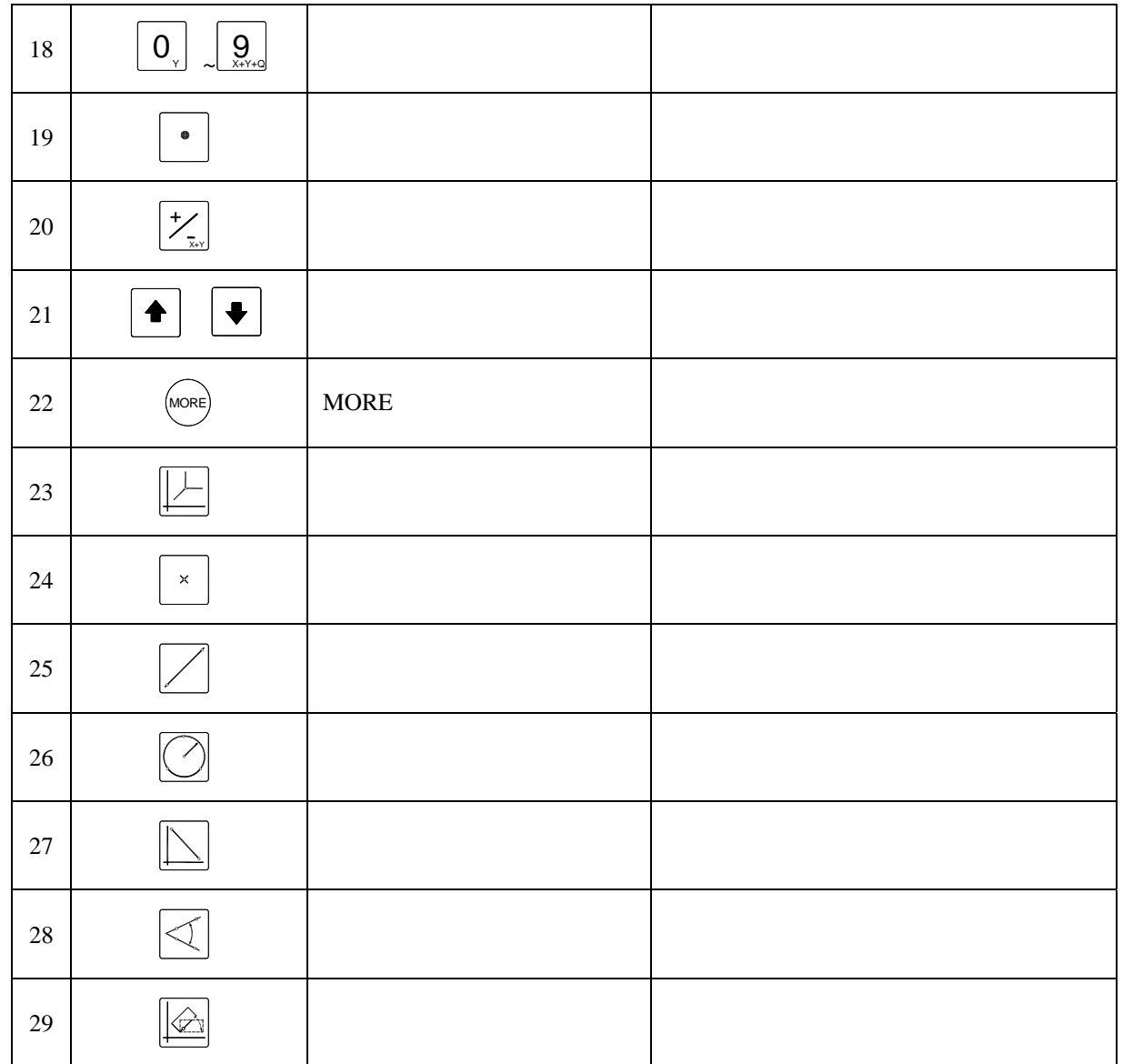

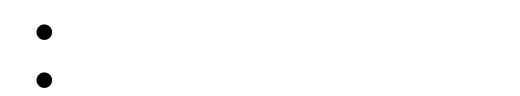

- $\bullet$
- 
- $\bullet$
- $\bullet$
- $\bullet$

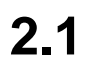

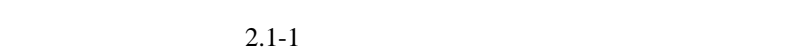

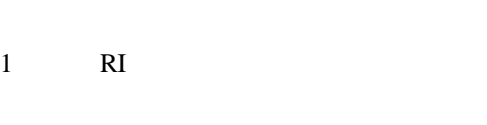

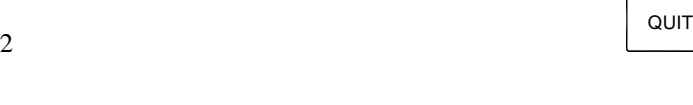

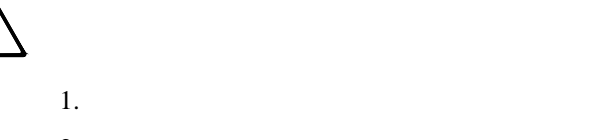

開機正常情況下系統進入自檢狀態﹐LCD 顯示窗依次顯示公司名稱﹐產品名稱及版本號等信息。開

人物的人物,但是我们的人物,但是我们的人物,我们的人物,我们的人物,我们的人物,我们的人物,我们的人物,我们的人物,我们的人物,我们的人物,我们的人物,我们的

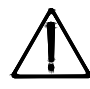

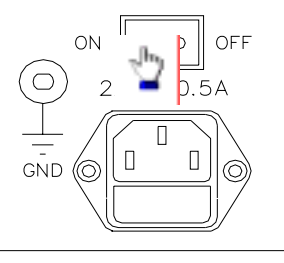

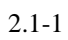

**2.2** 初始化系統參數

**2.2.1** 測量單位(長度)

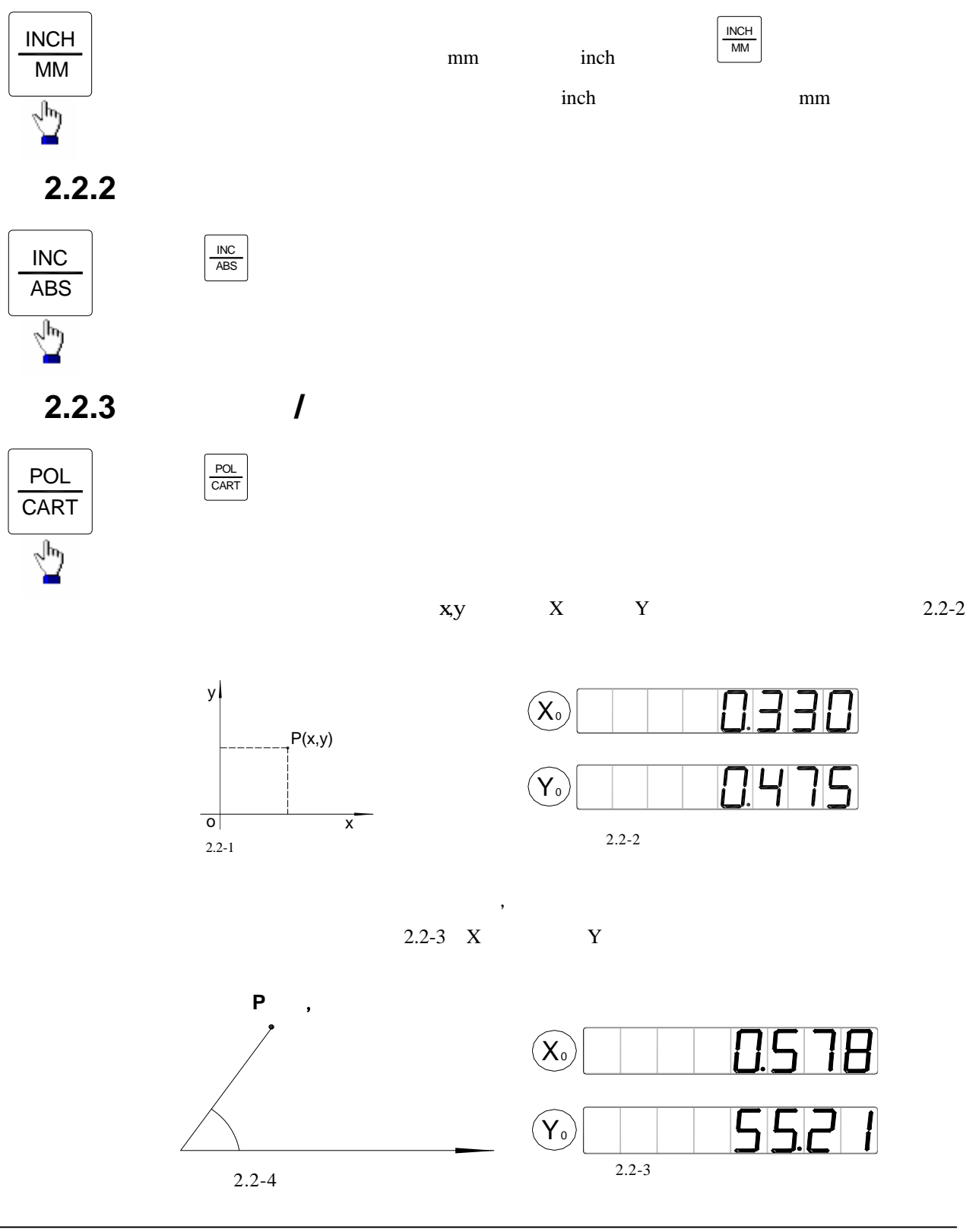

**2.2.4** 采樣方法

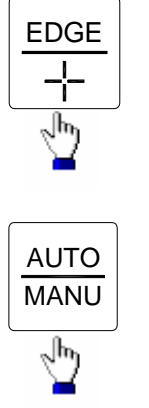

和邊緣定位模式。按 EDGE<br>
+

在邊緣定位模式中又有自動尋邊模式和手動尋邊模式﹐此兩種模式使用

AUTO MANU

鍵來切換﹐

 $2.2.5$ 

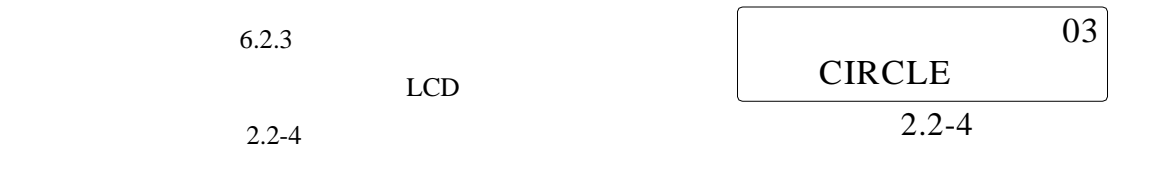

 $LCD$ 

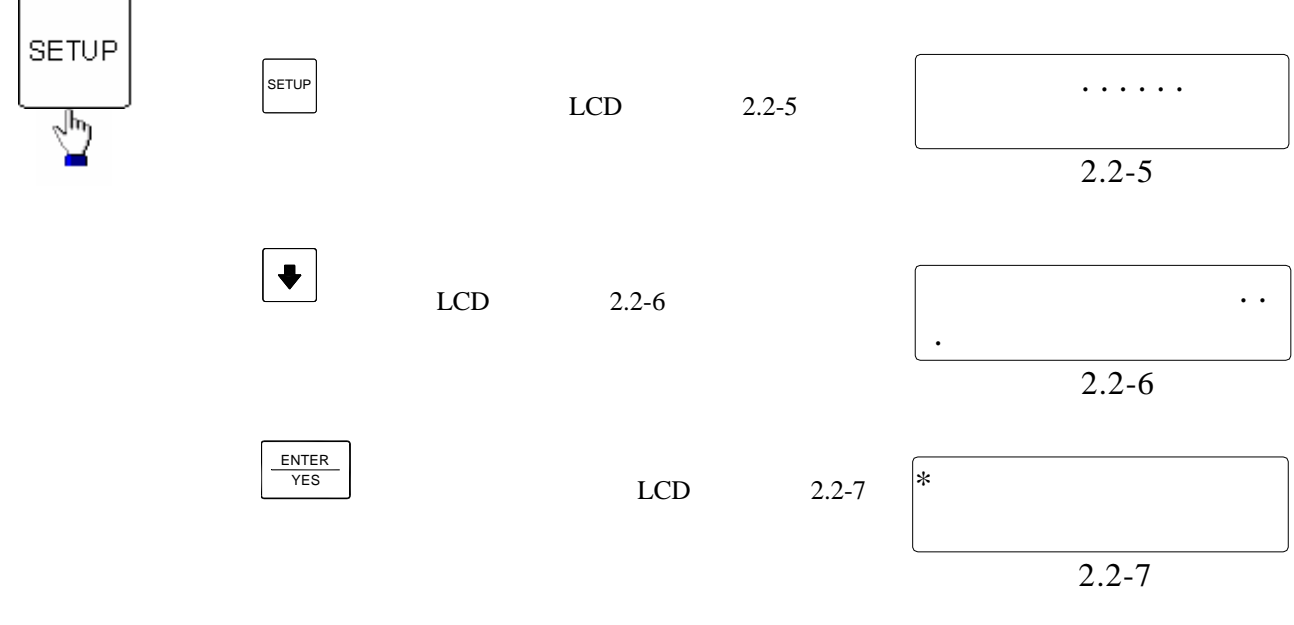

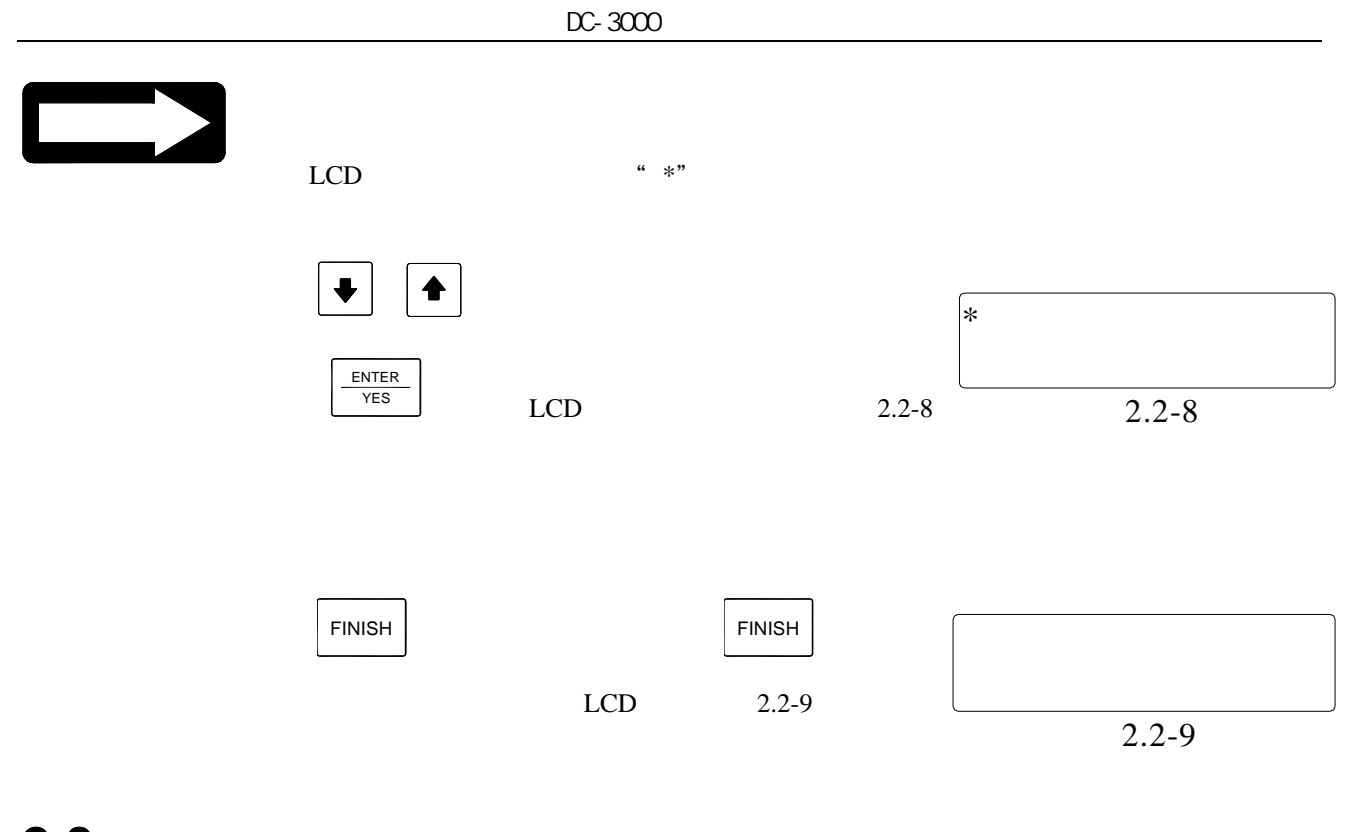

## **2.3** 擺正工件

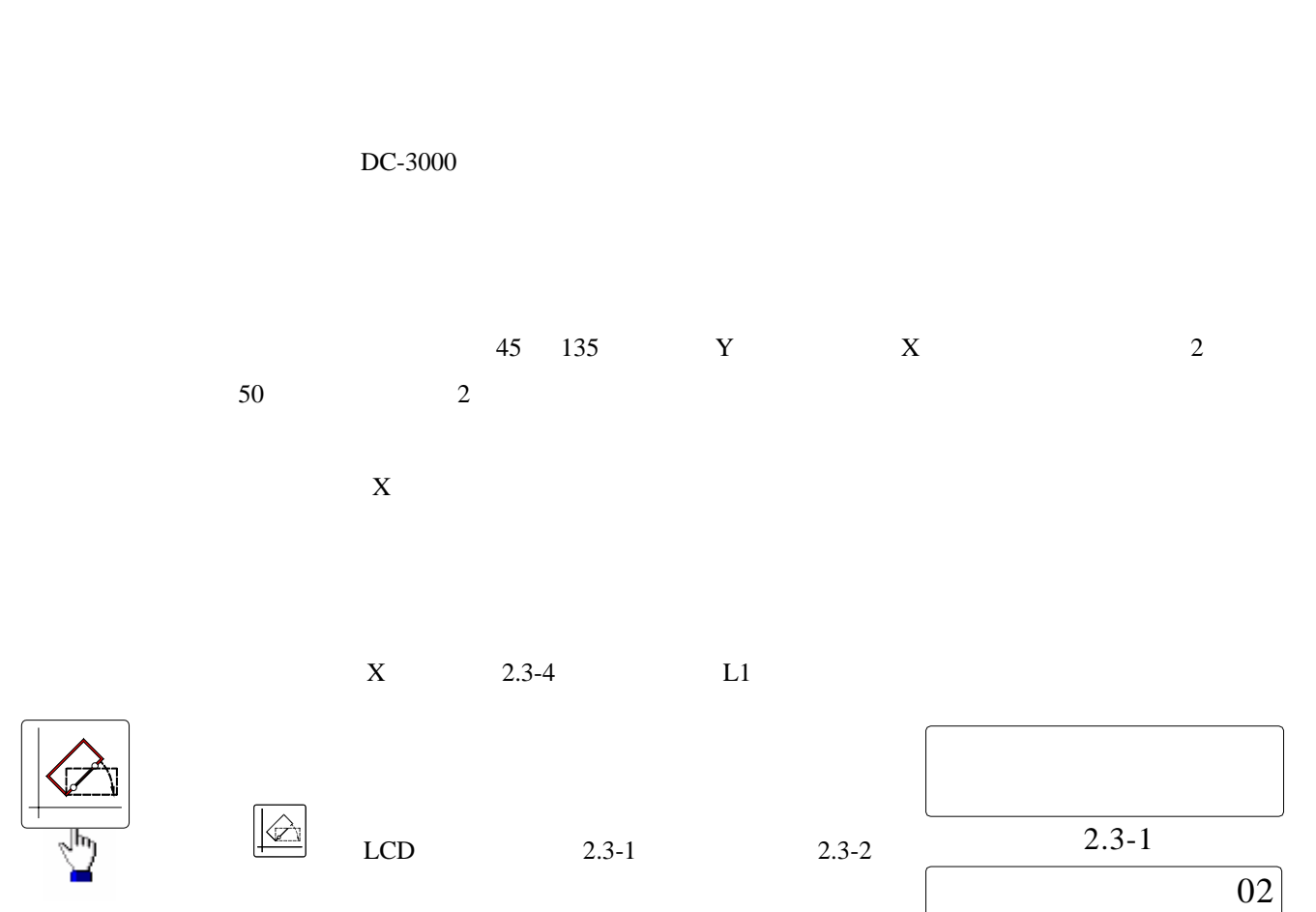

LINE 2.3-2

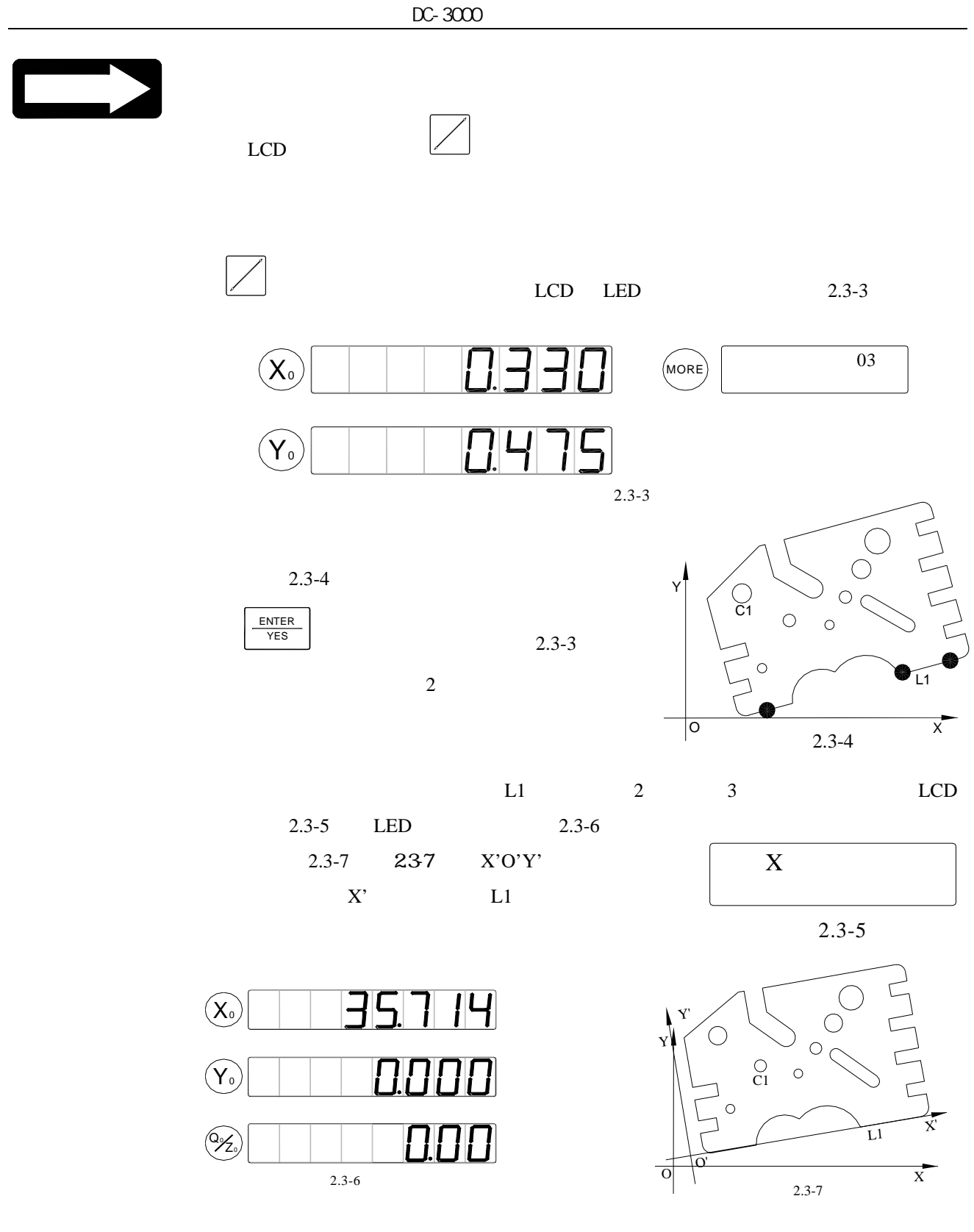

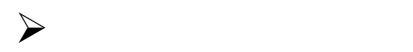

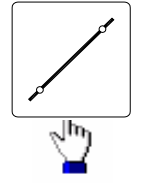

<sub>。</sub><br><sub>注</sub>意图

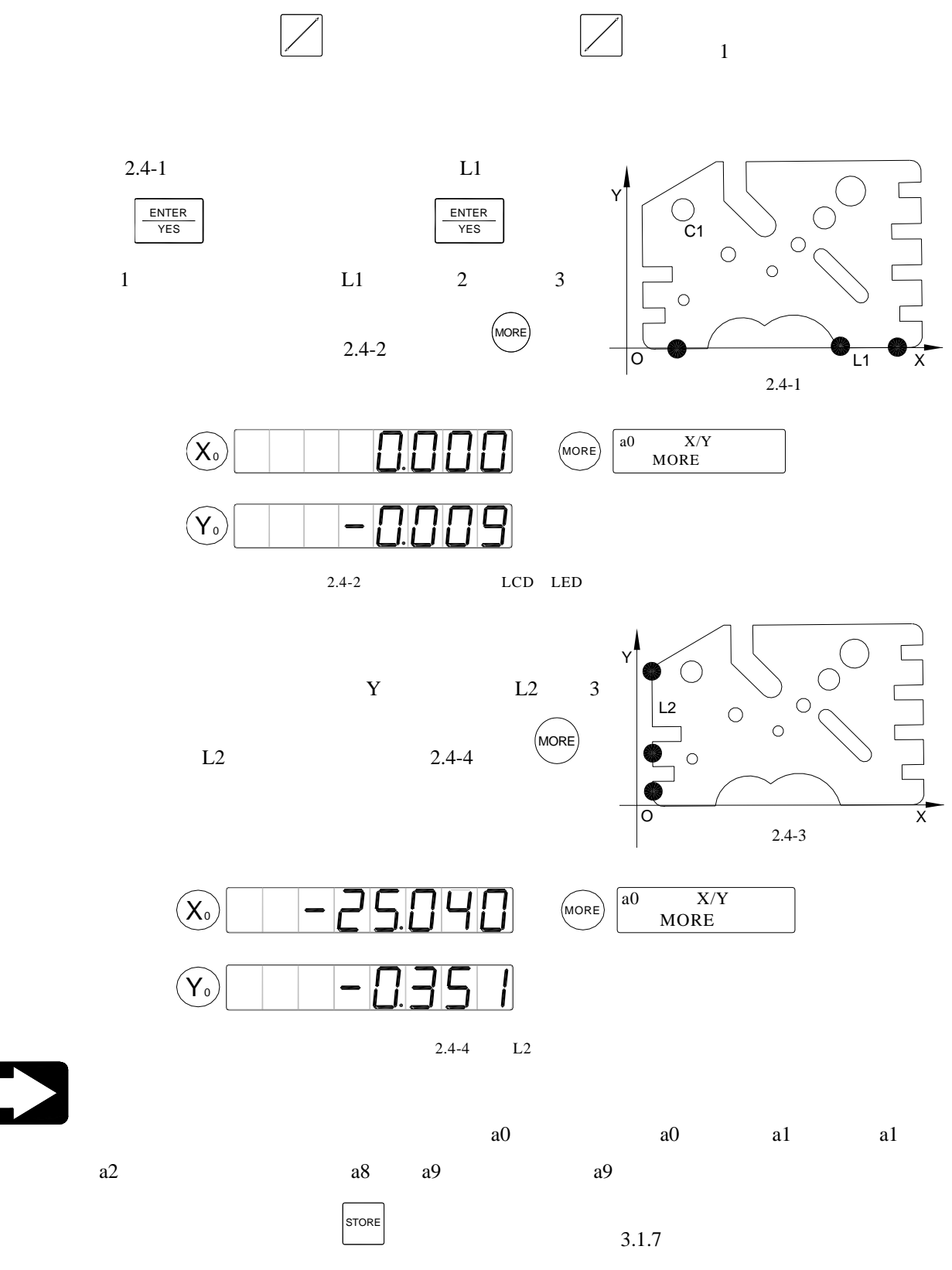

 $\triangleright$ 

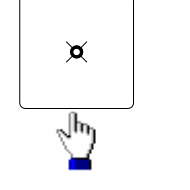

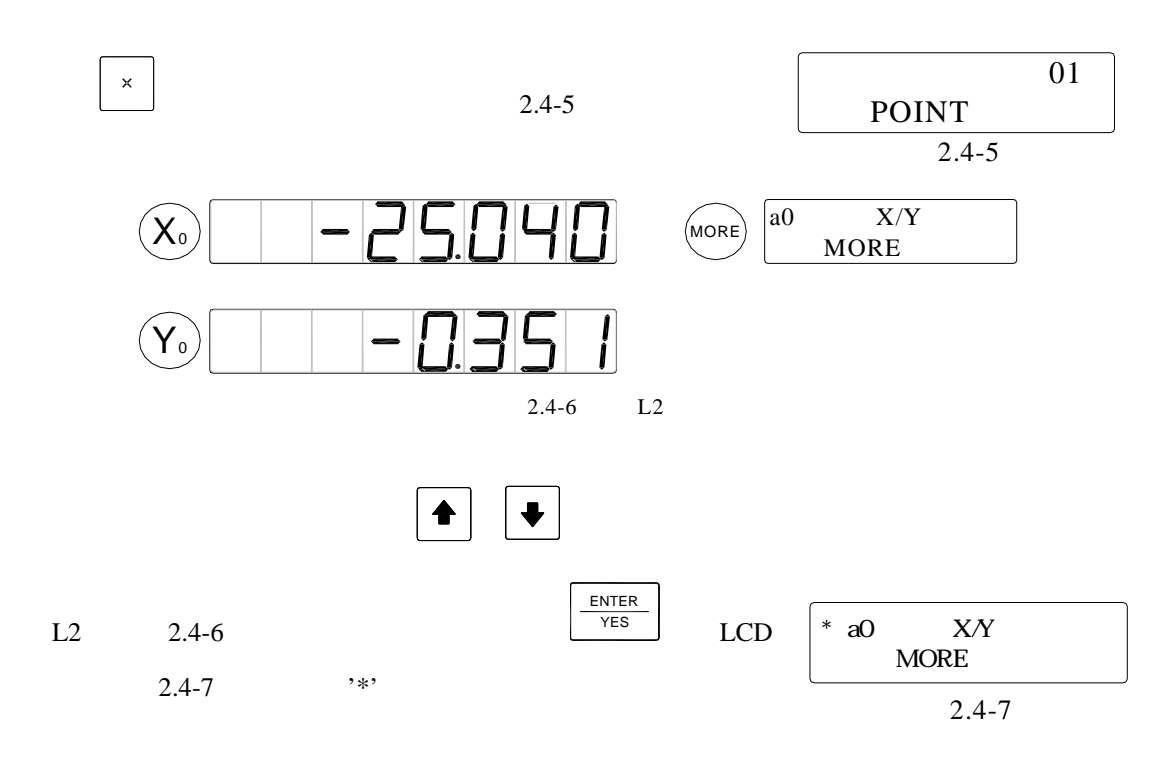

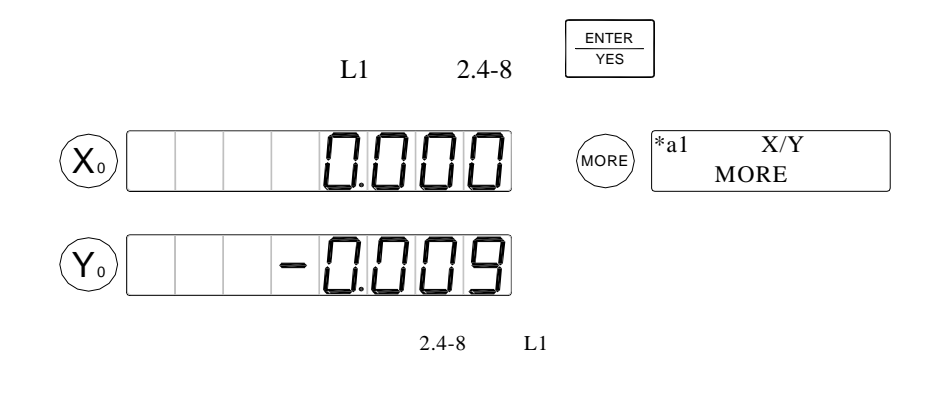

FINISH

 $2.4 - 9$ 

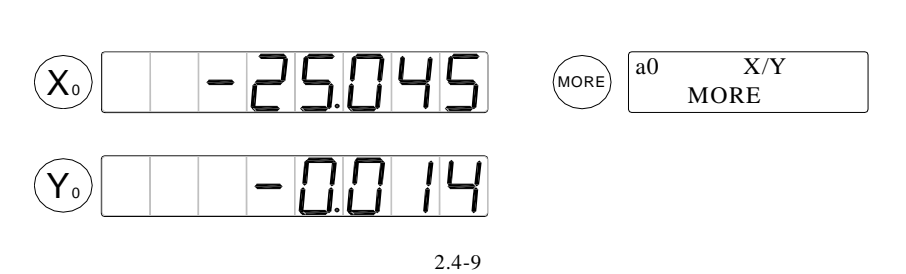

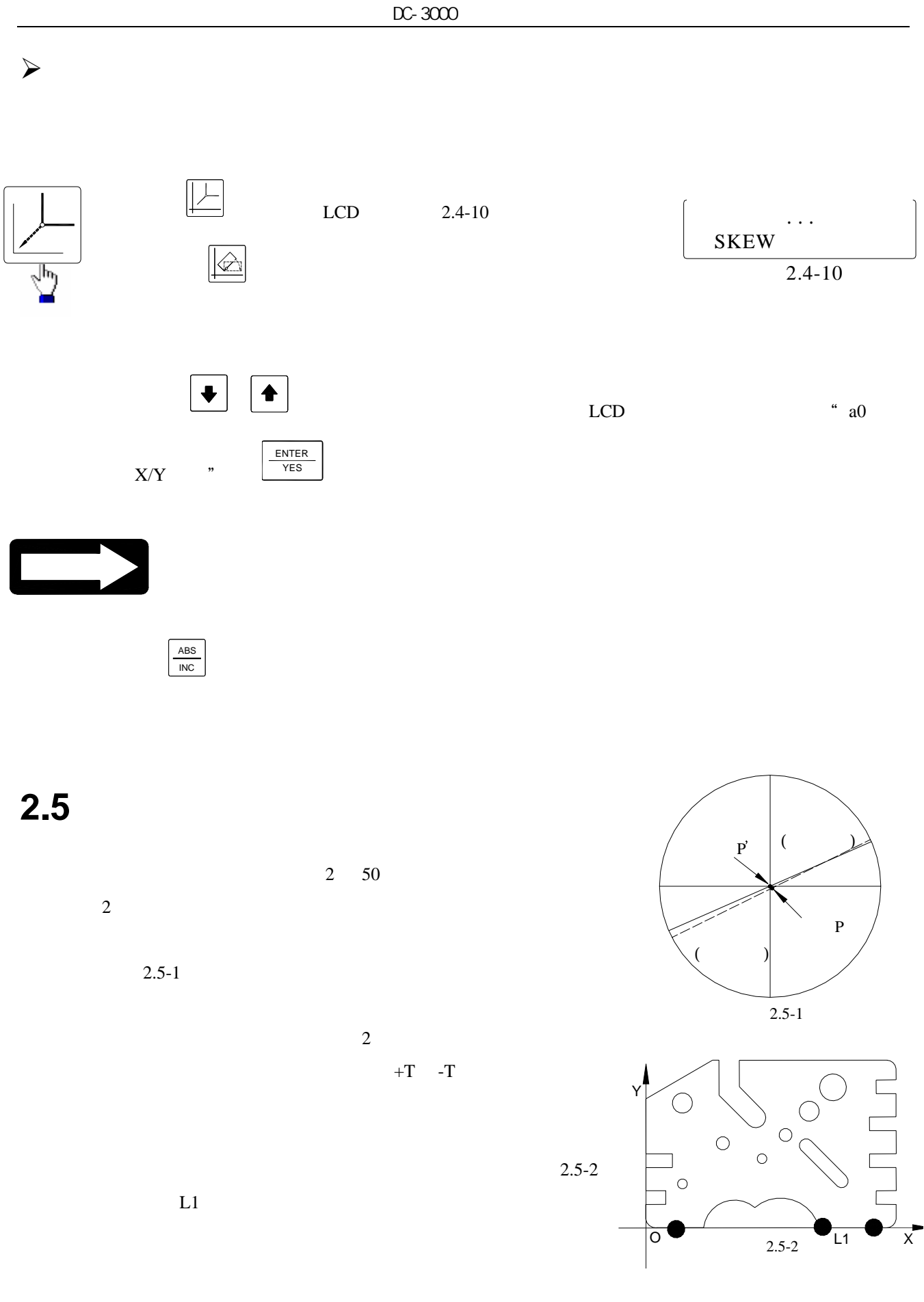

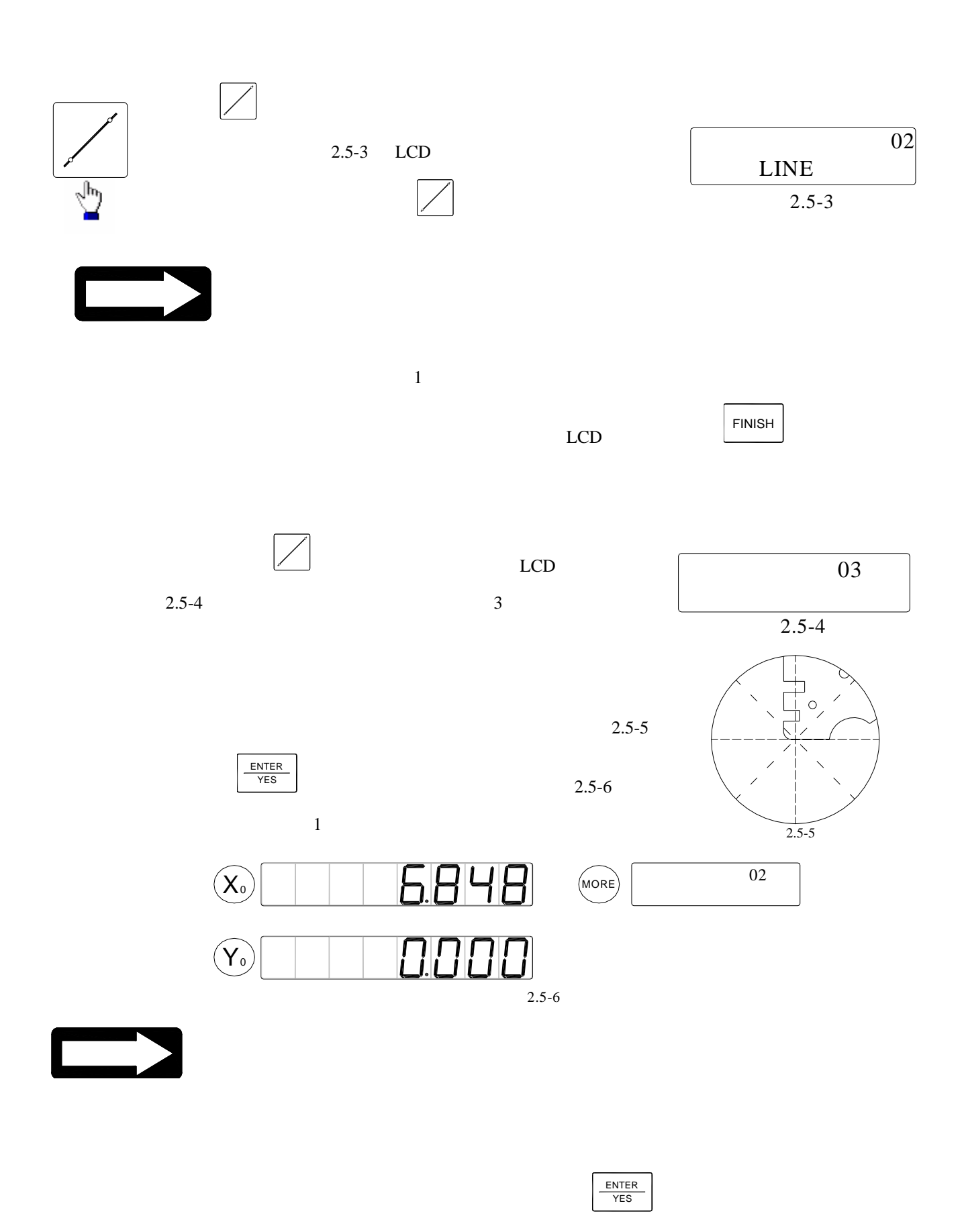

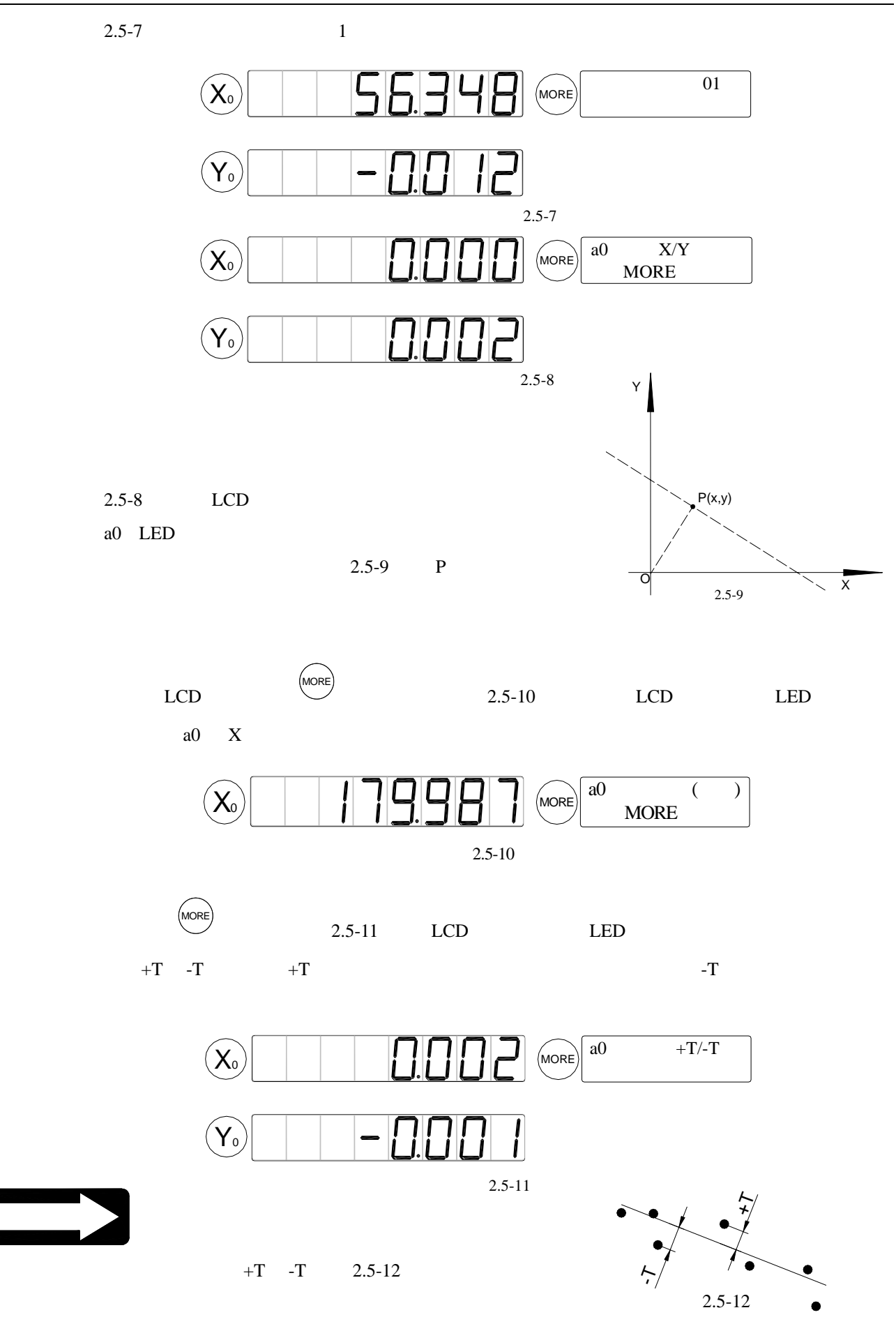

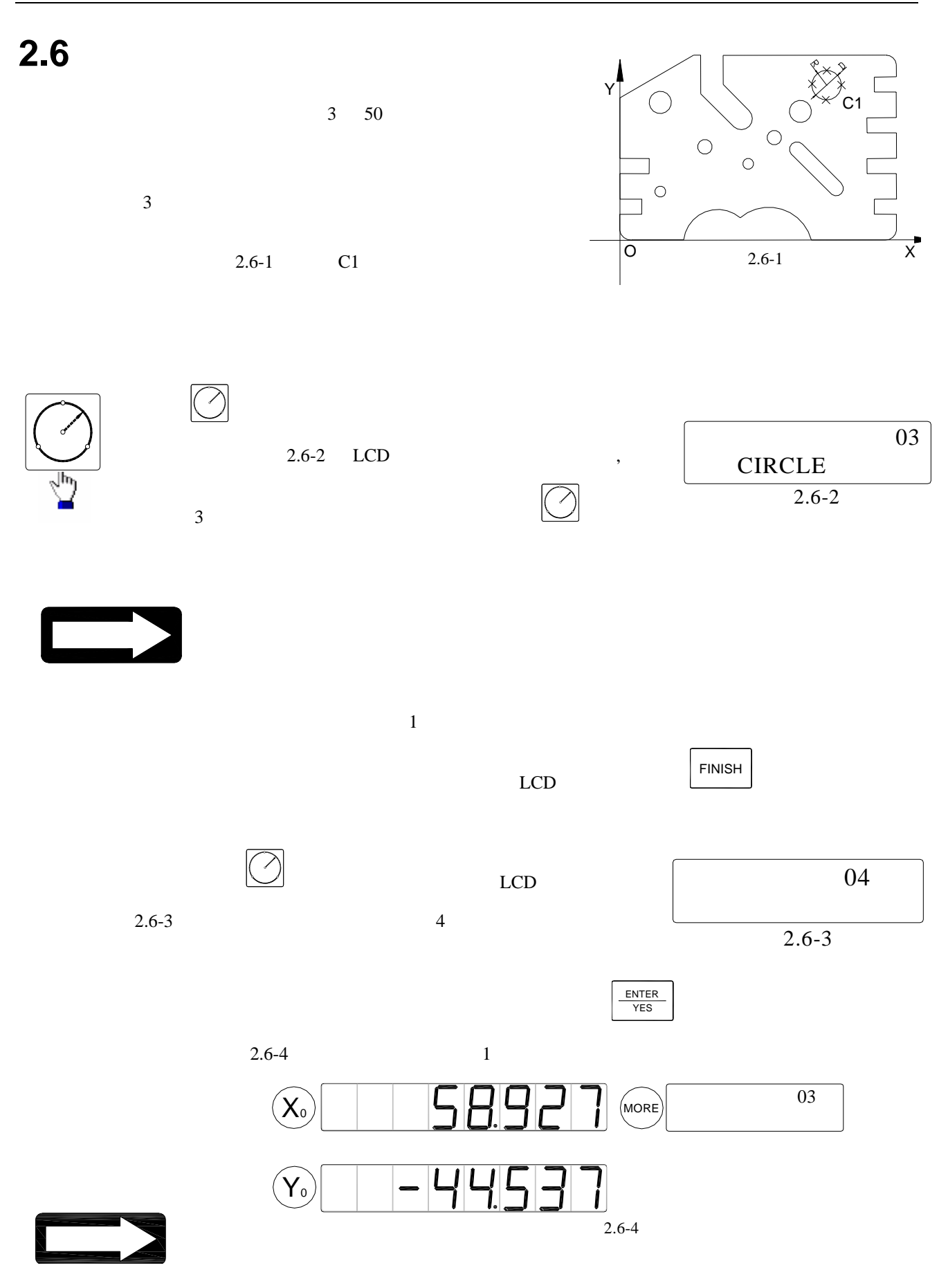

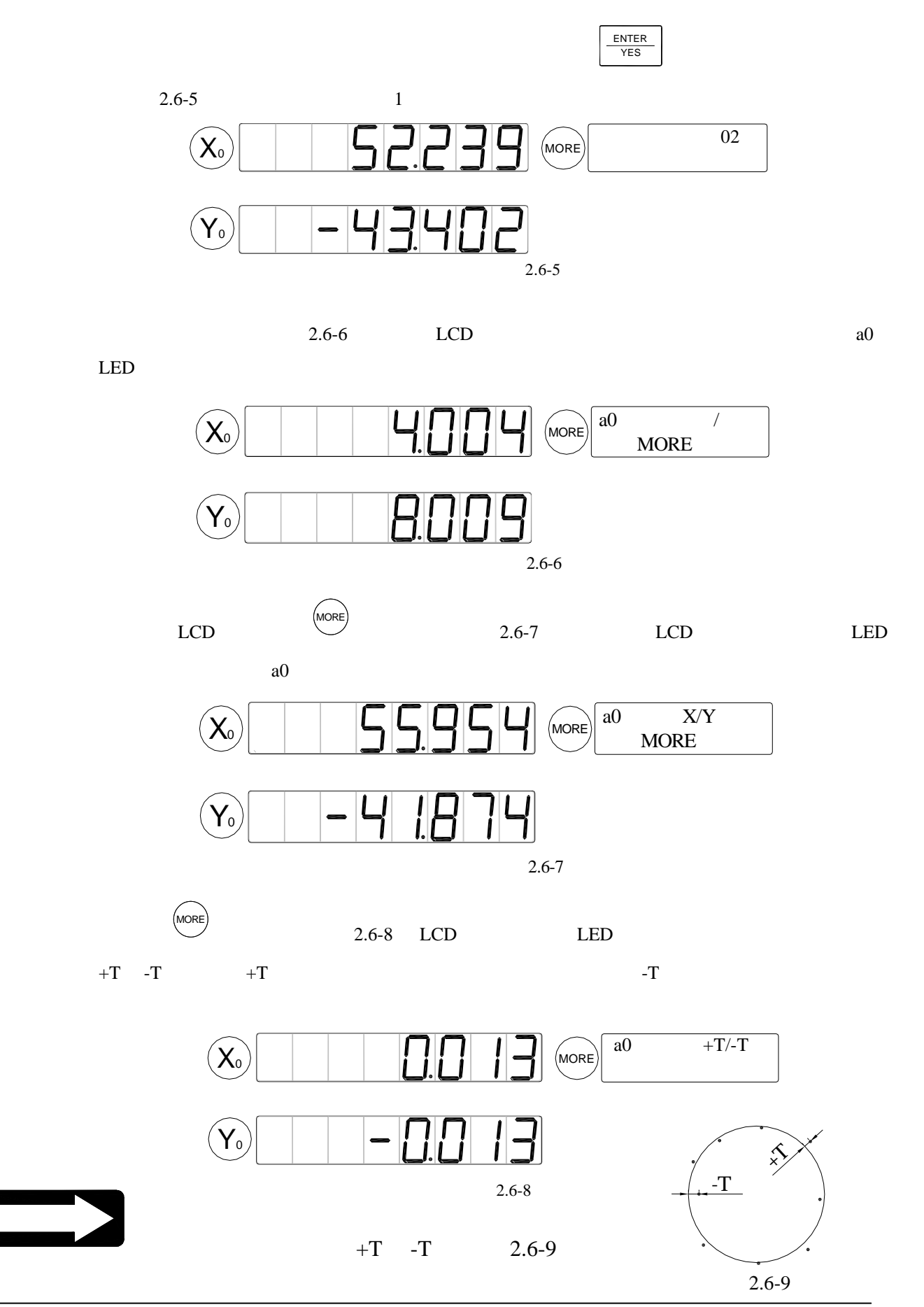

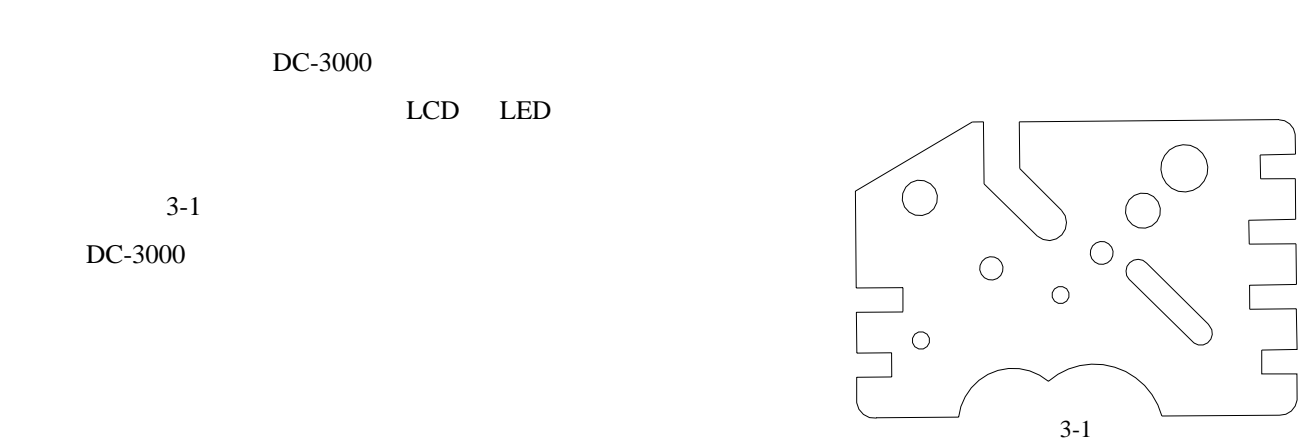

 $DC-3000$ 

# $3.1.1$

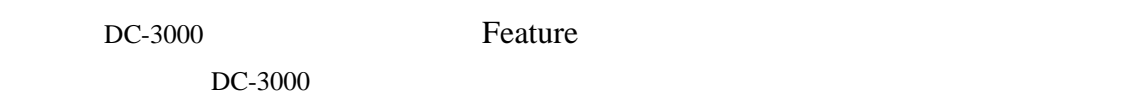

## **3.1.2** 圖形列表

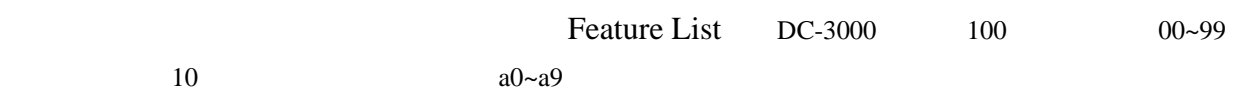

## $3.1.3$

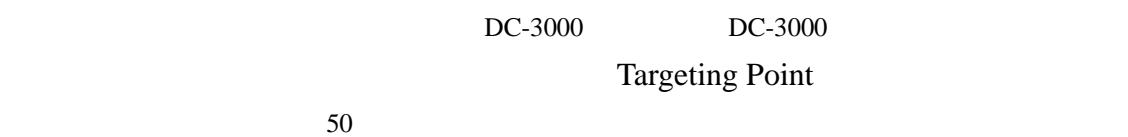

### 3.1.4

1) 測量圖形

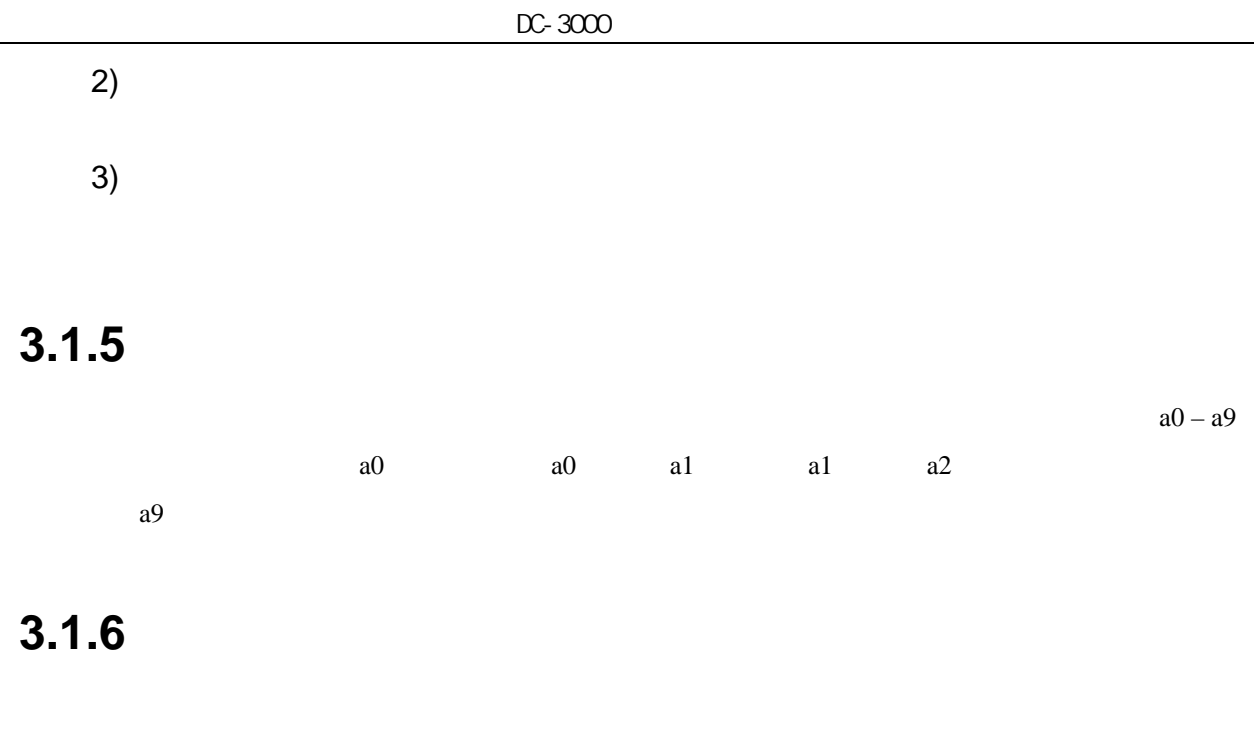

 $00-99$  and  $100$ 

**3.1.7** 圖形元素存儲

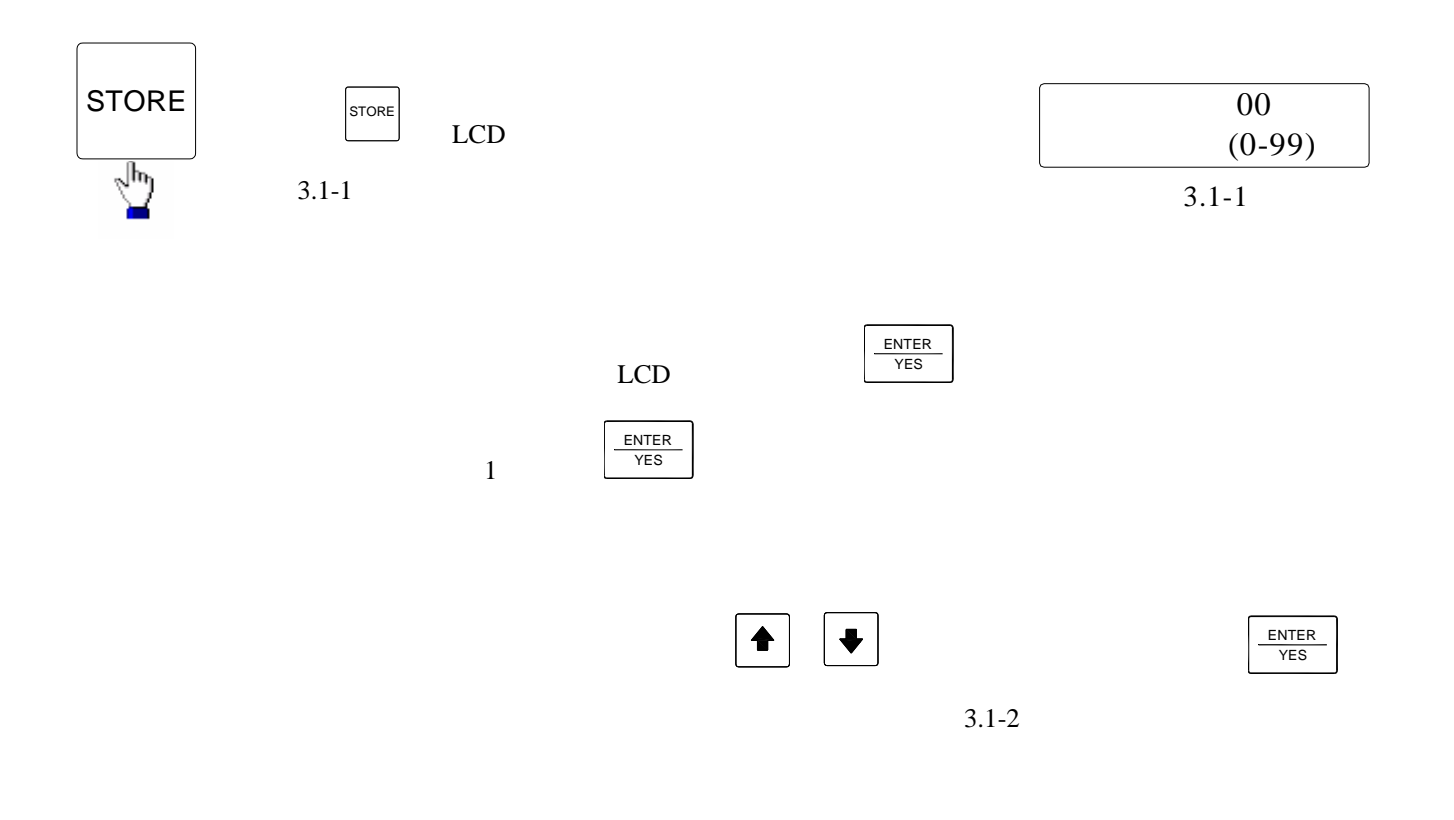

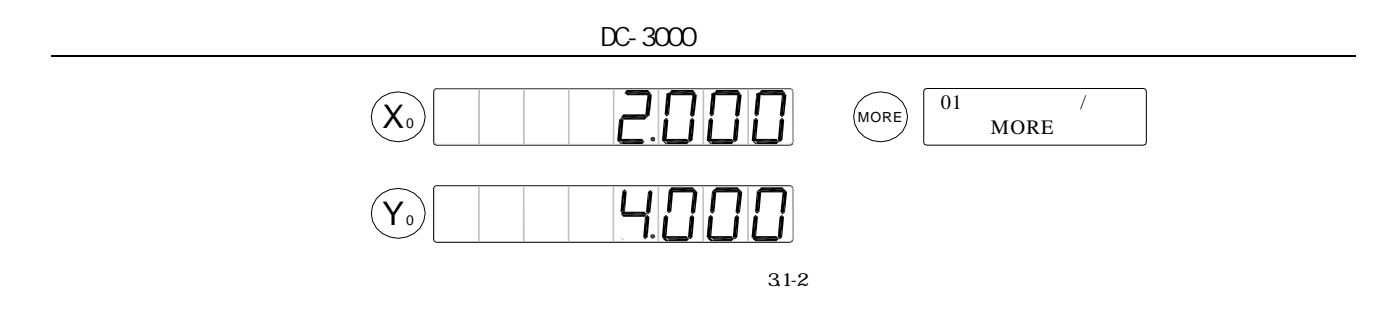

**3.1.8** 圖形元素呼出

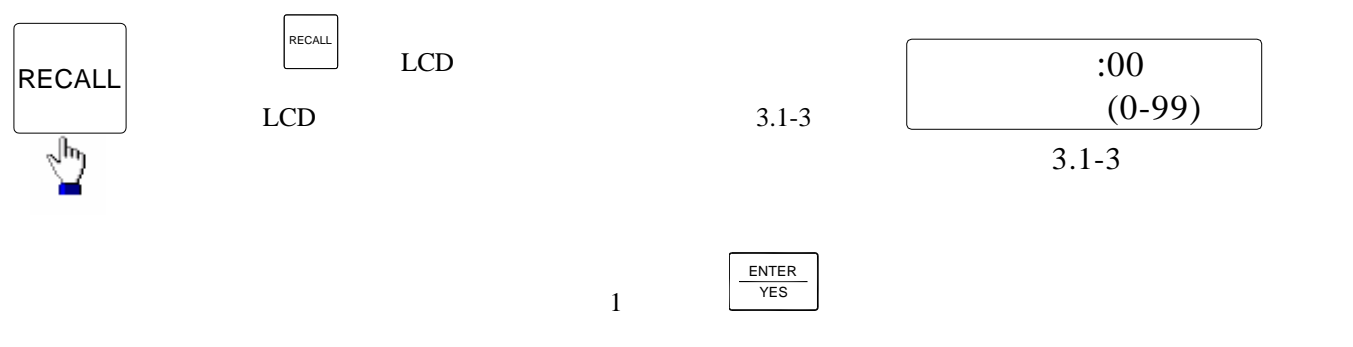

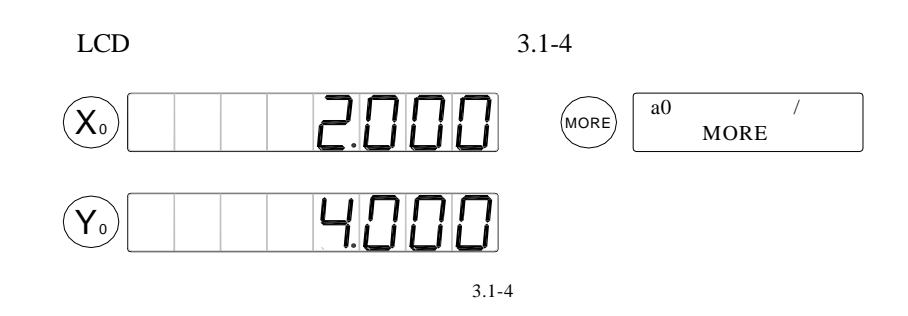

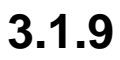

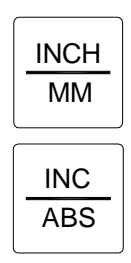

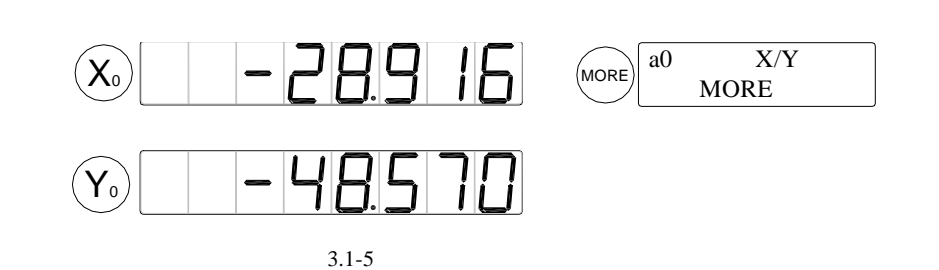

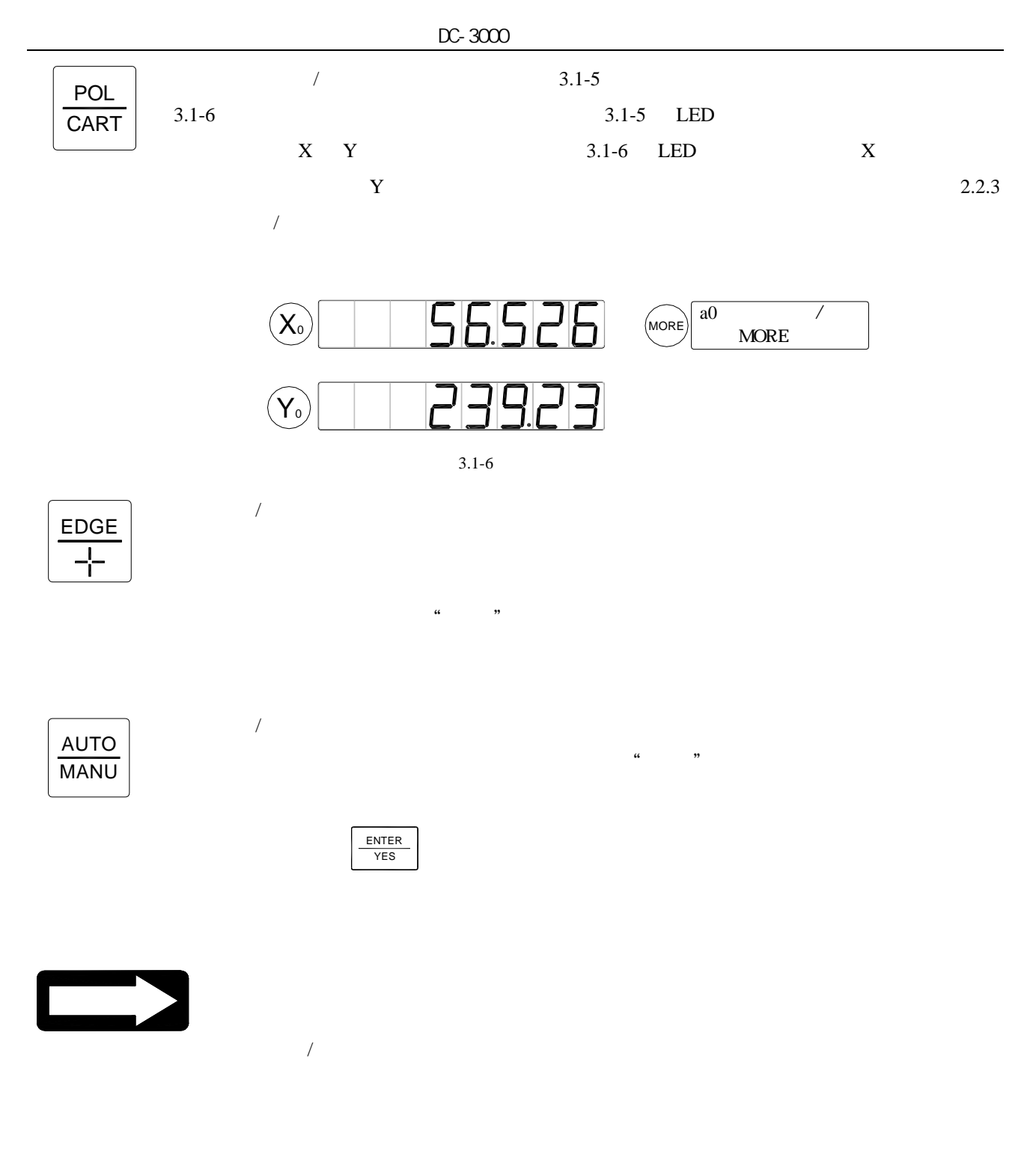

**3.1.10** 圖形元素類型選擇鍵

 $DC-3000$ 

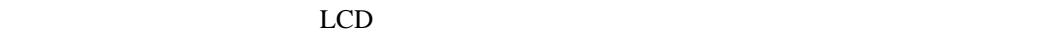

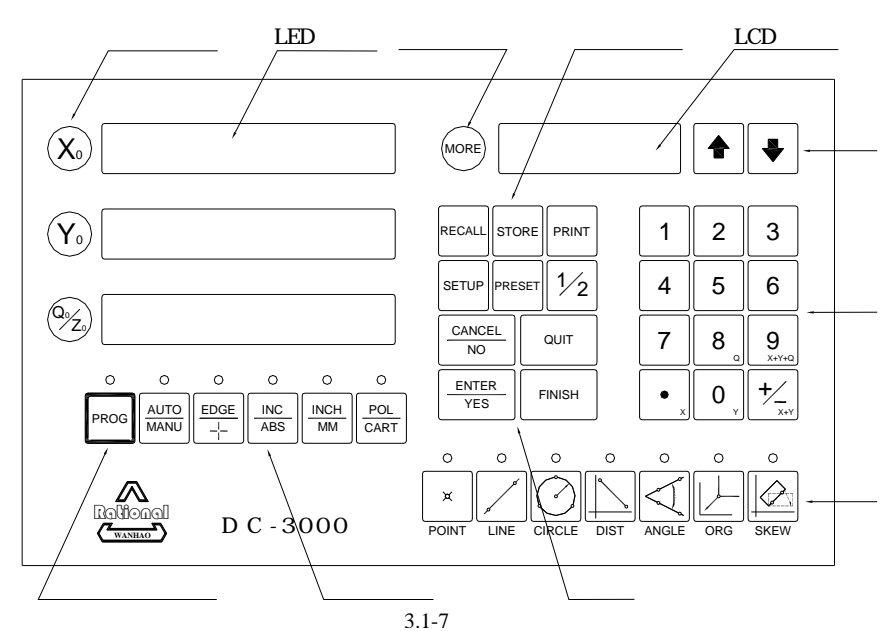

 $3 \thinspace$ 

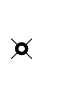

#### **POINT**

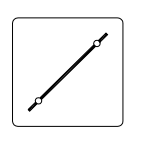

#### **LINE**

2 個而最多 50 個樣點用於測量一條直線。

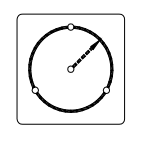

#### **CIRCLE**

 $50$ 

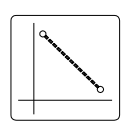

#### **DISTANCE**

 $2$ 

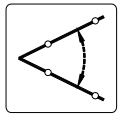

#### **ANGLE**

 $\frac{1}{2}$  2  $\frac{50}{30}$ 

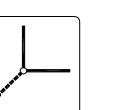

## **ORG**

**SKEW** 

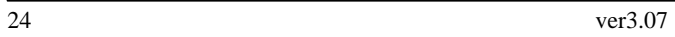

**3.1.11** 

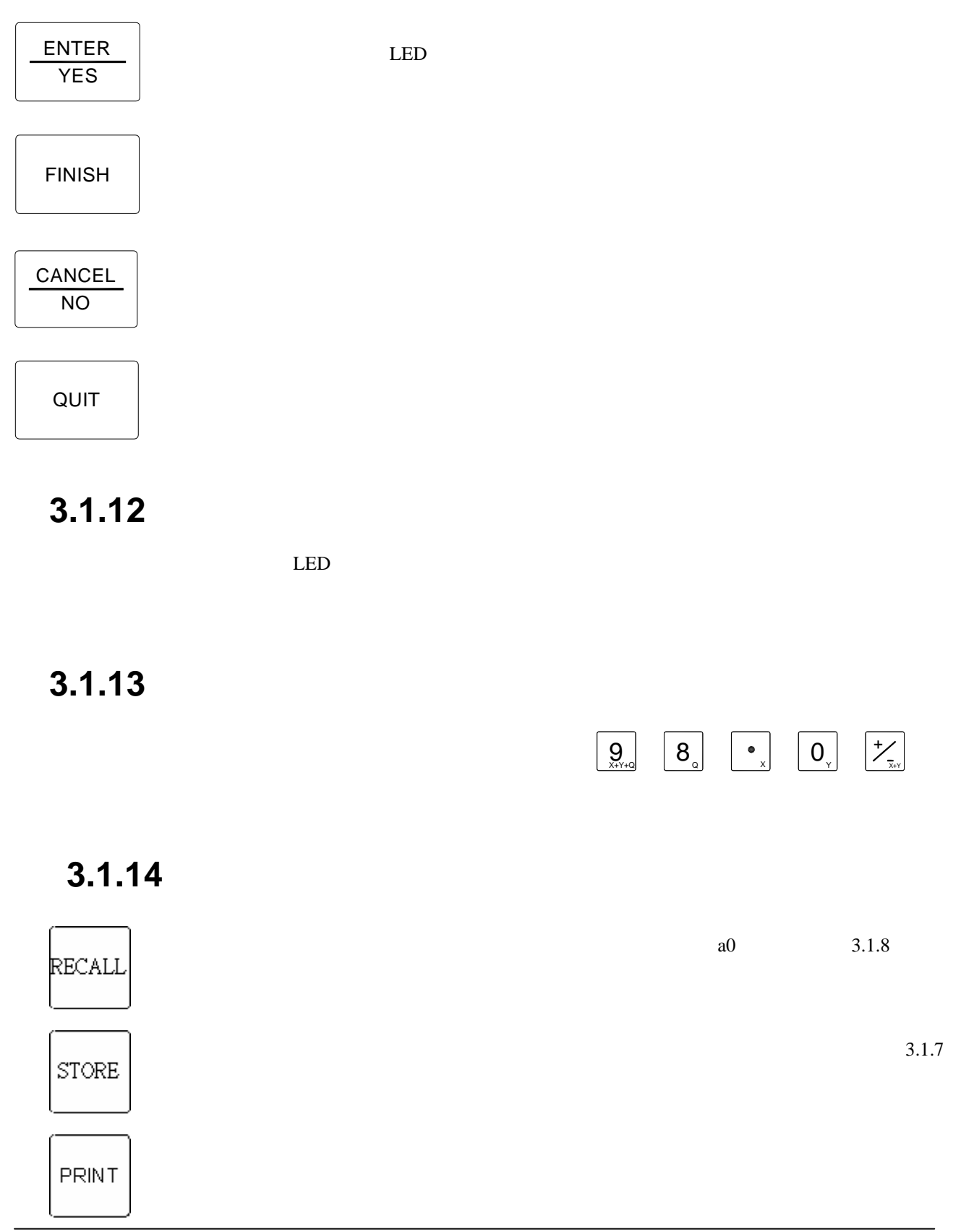

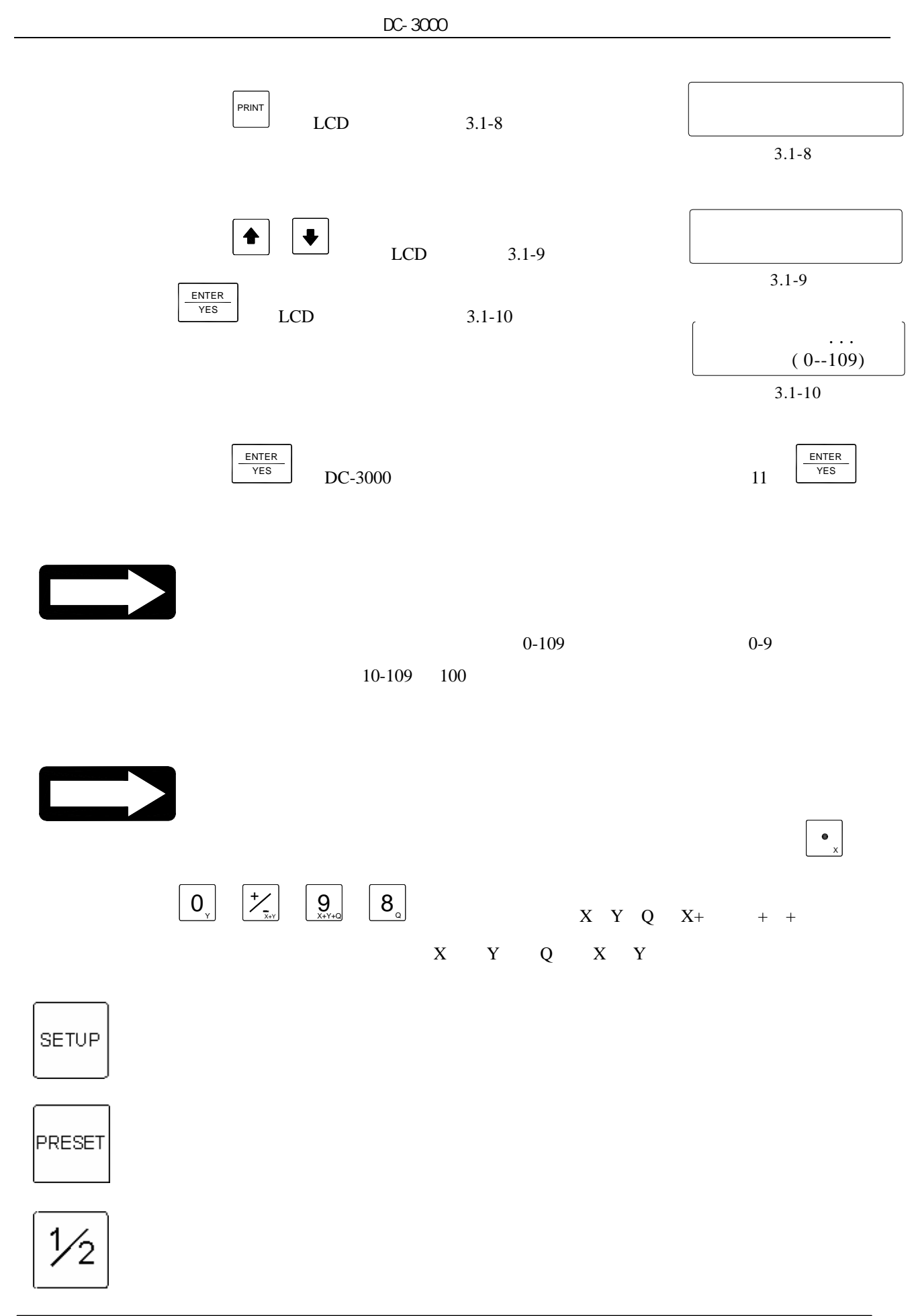

# 注意

**3.1.15** 

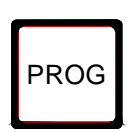

**3.2** 圖形元素信息

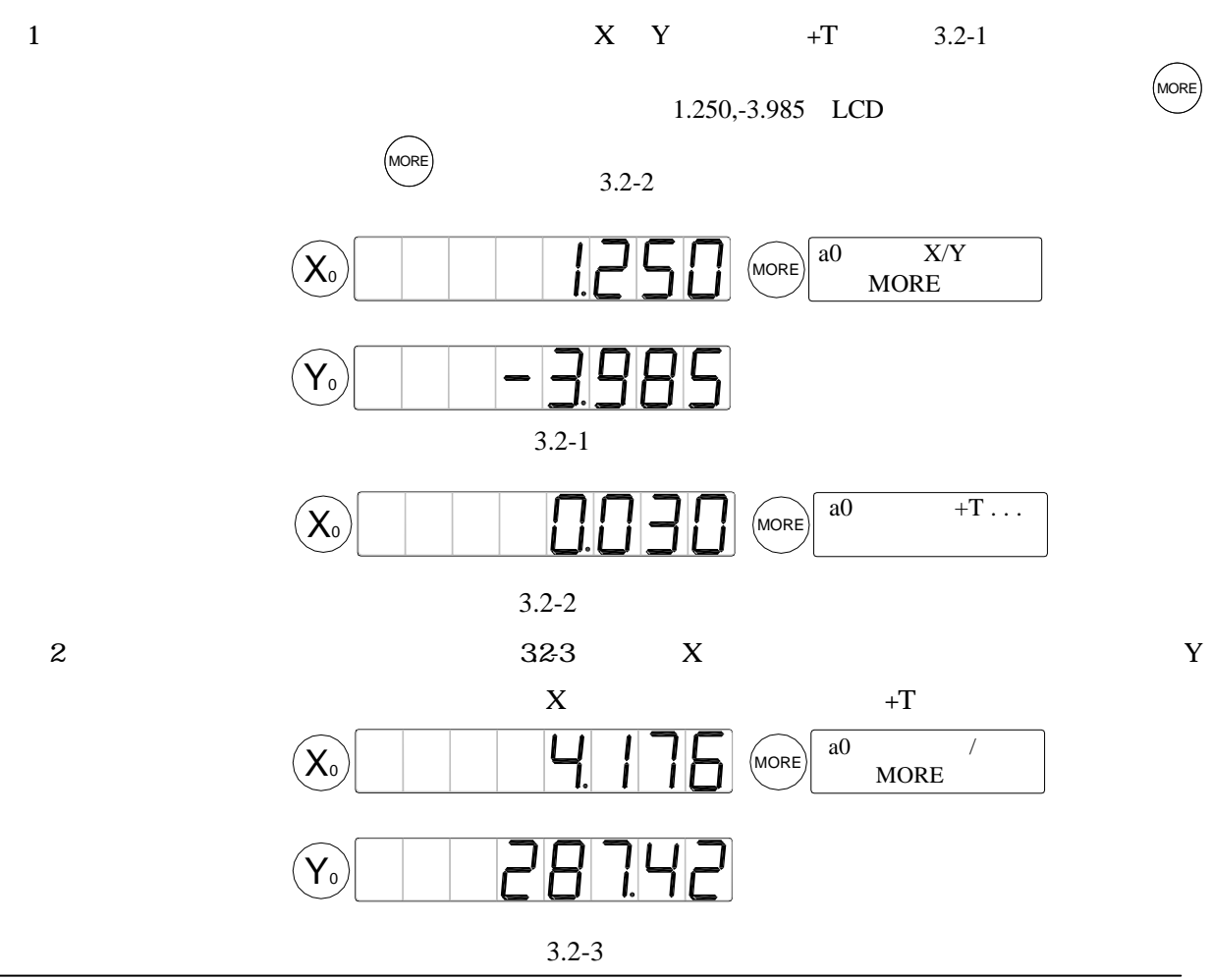

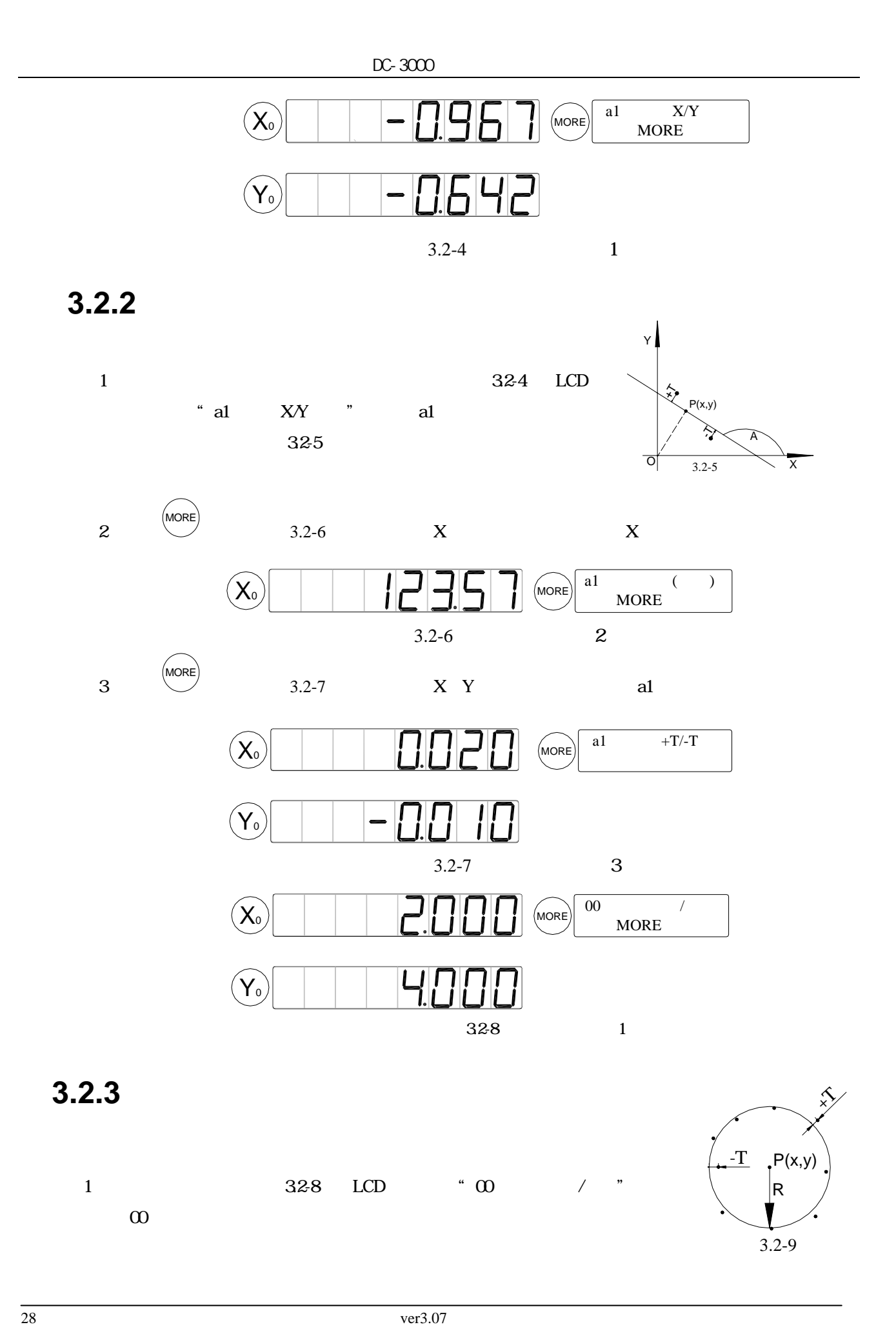

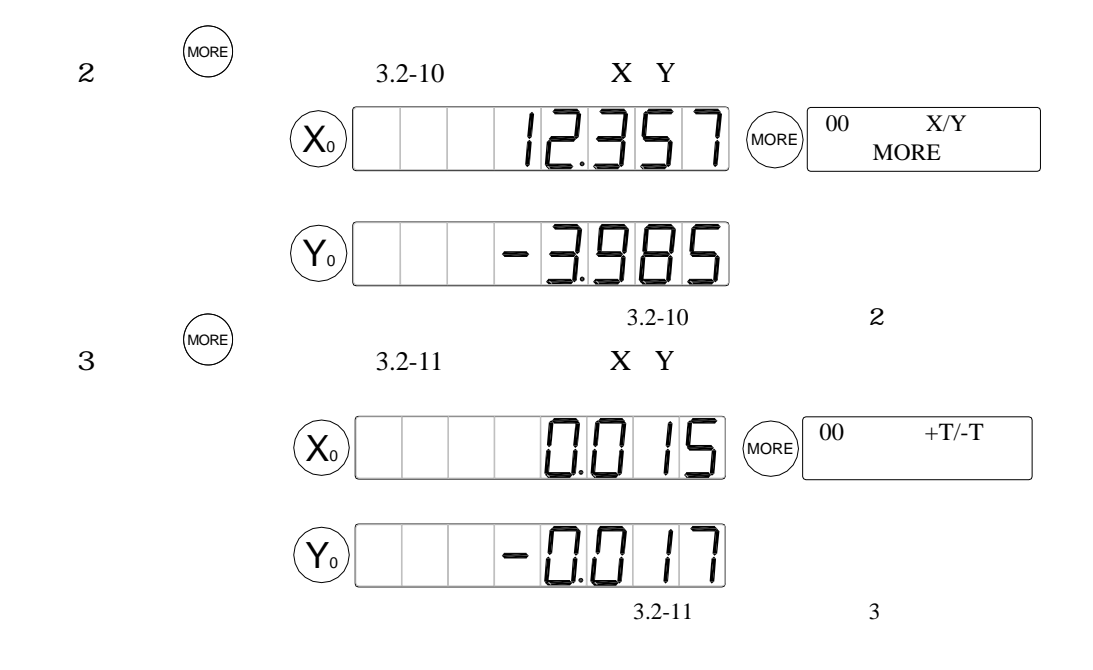

**3.2.4** 距離元素

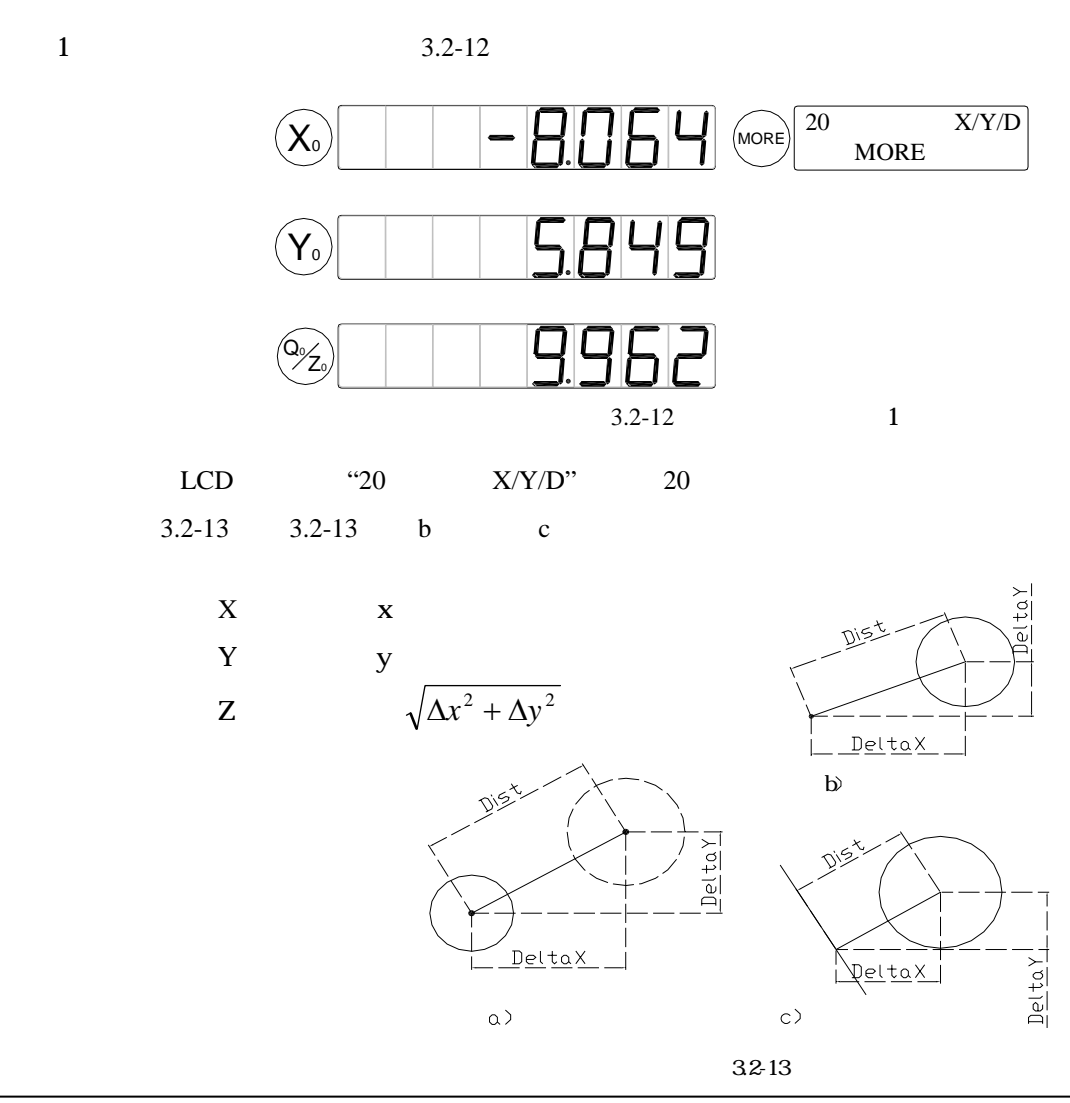

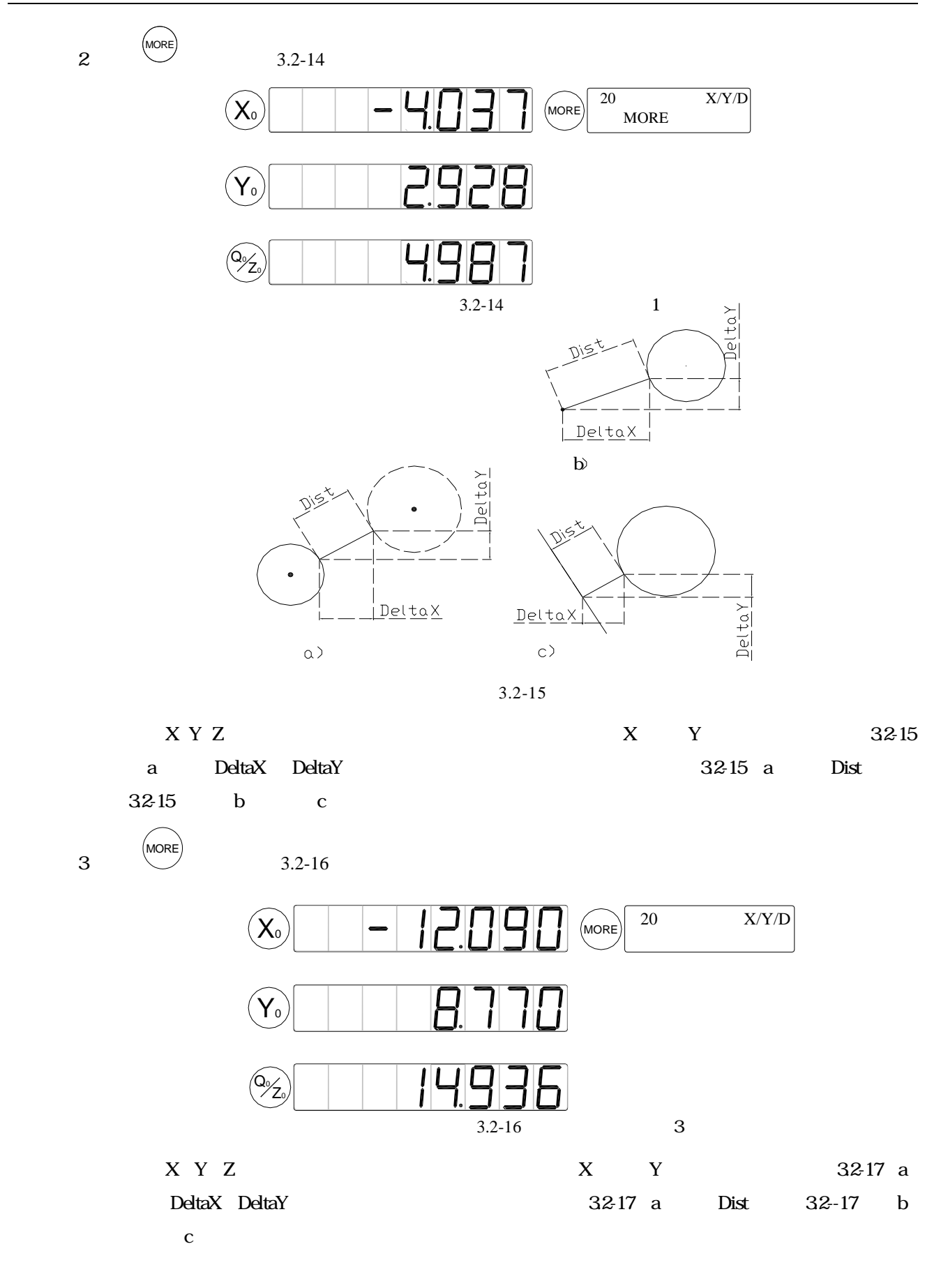

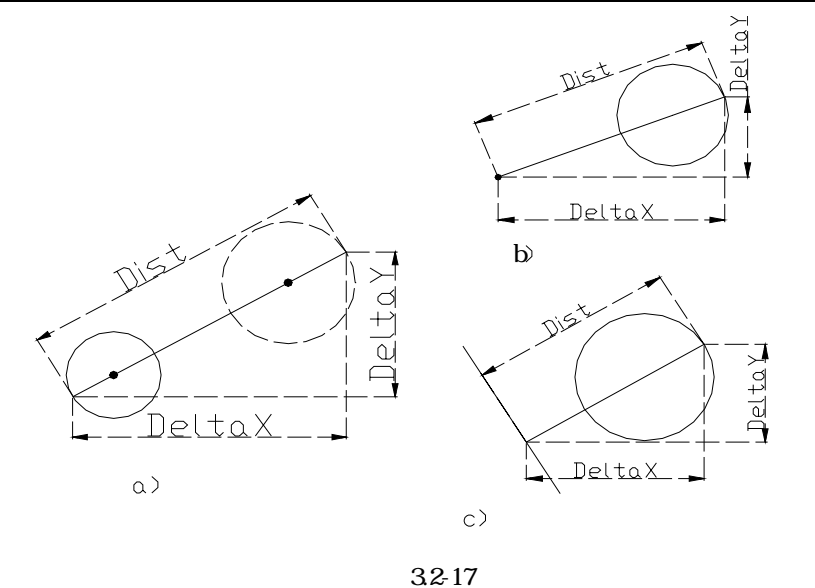

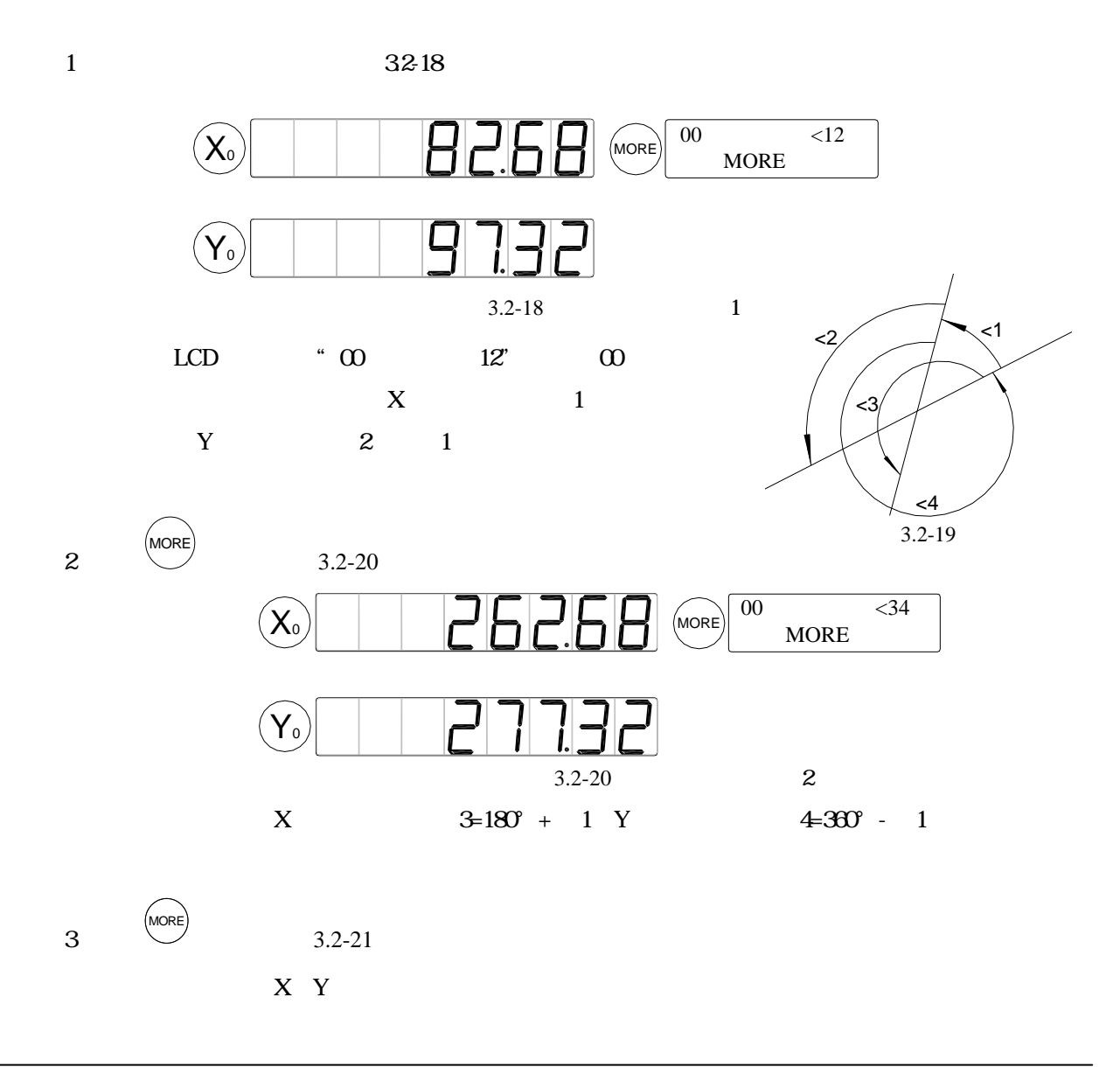

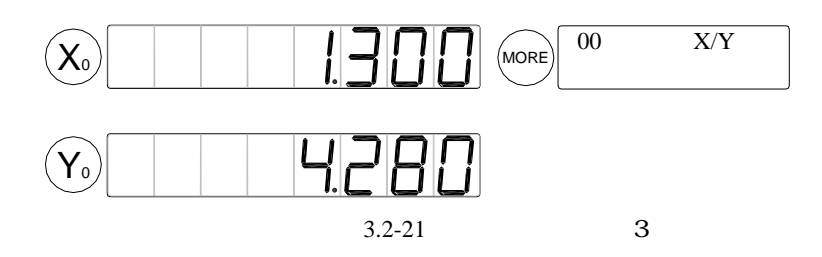

**3.2.6** 矩形元素

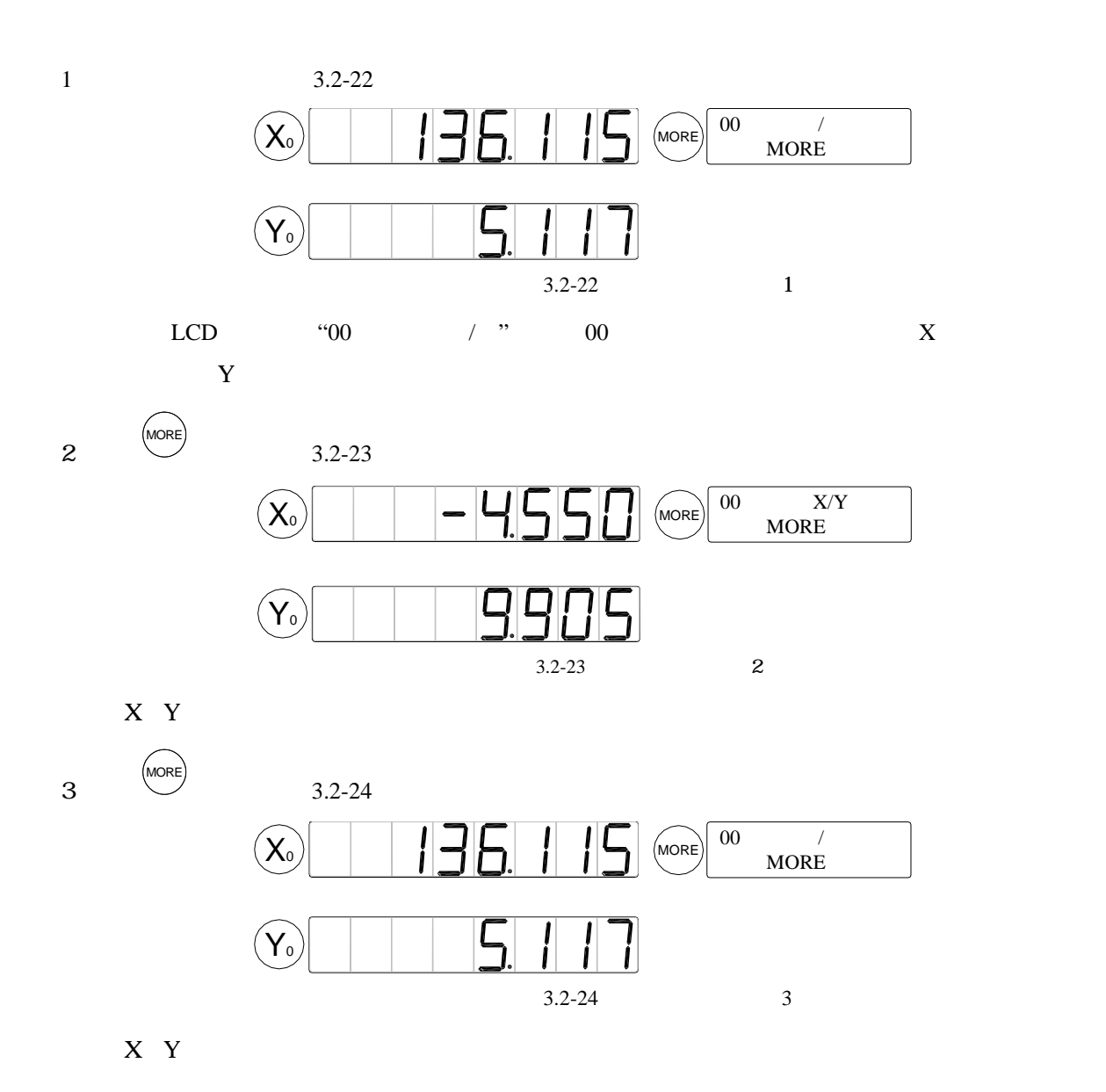

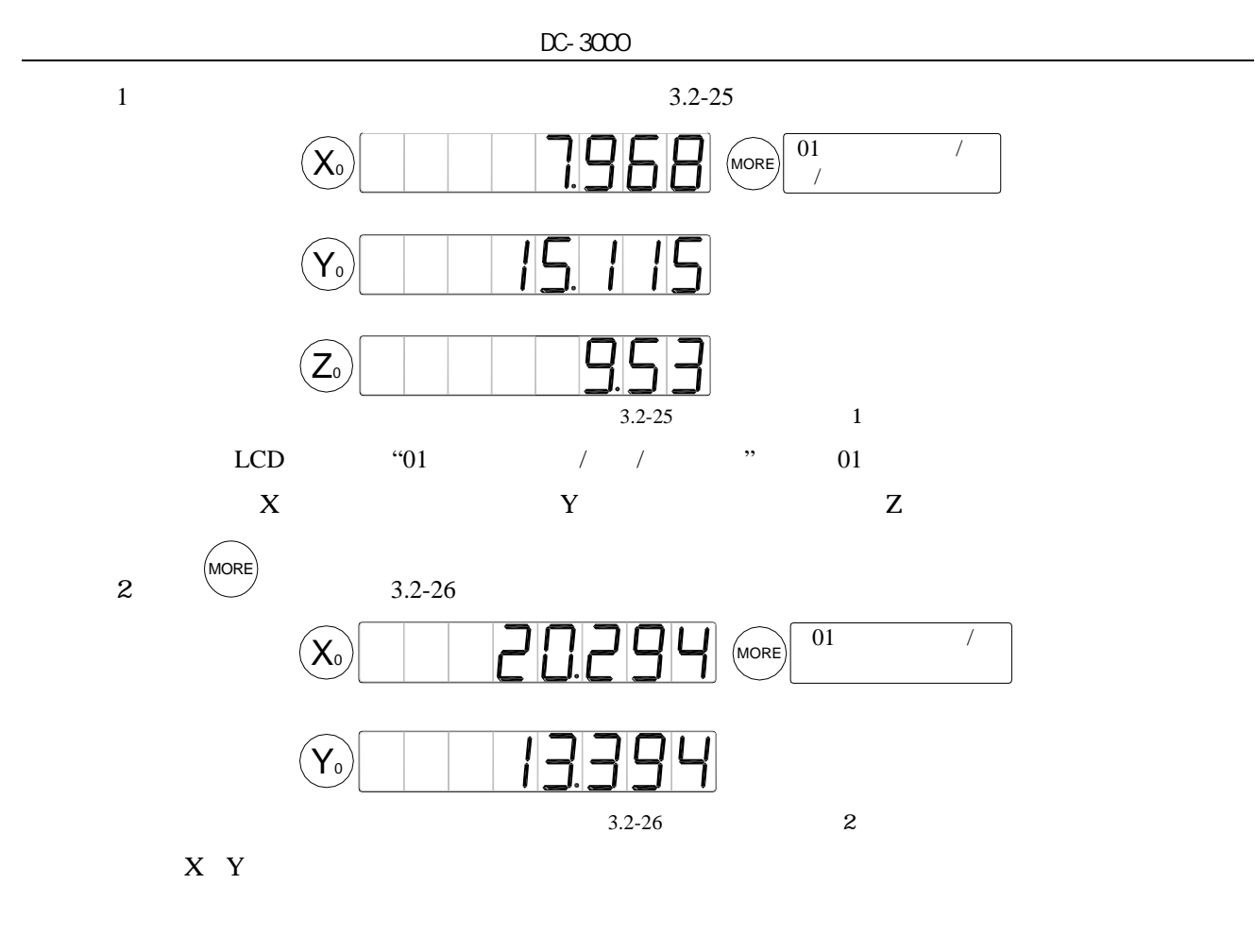

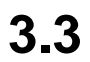

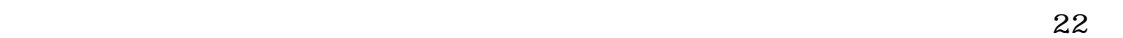

**3.4** 擺正工件

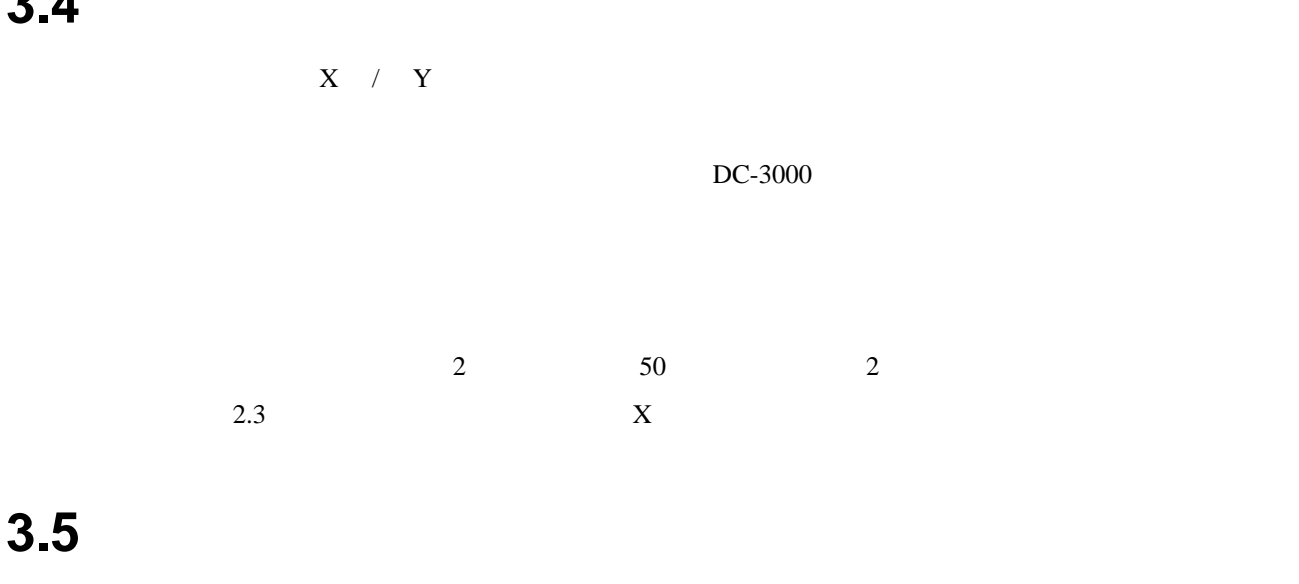

# 3.6 DC-3000

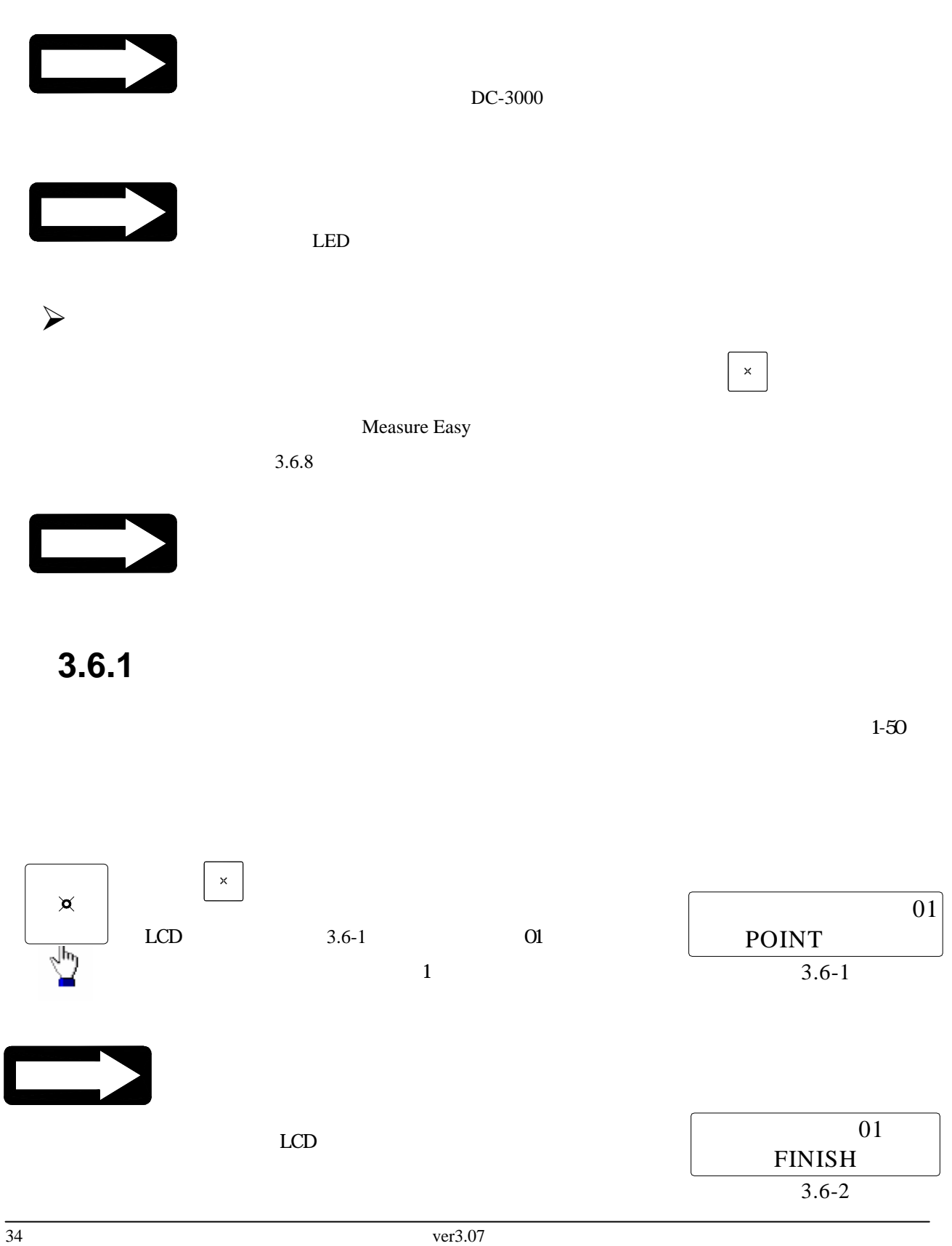

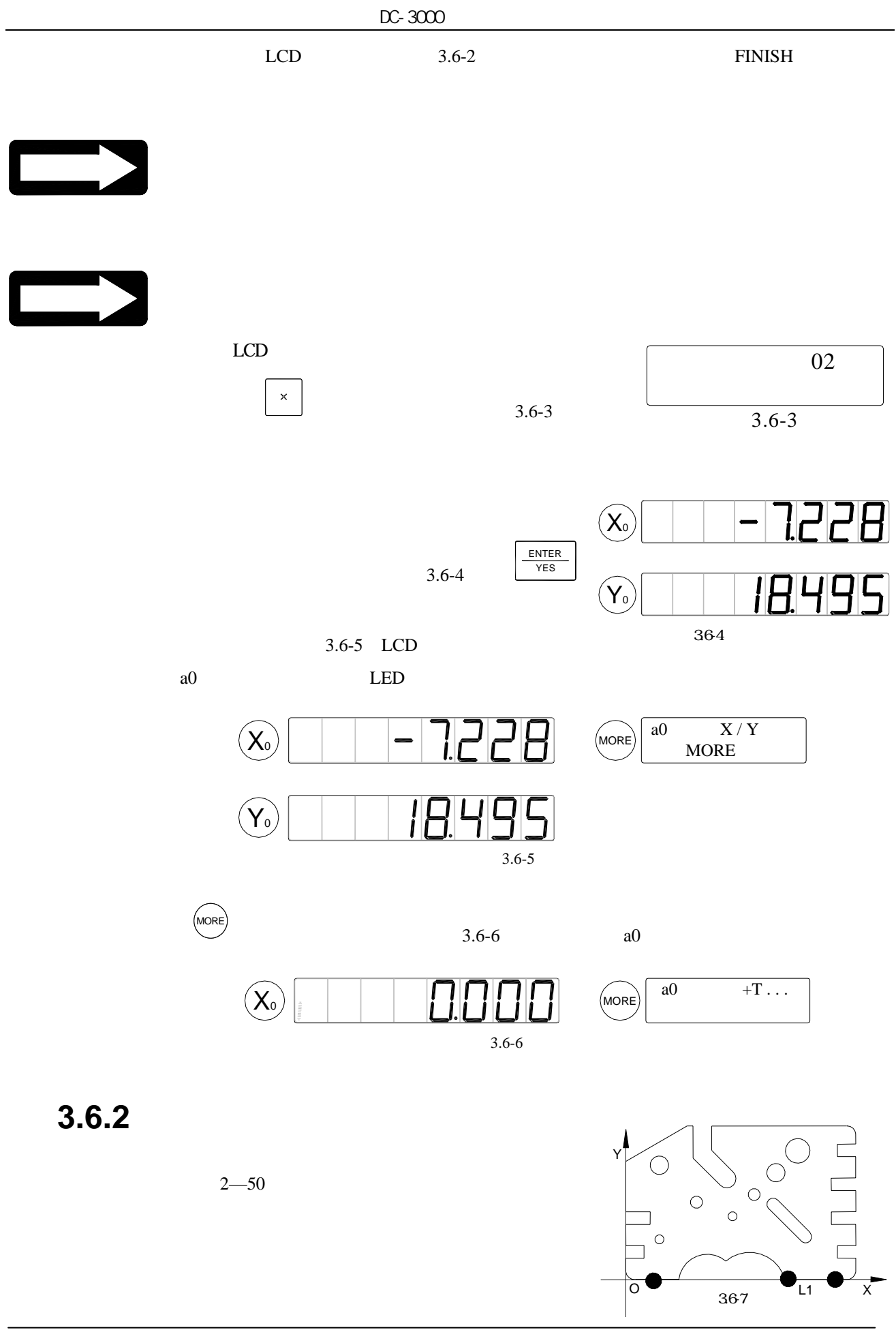

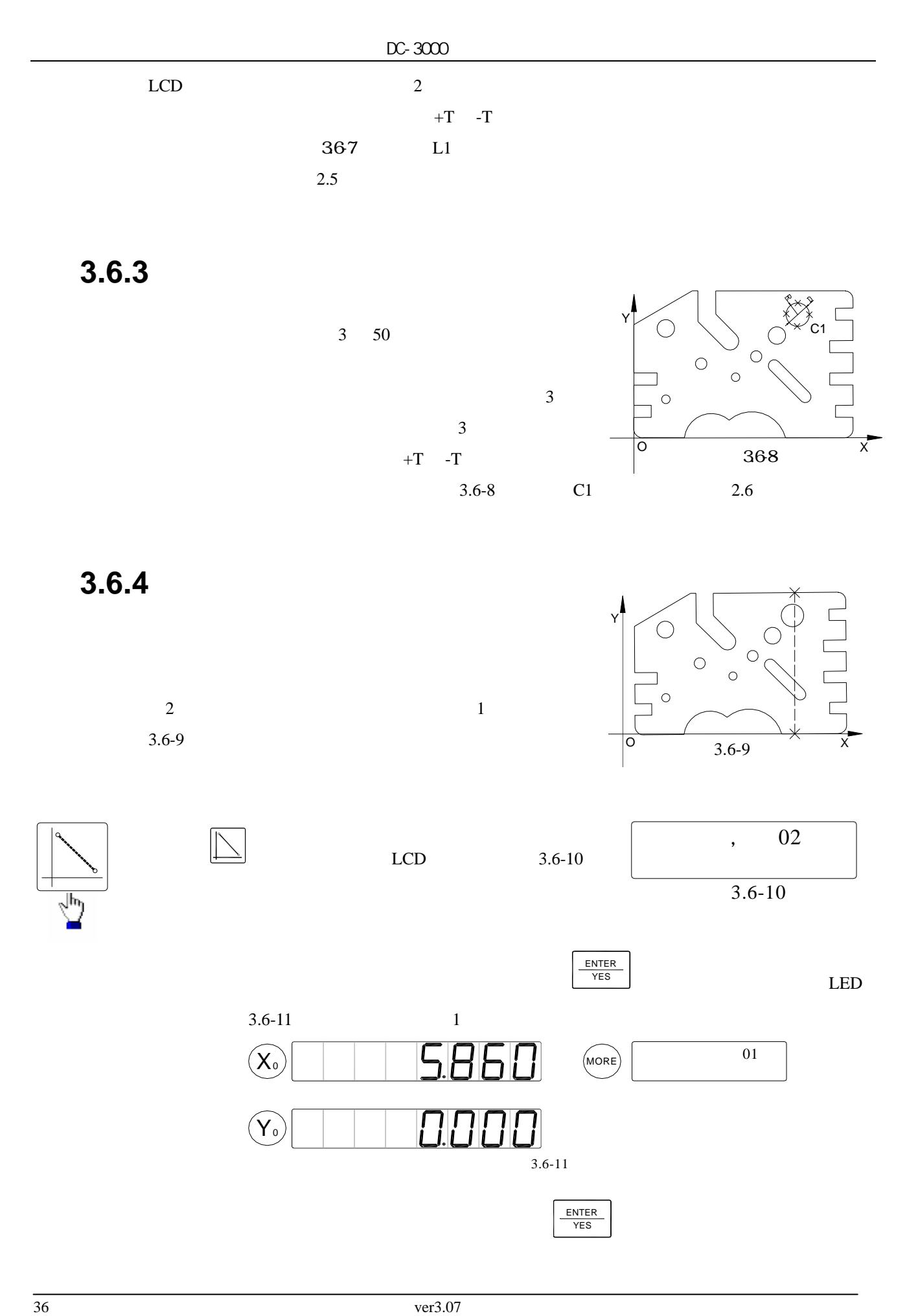
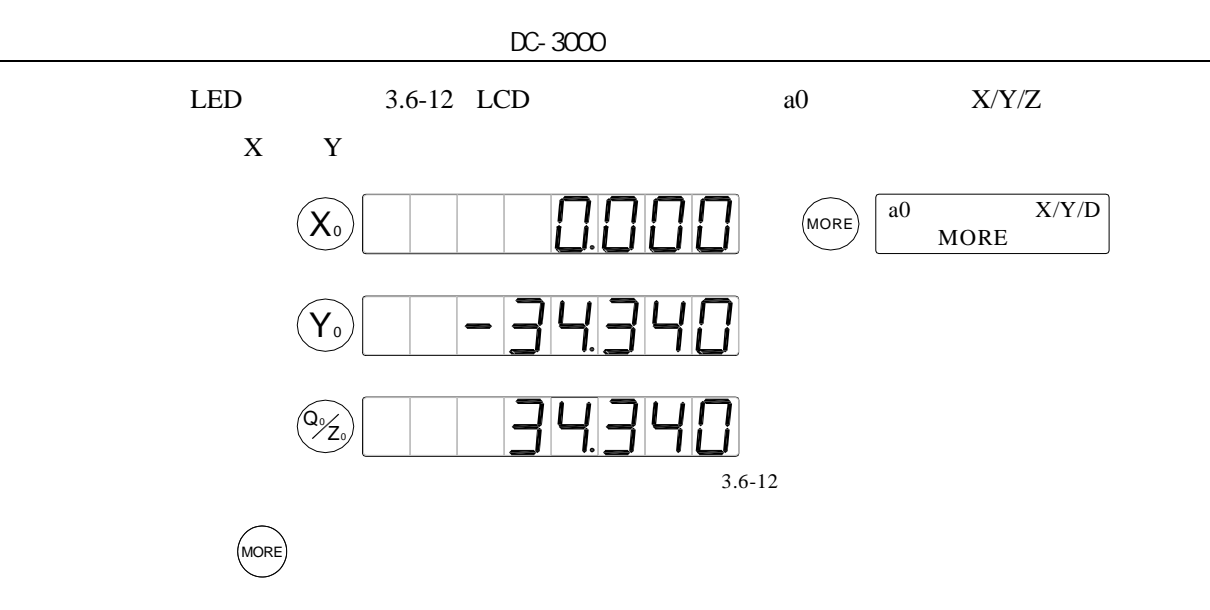

 $3.2.4$ 

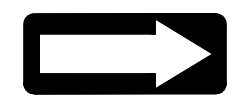

 $3.6.5$ 

 $DC-3000$ 

 $2-50$ 

 $LCD$ 

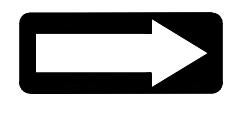

DC-3000

 $180$ 

示為角度的構成情況。對圖 a﹐要測量

 $3.6 - 13$ 

 $1$  L1  $L2$  b

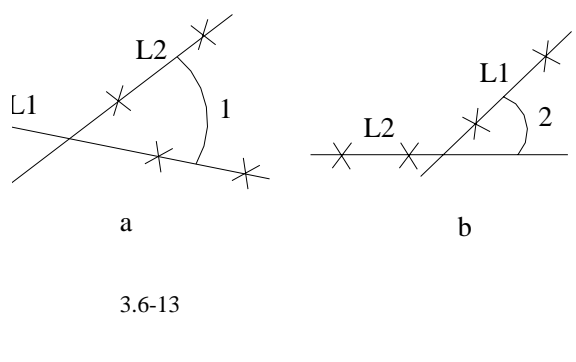

 $11$  L2,  $2$  2  $L2$ ,  $L1$ 

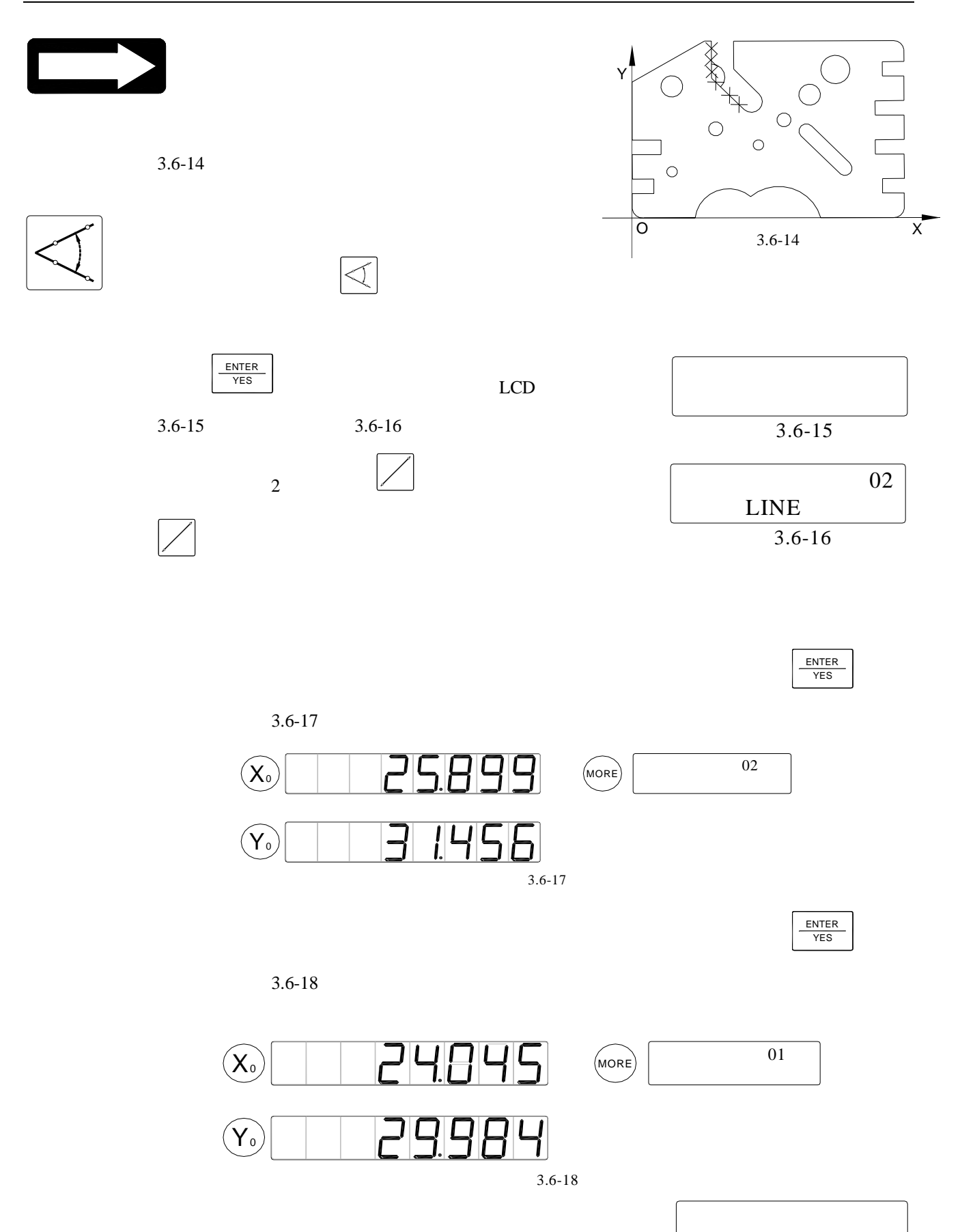

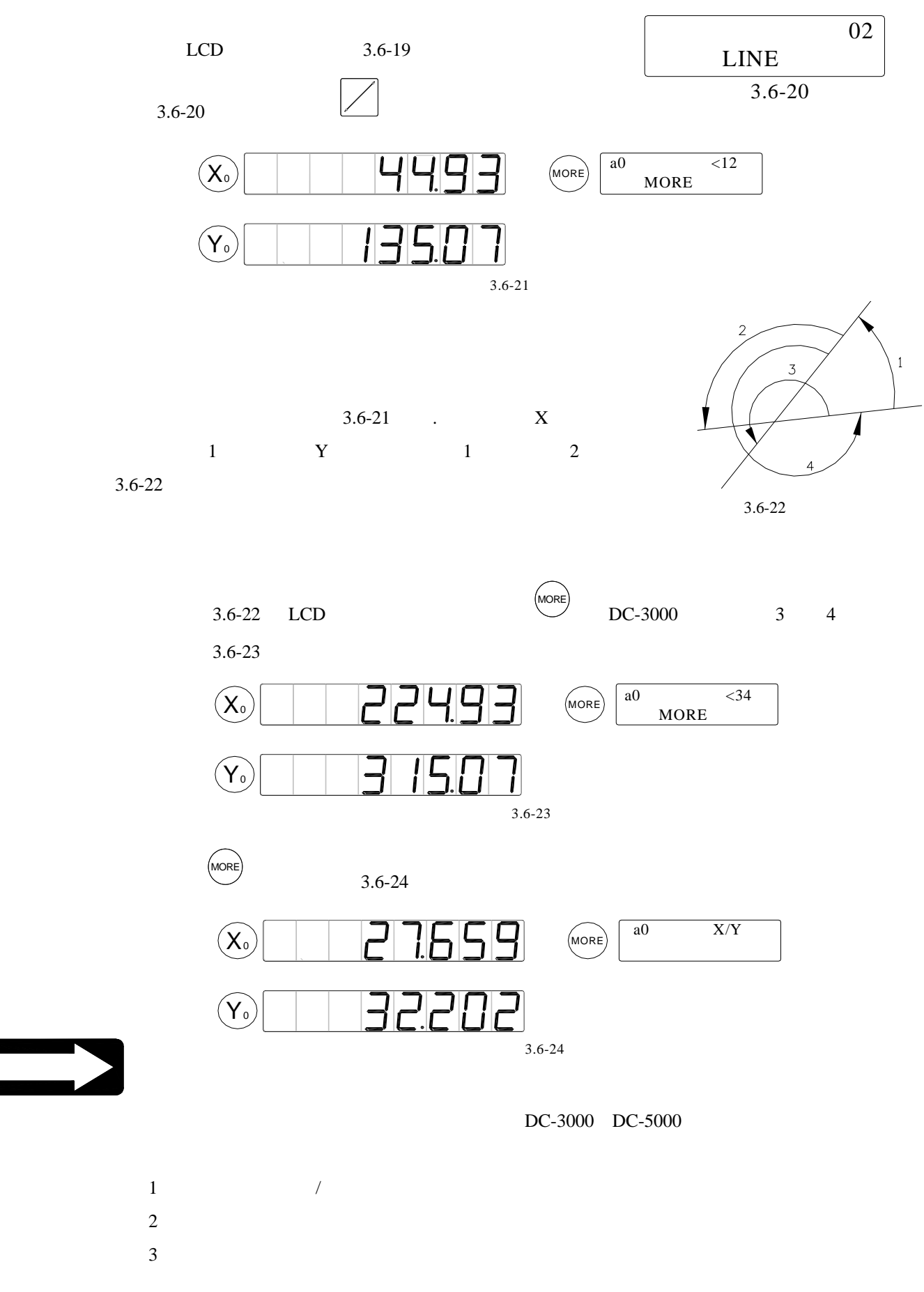

4 精確度不很高。

**3.6.6** 矩形元素測量

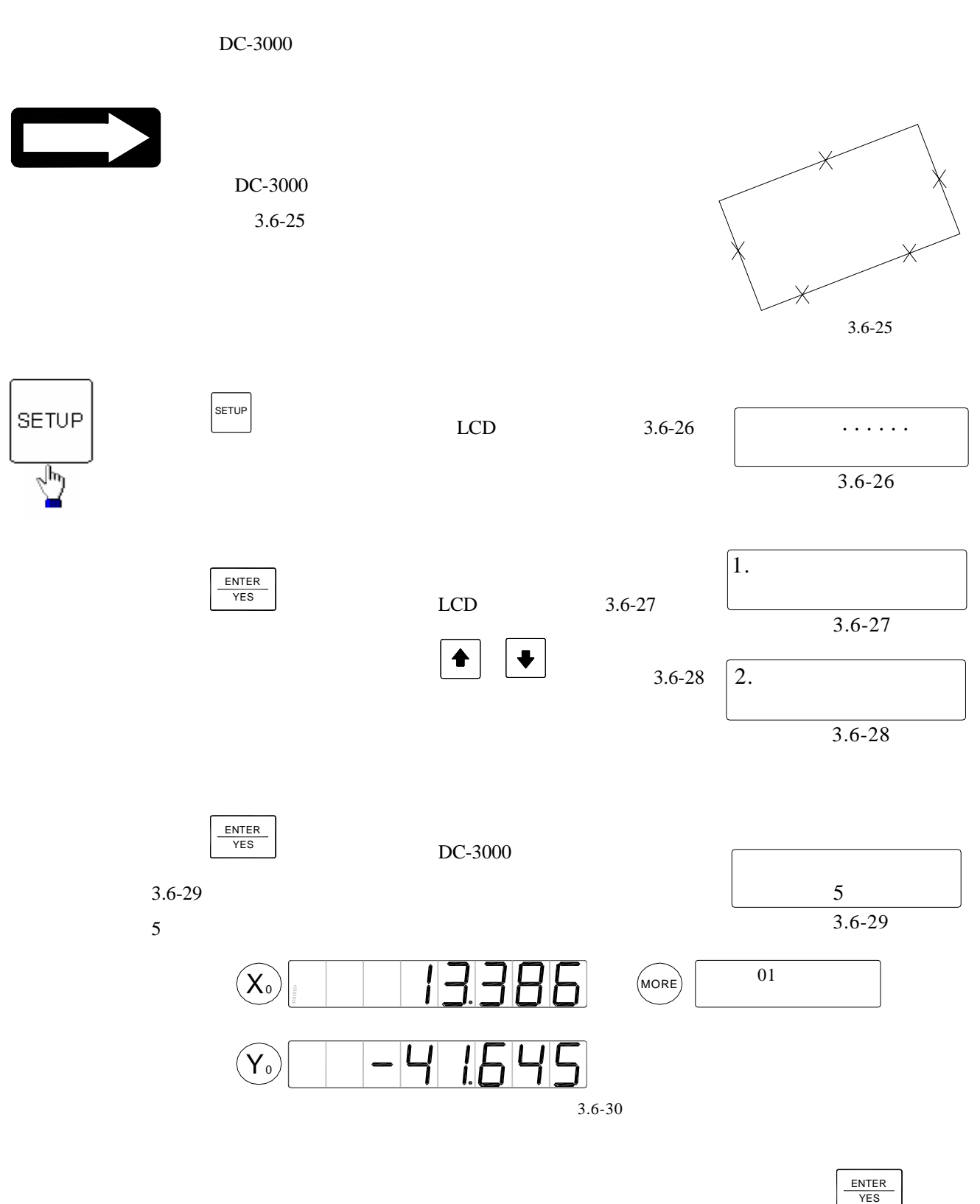

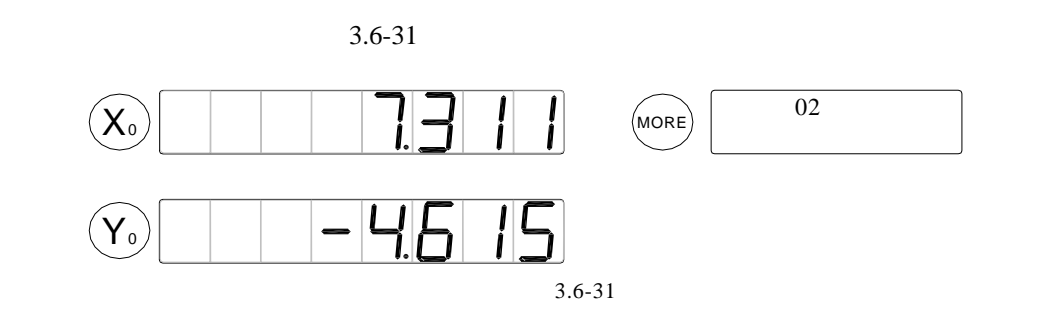

 $\overline{X}$  YES

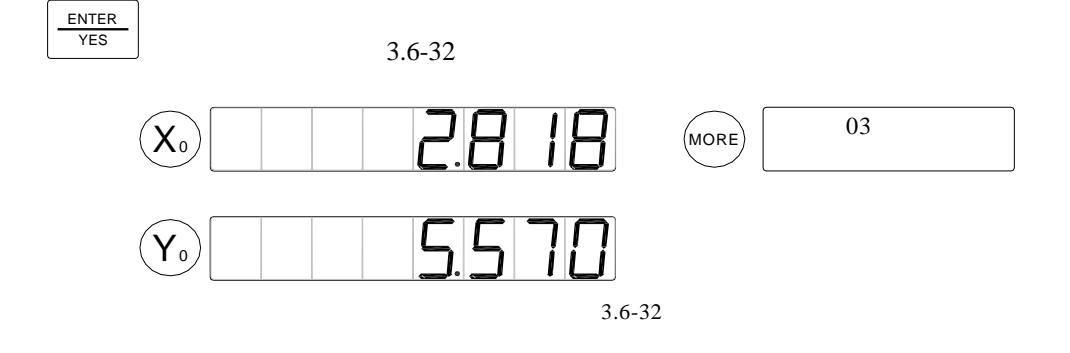

ENTER<br>YES

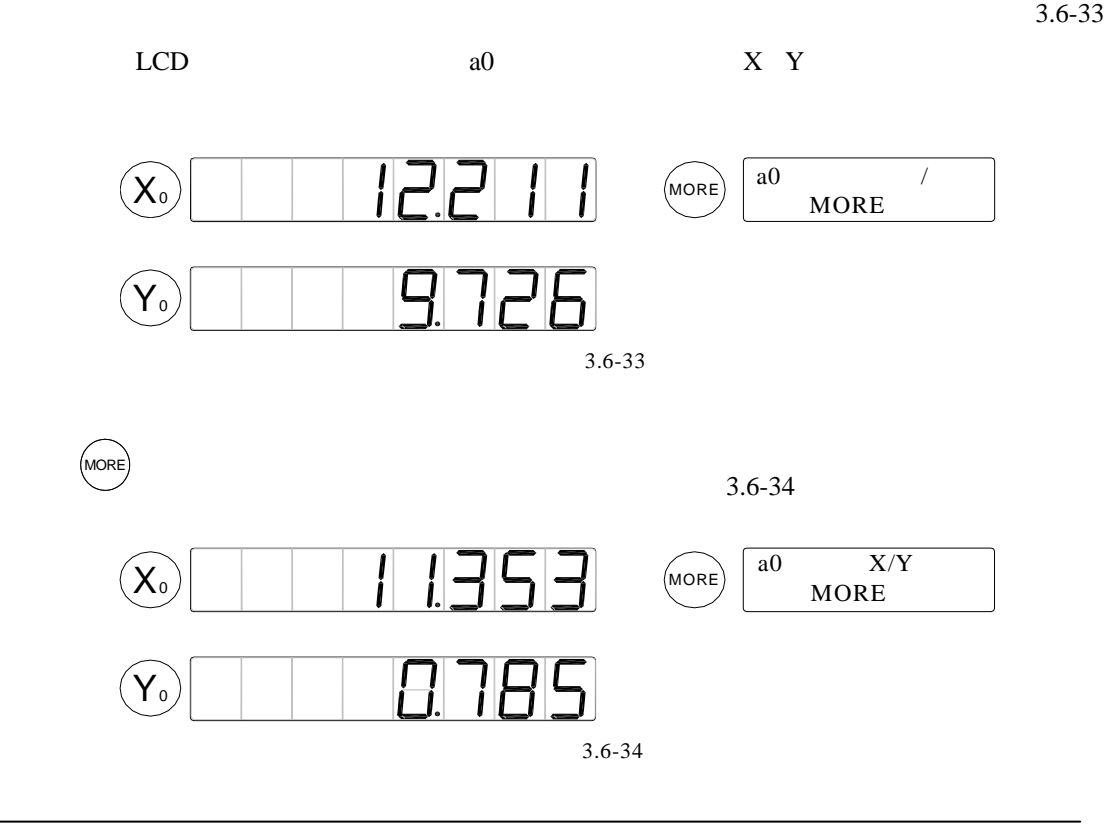

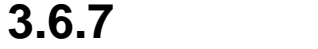

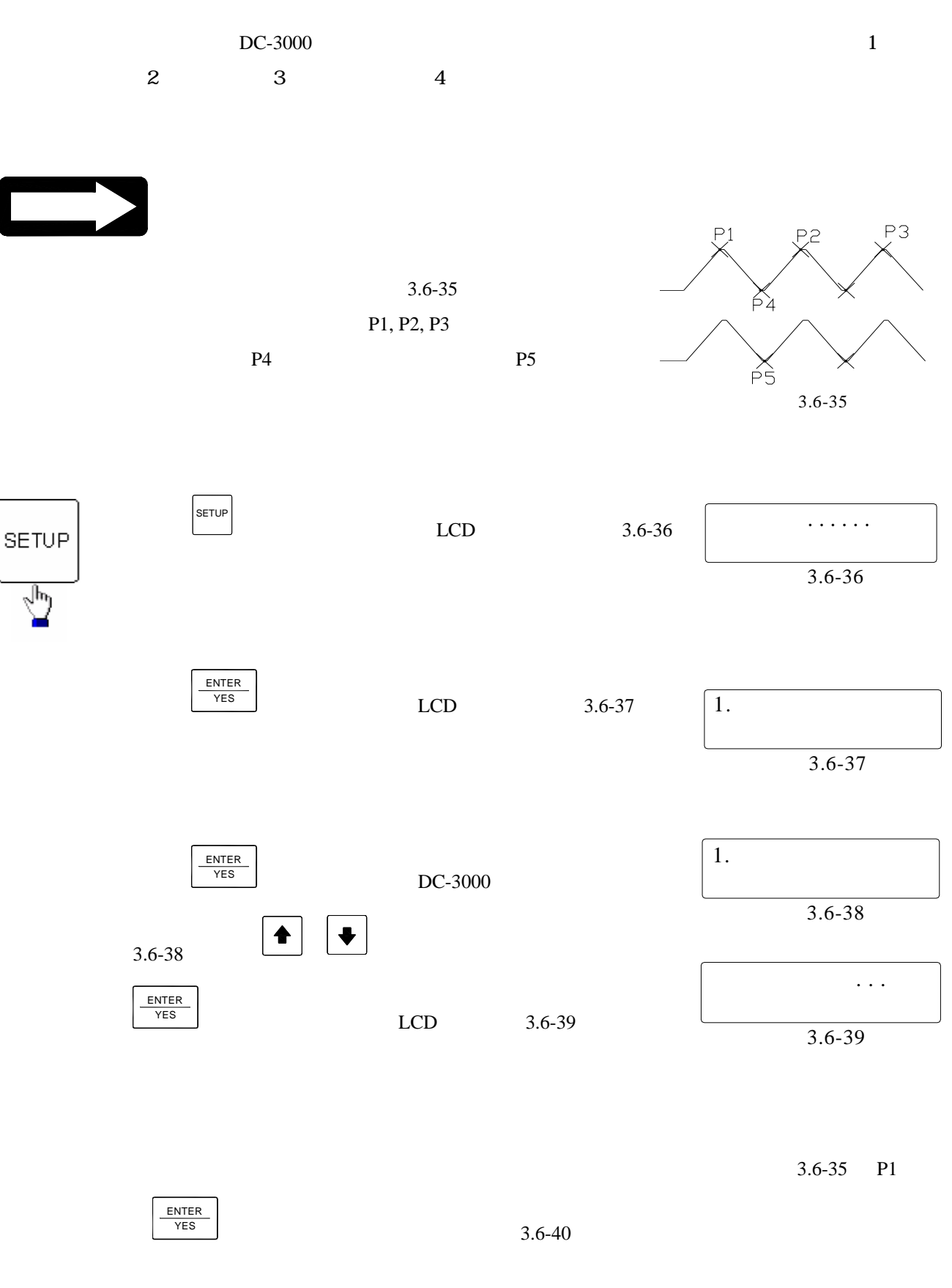

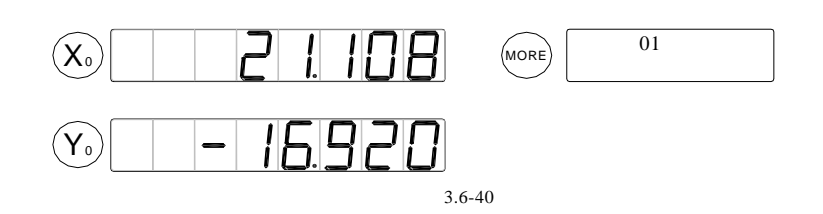

3.6-35 P2

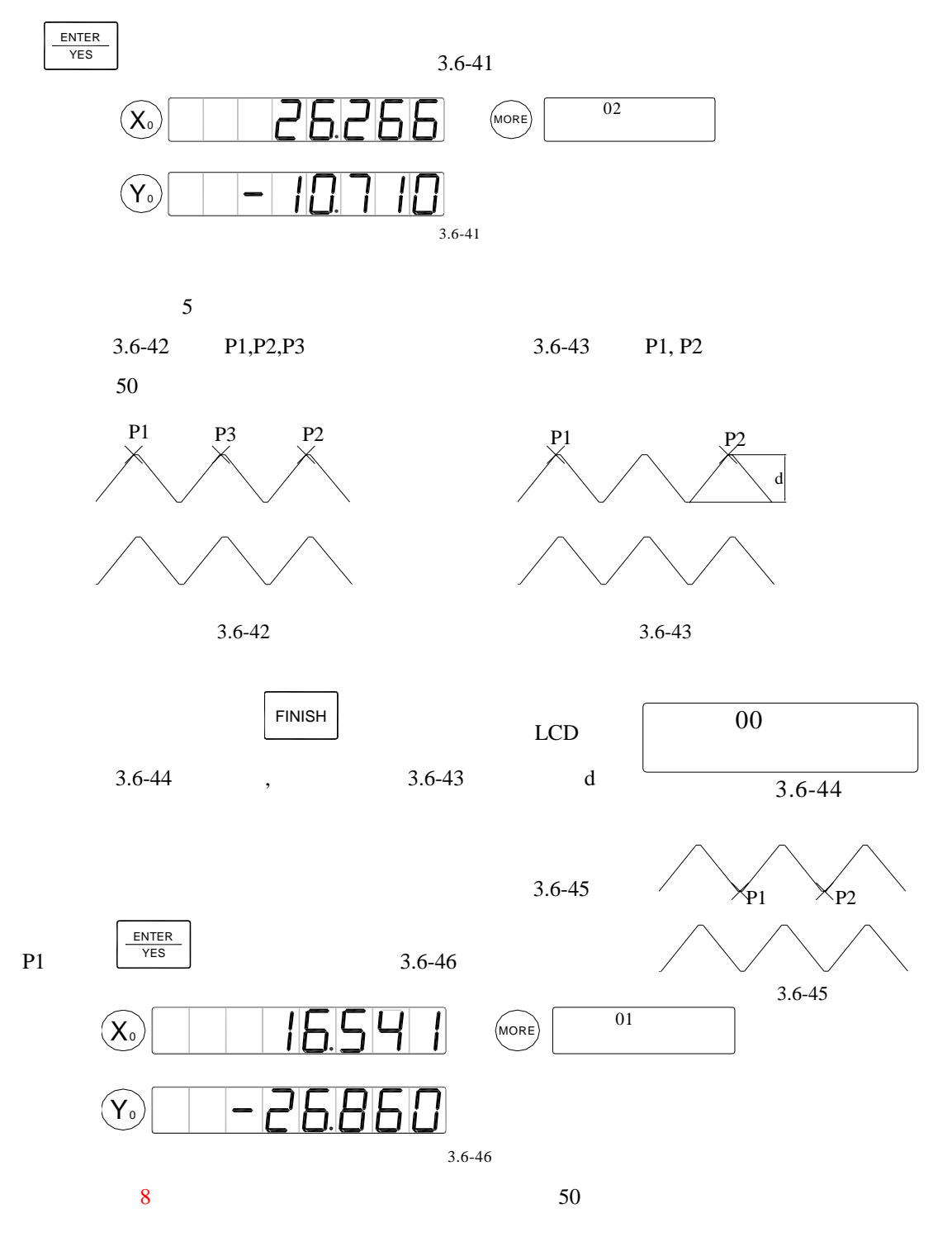

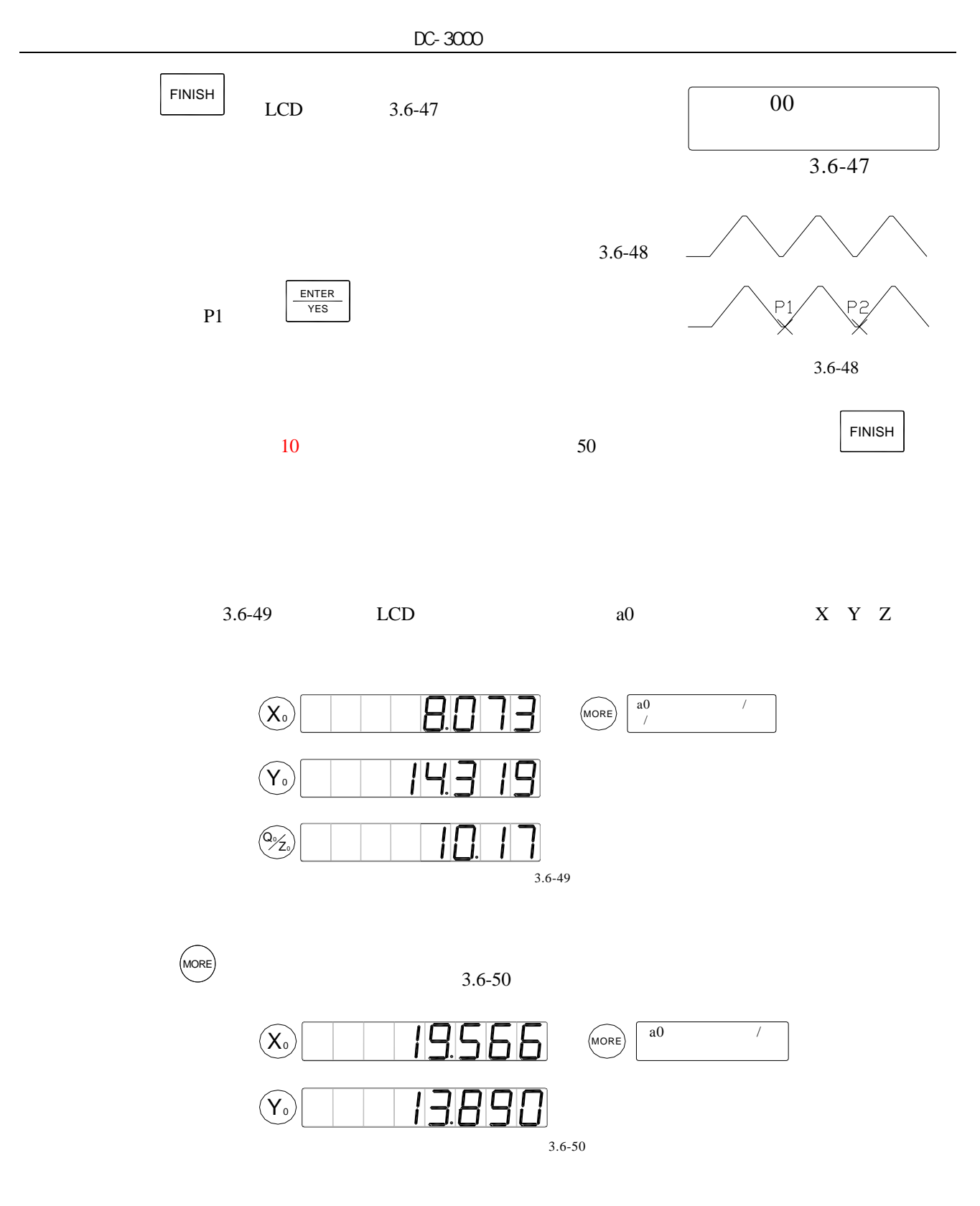

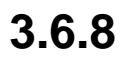

Measure Easy

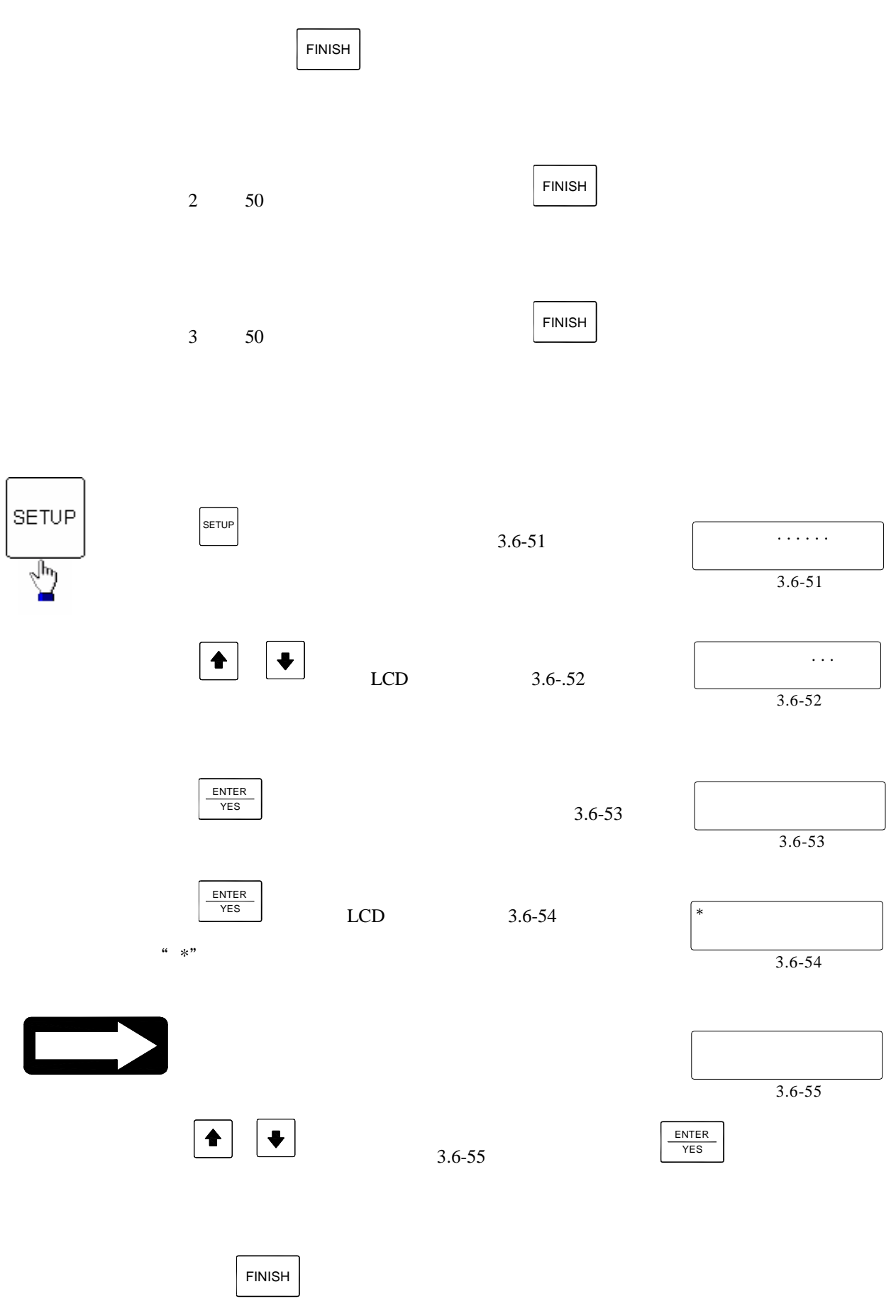

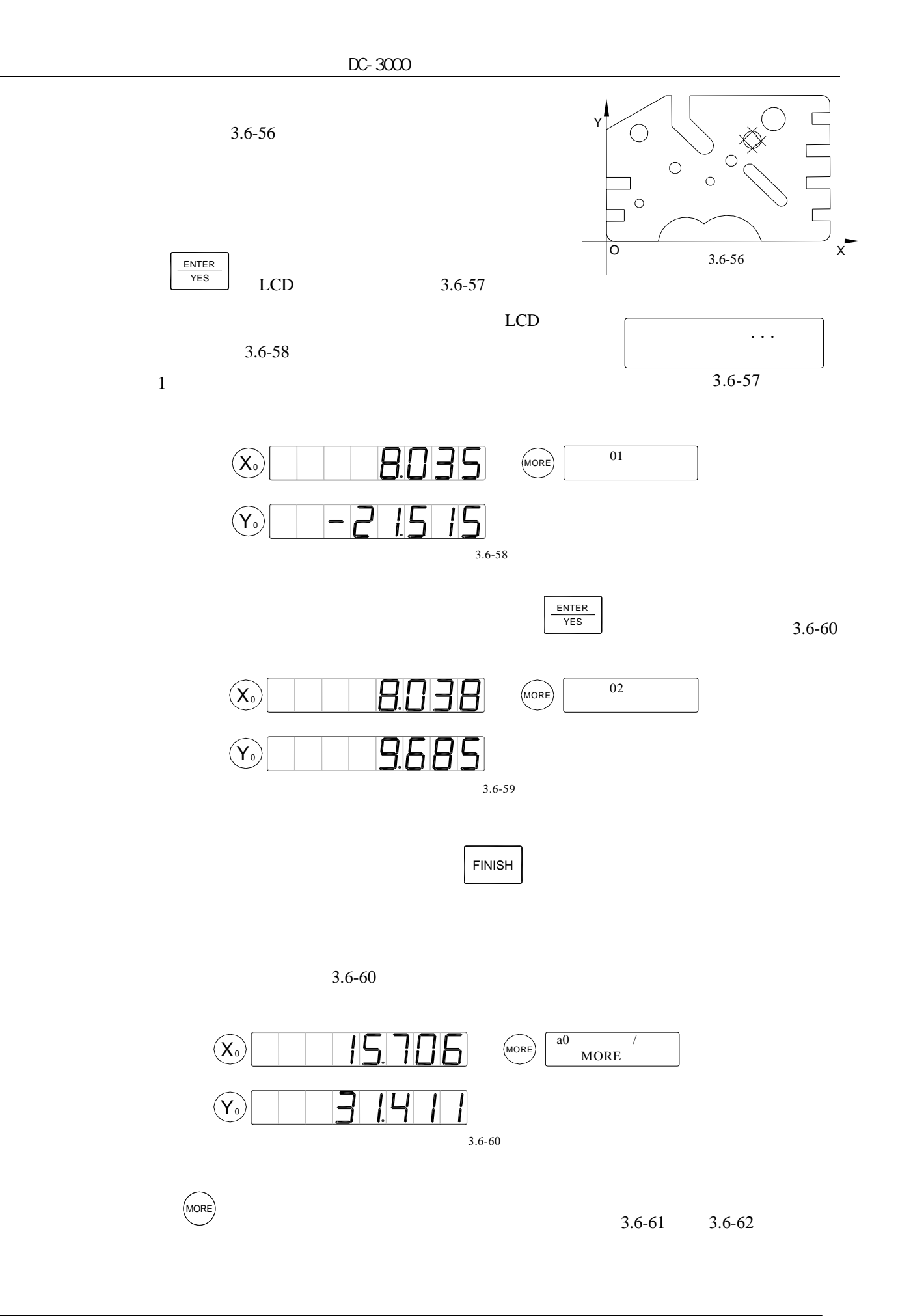

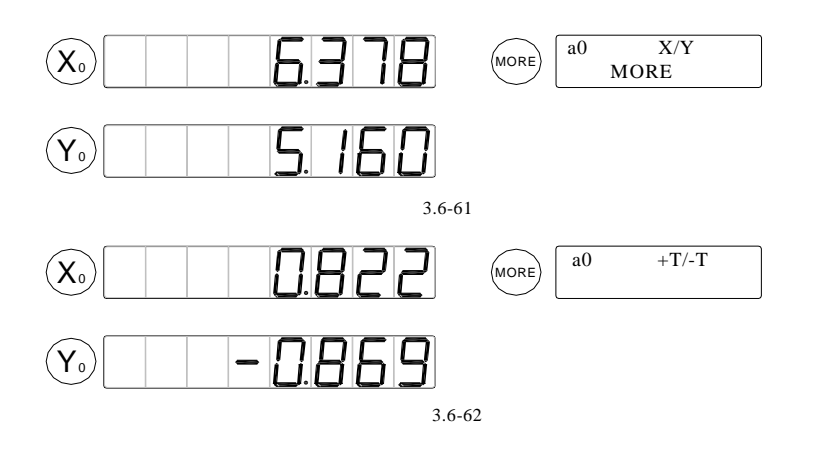

**3.7** 預置圖形

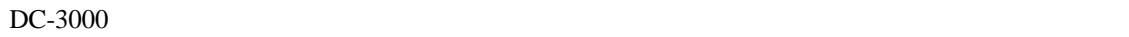

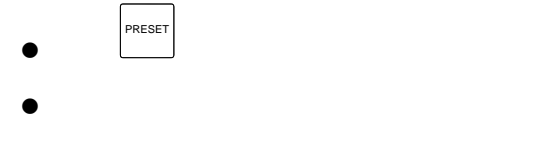

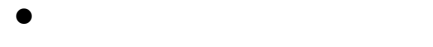

**3.7.1** 預置點元素

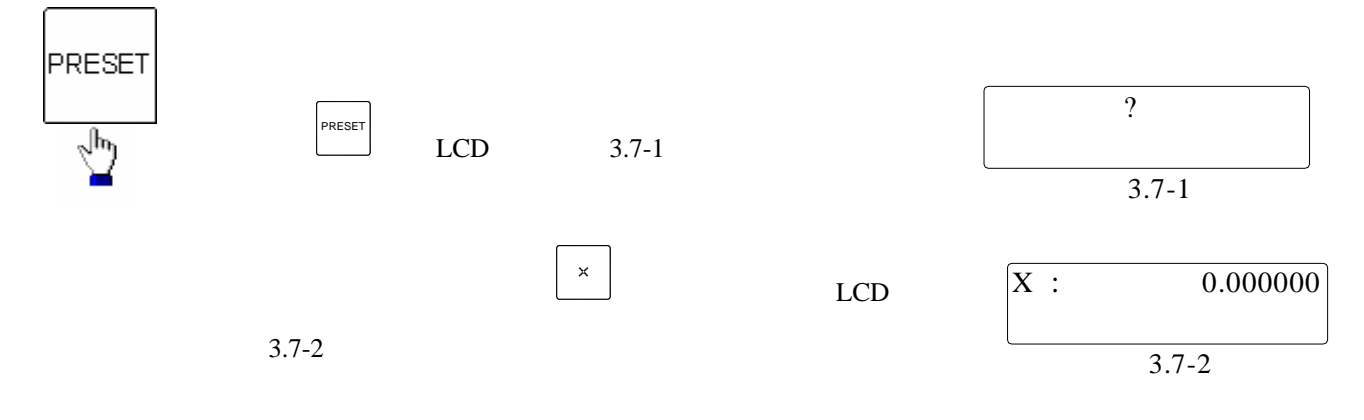

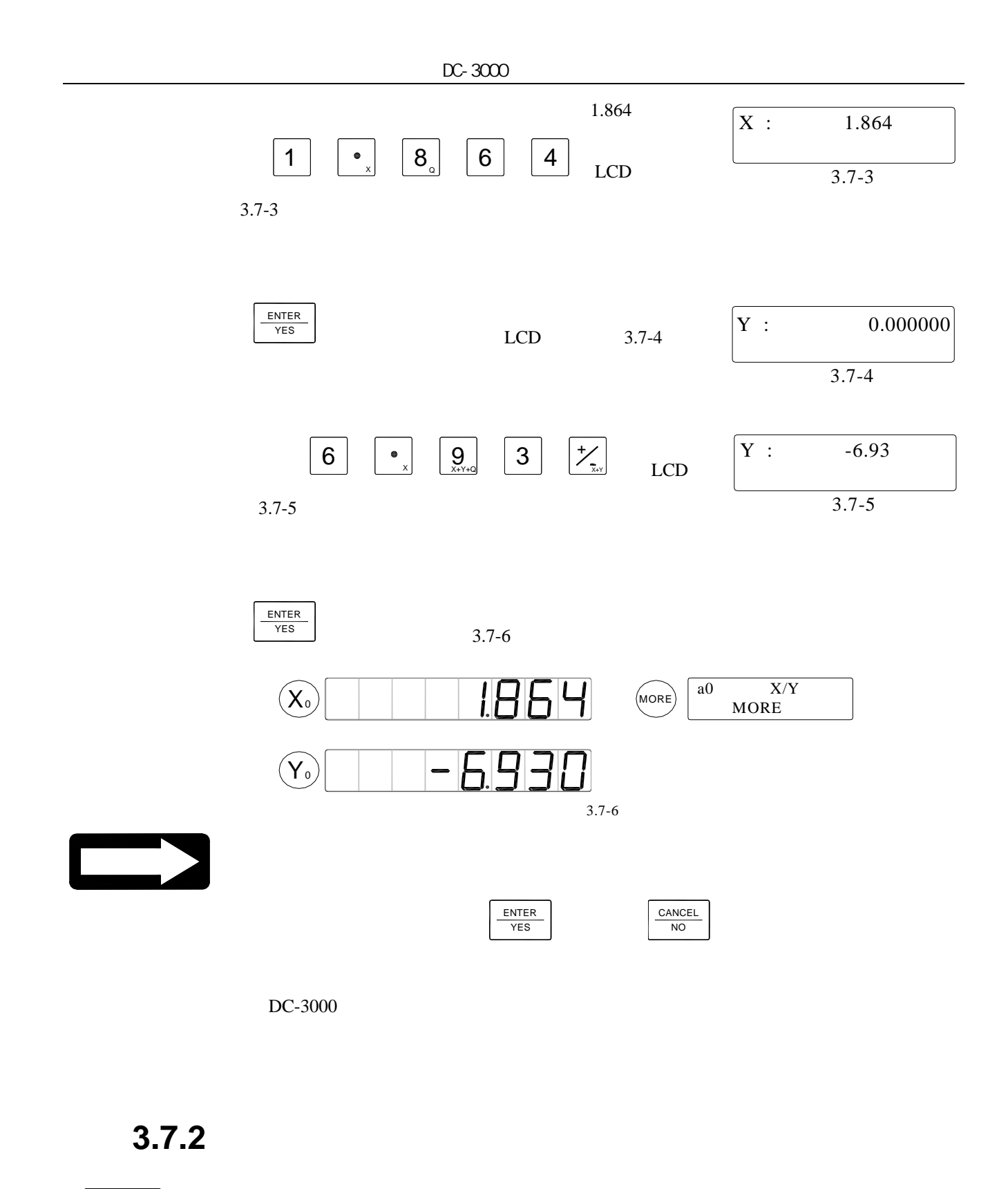

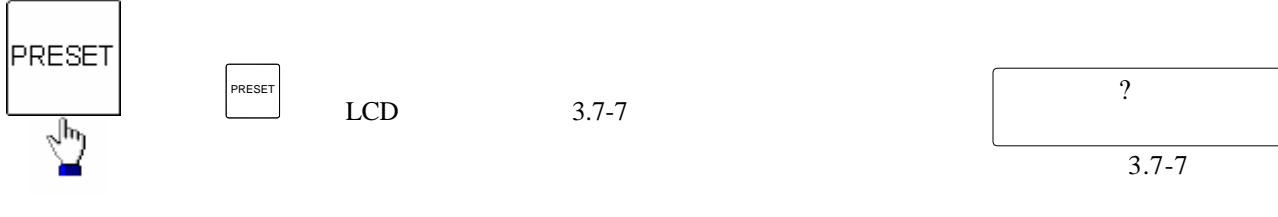

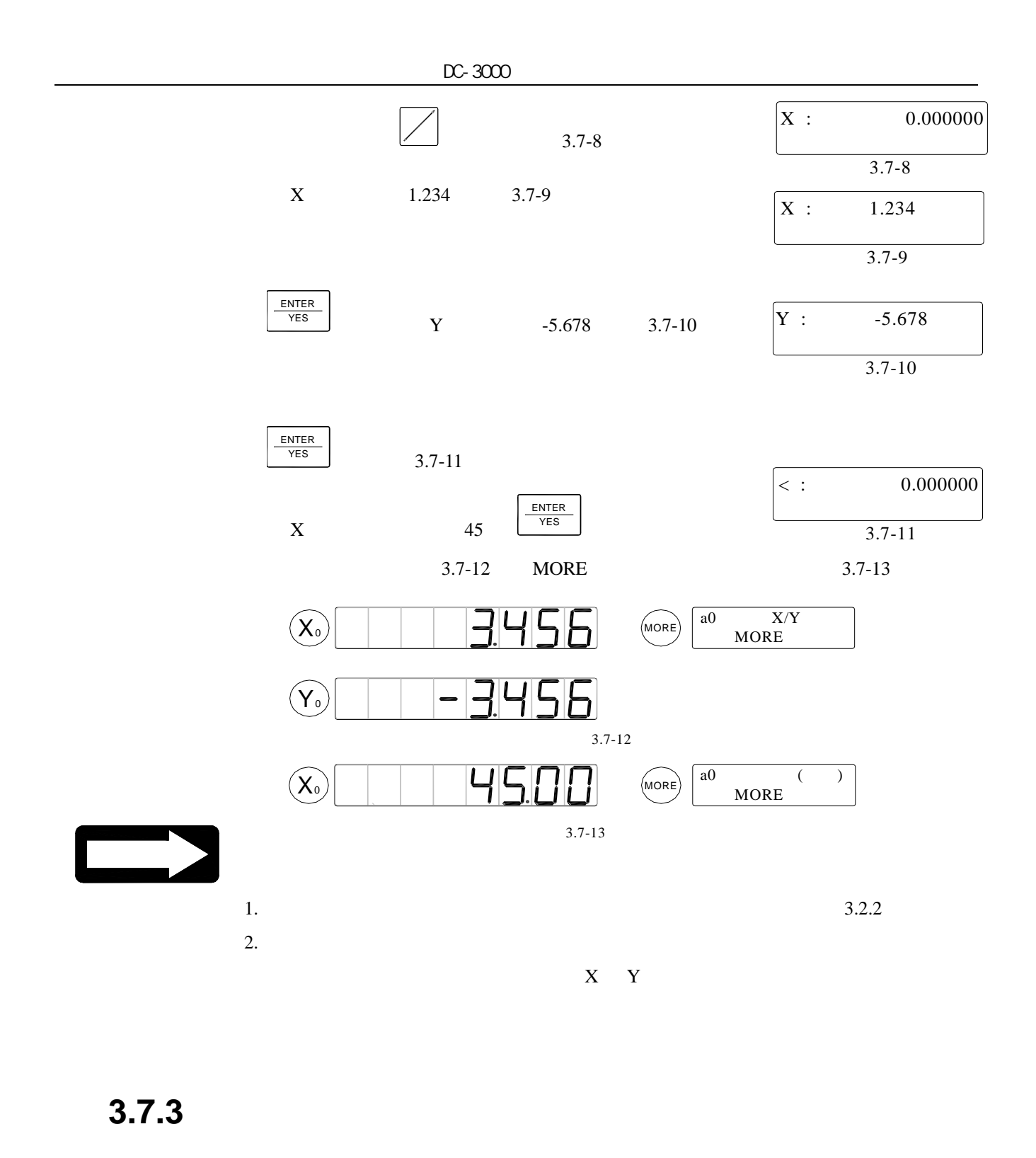

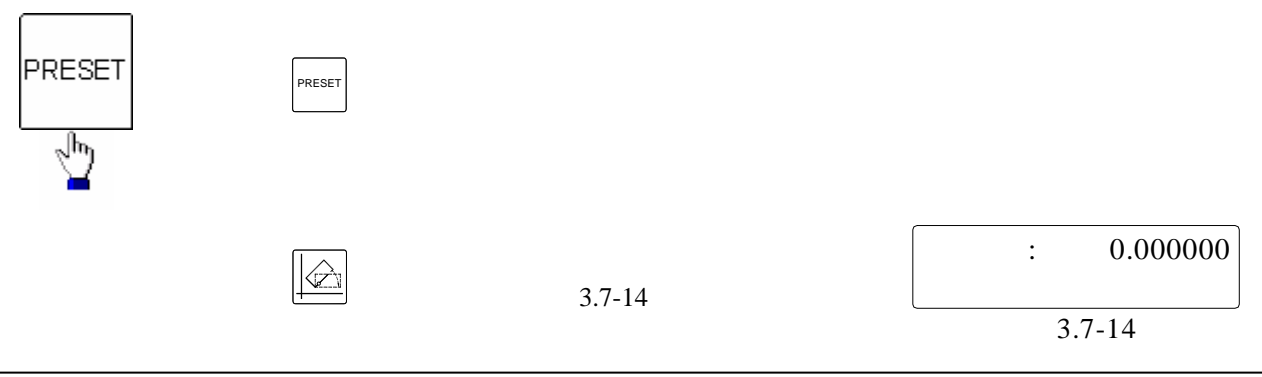

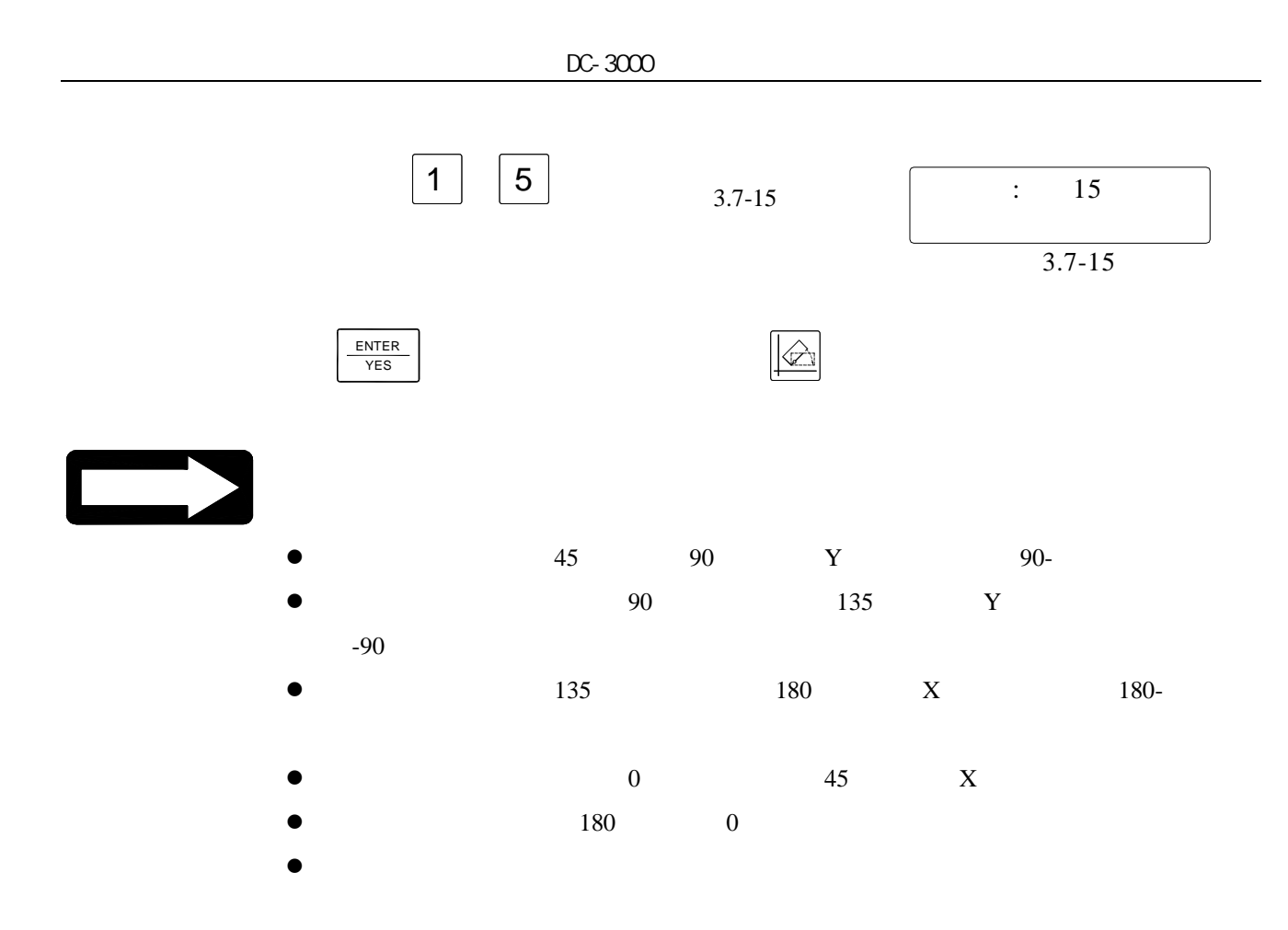

**3.8** 圖形元素的構造

 $1.$ 

2.  $2$ 

3. FINISH

形類型選擇鍵﹐接著從圖形列表中選擇構造新圖形的圖形元素﹐選擇完後按 FINISH

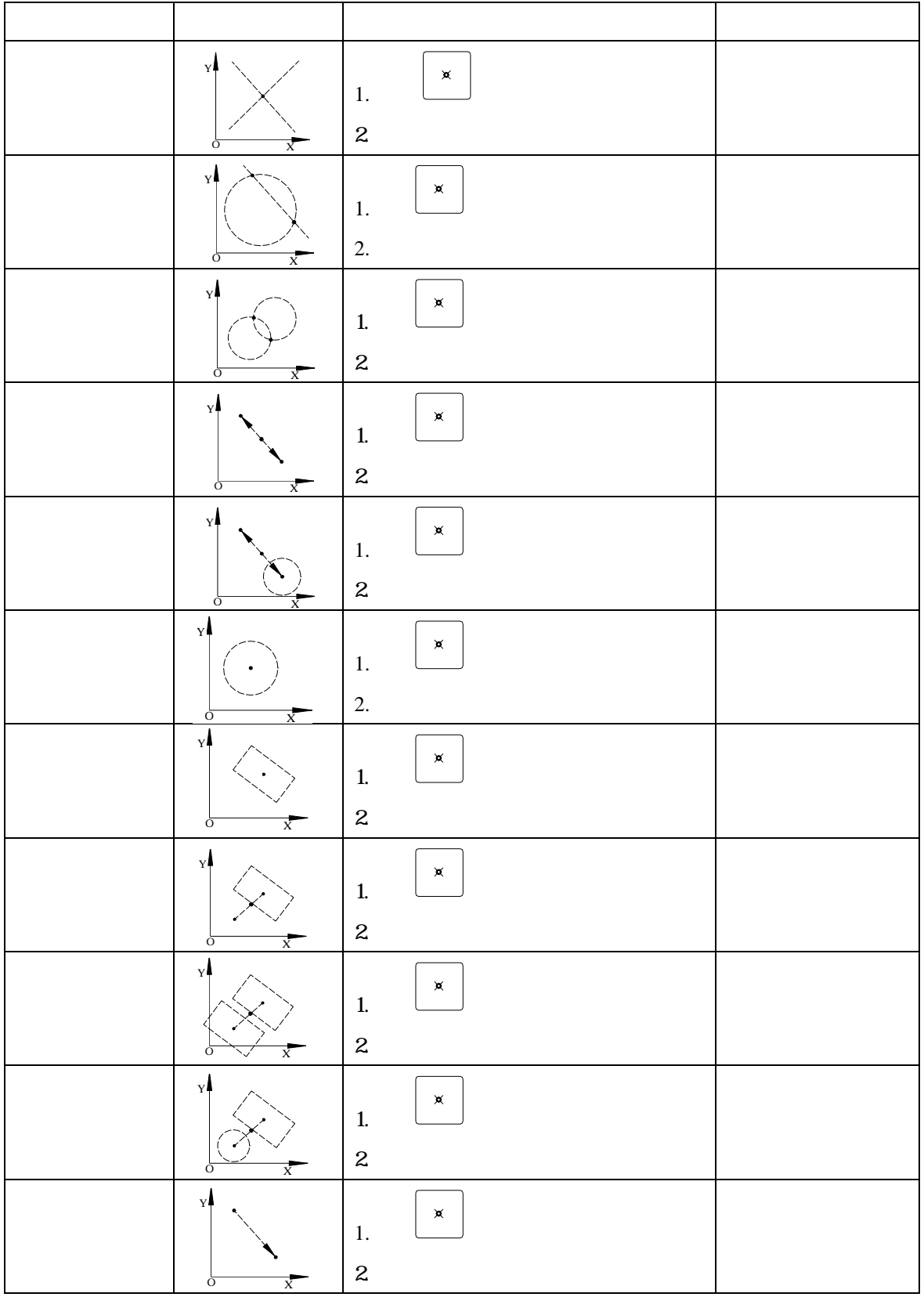

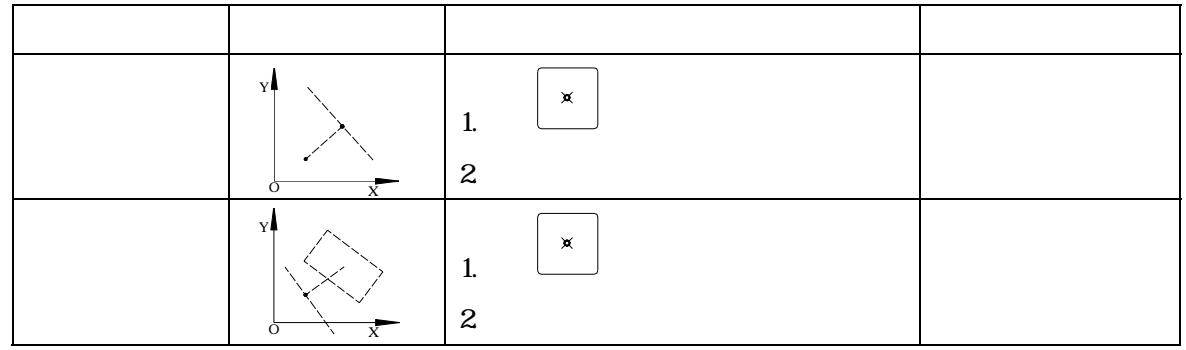

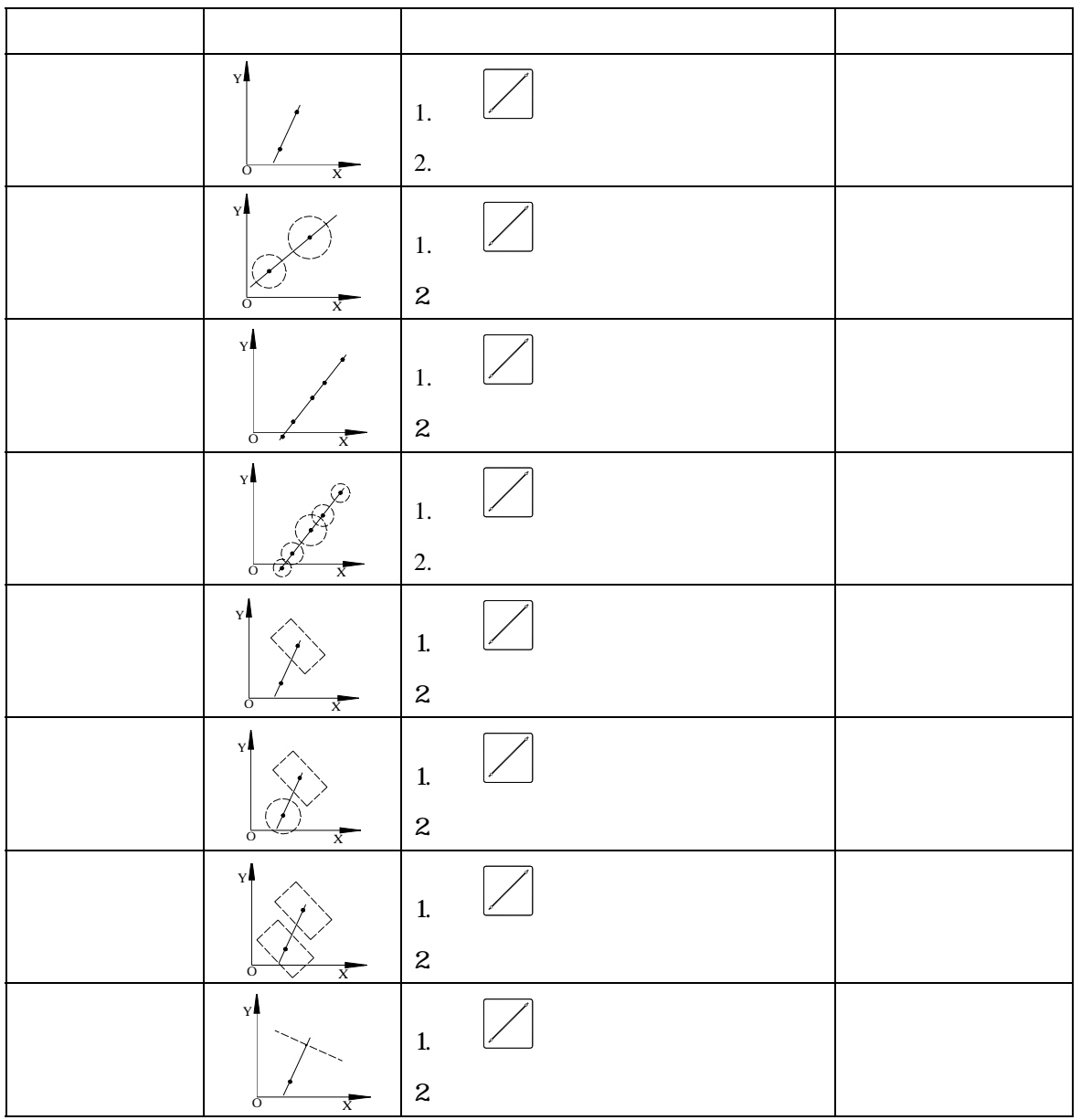

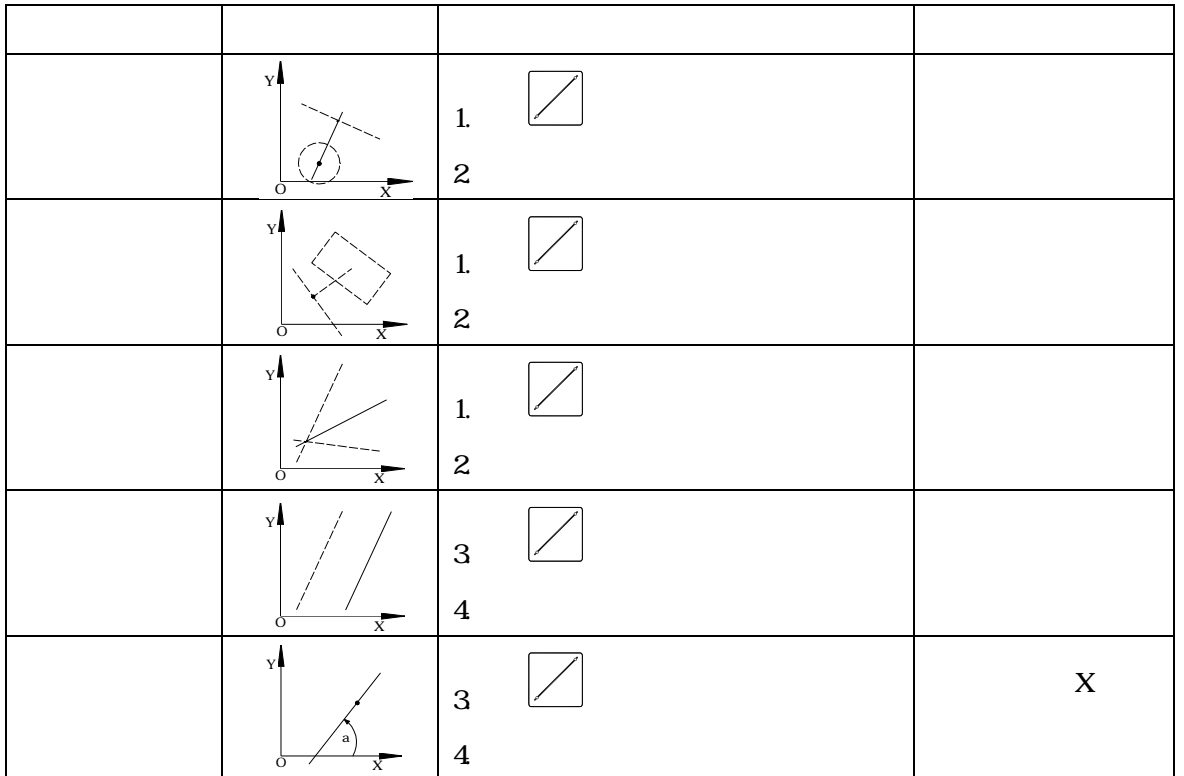

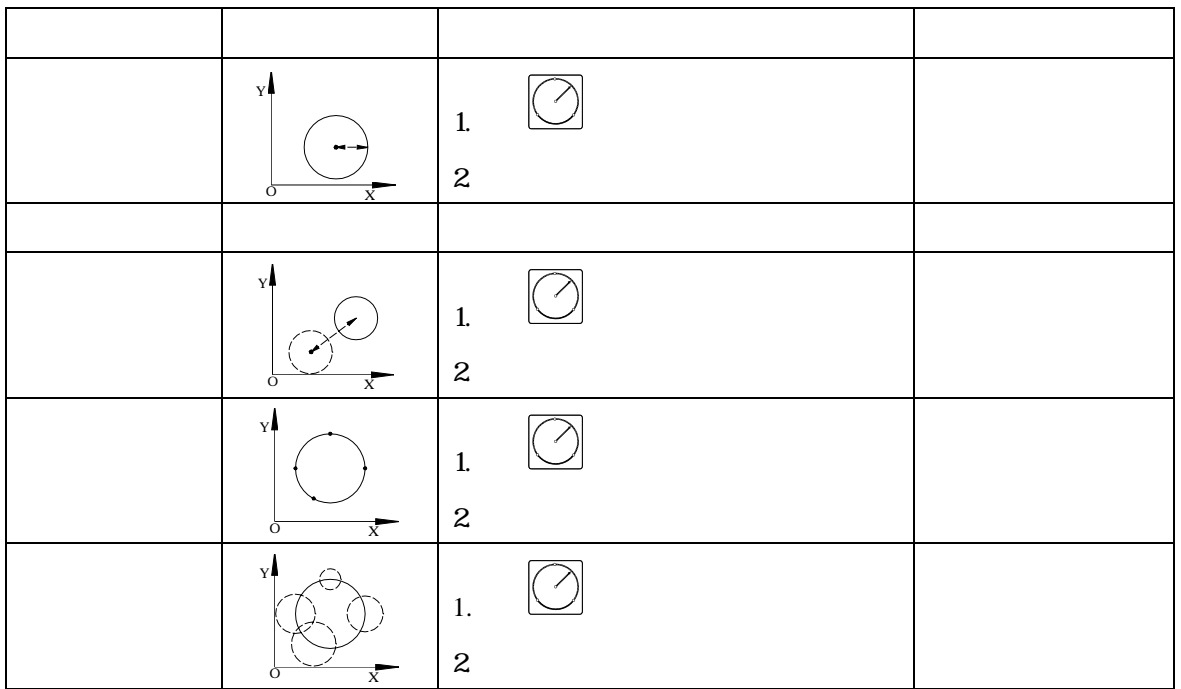

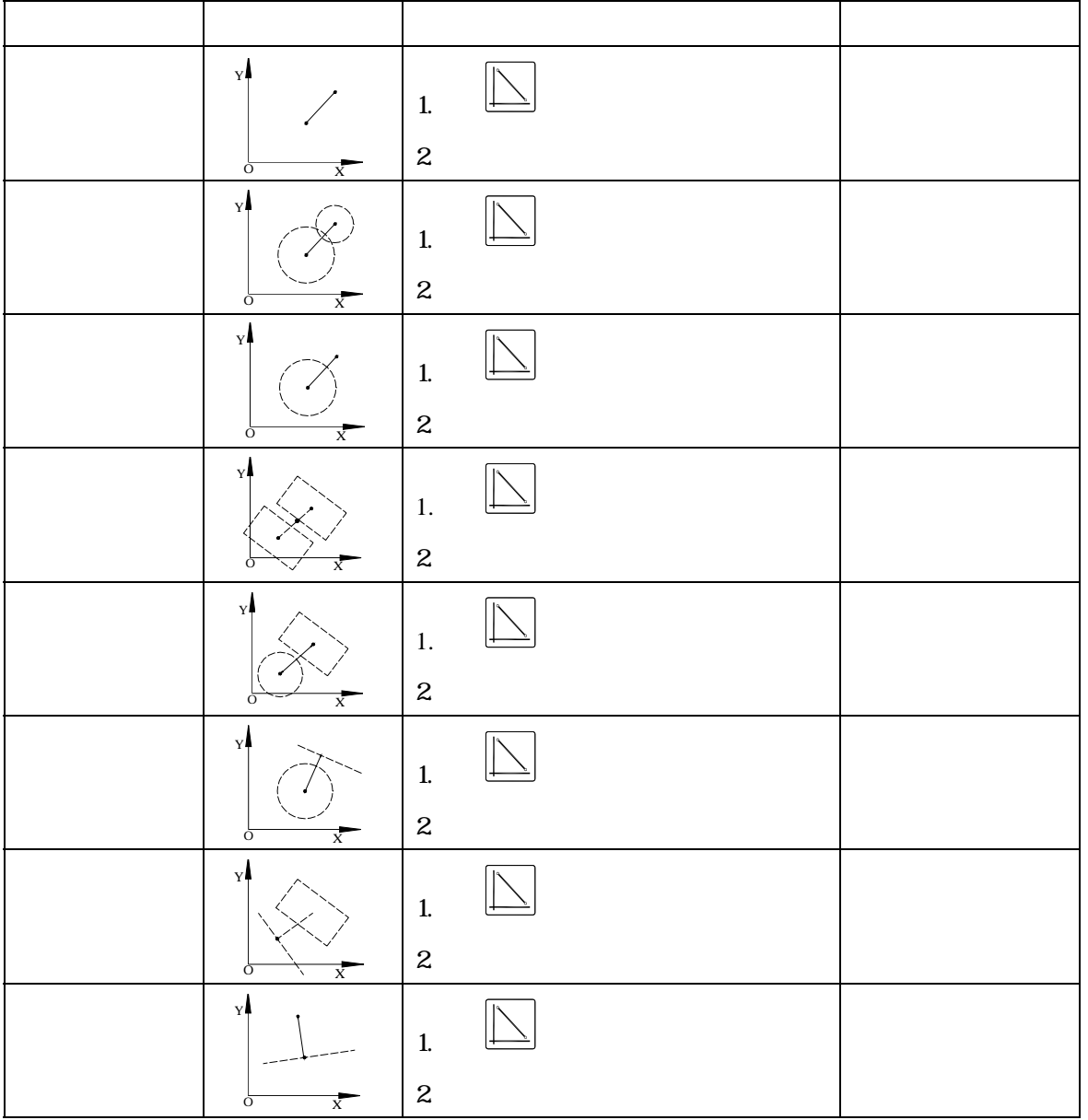

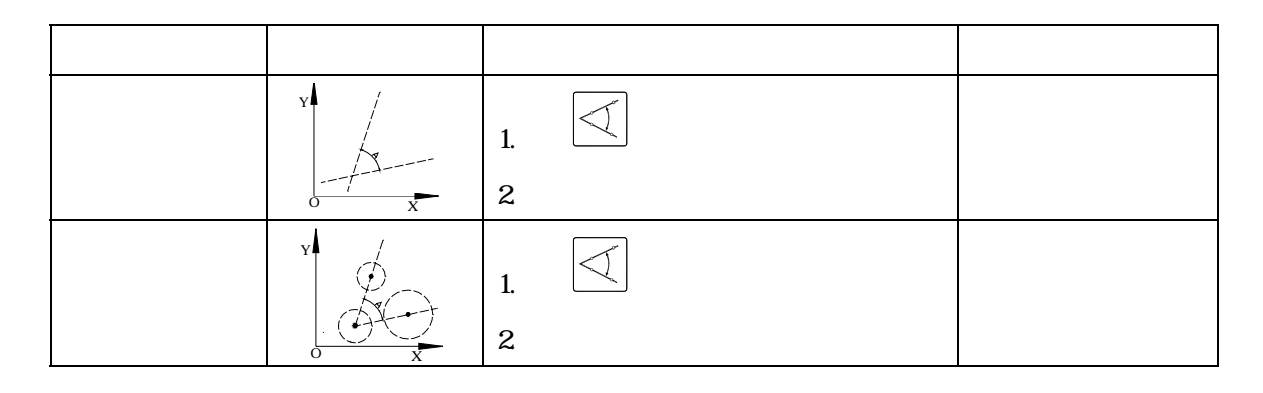

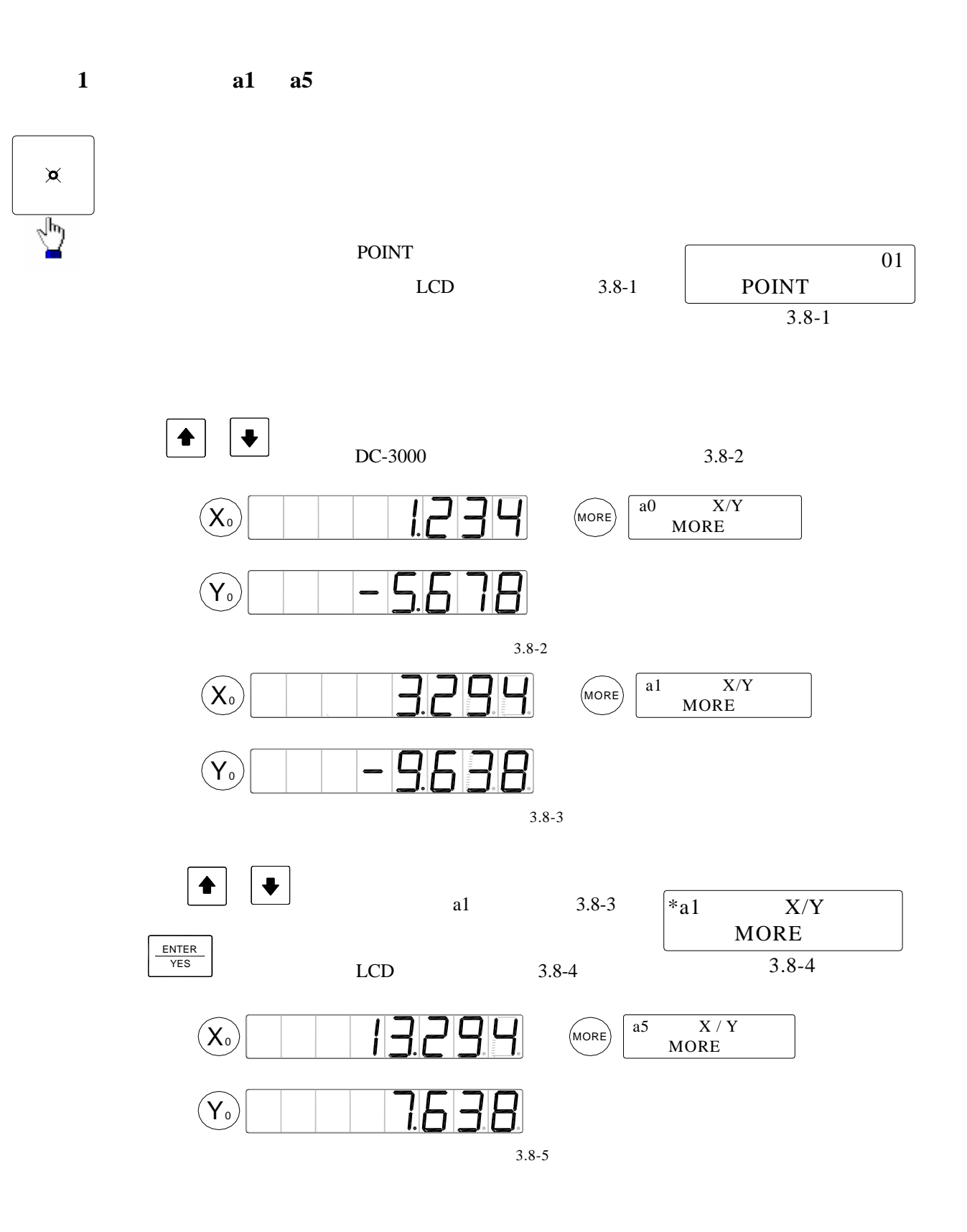

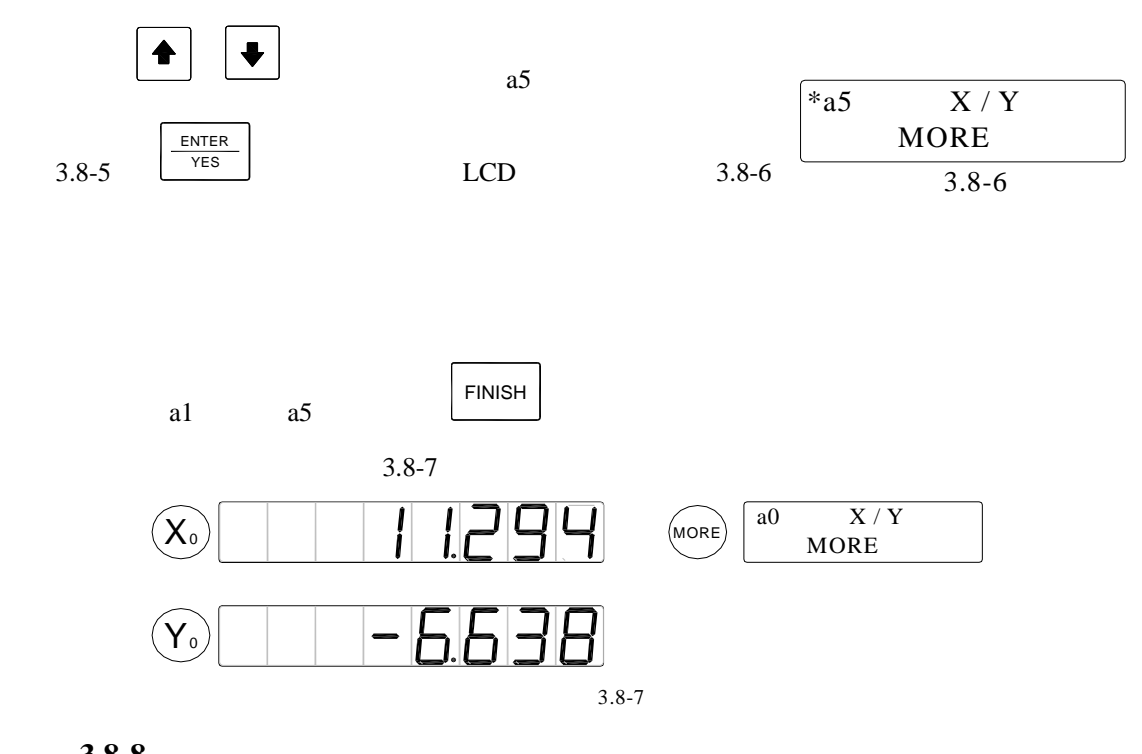

#### 例 **2**:如圖 **3.8-8** 所示﹐用圖中的四個圓去構造一條直

a0,a1,a2,a3

LCD

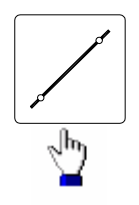

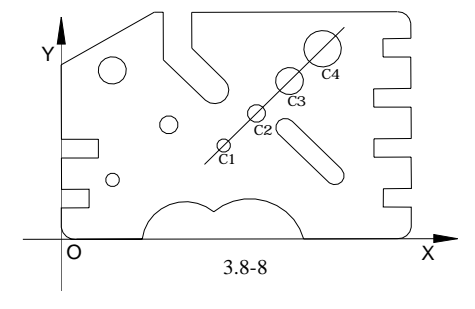

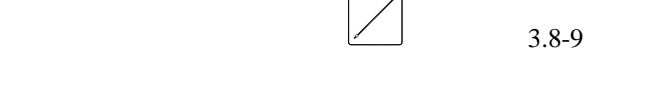

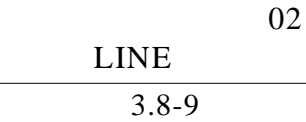

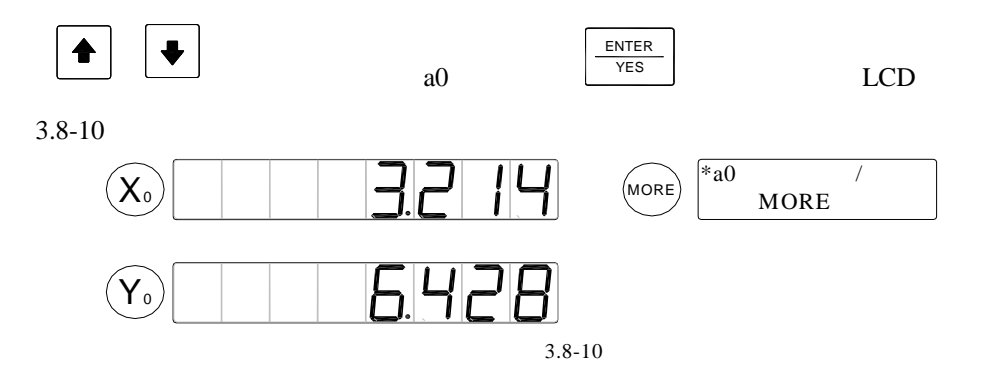

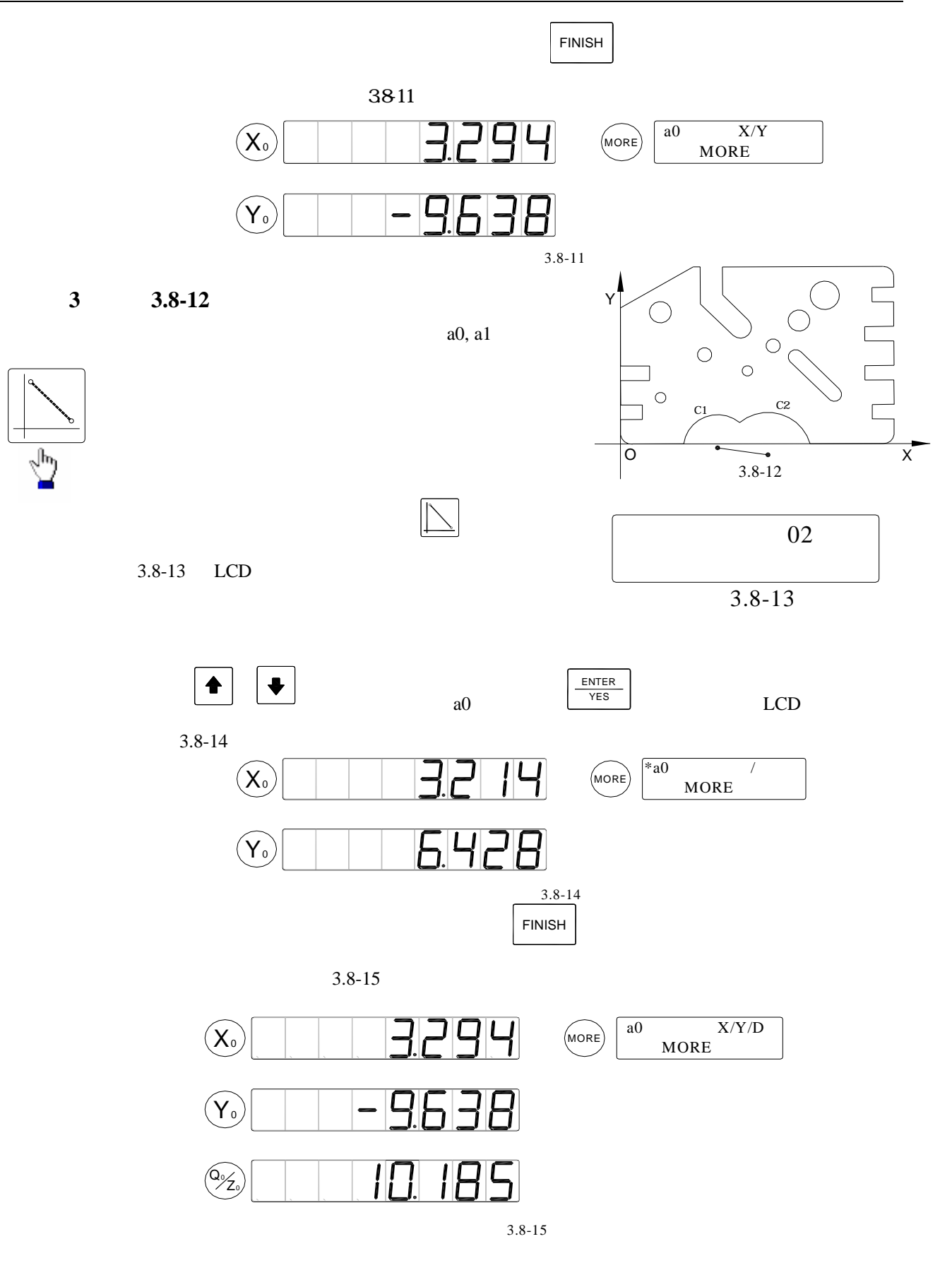

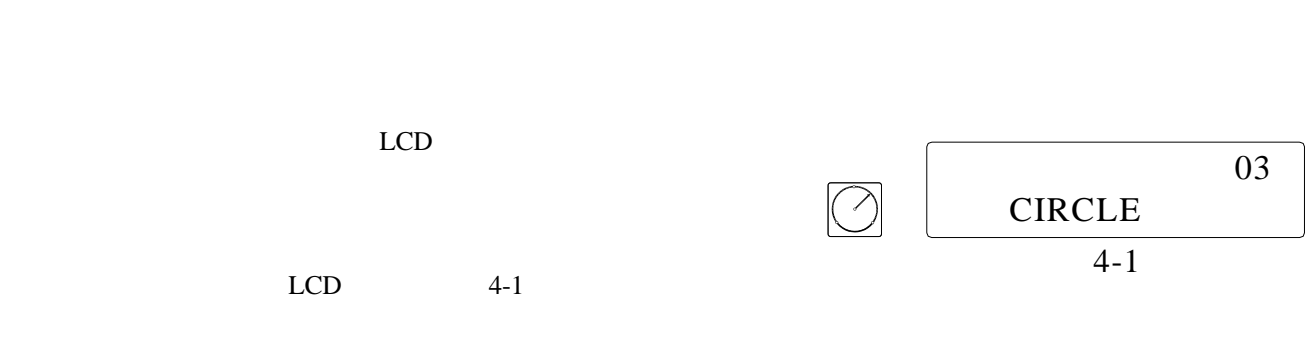

 $DC-3000$ 

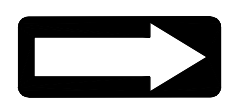

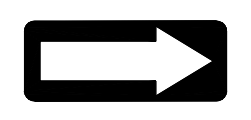

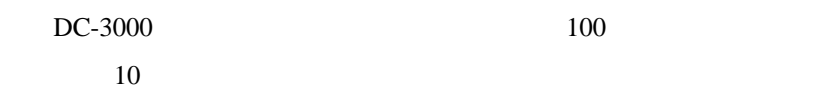

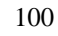

**4.1** 編制用戶程式

- $\bullet$
- $\bullet$ 
	- $X$   $Y$
- $\bullet$
- $\bullet$
- $\bullet$

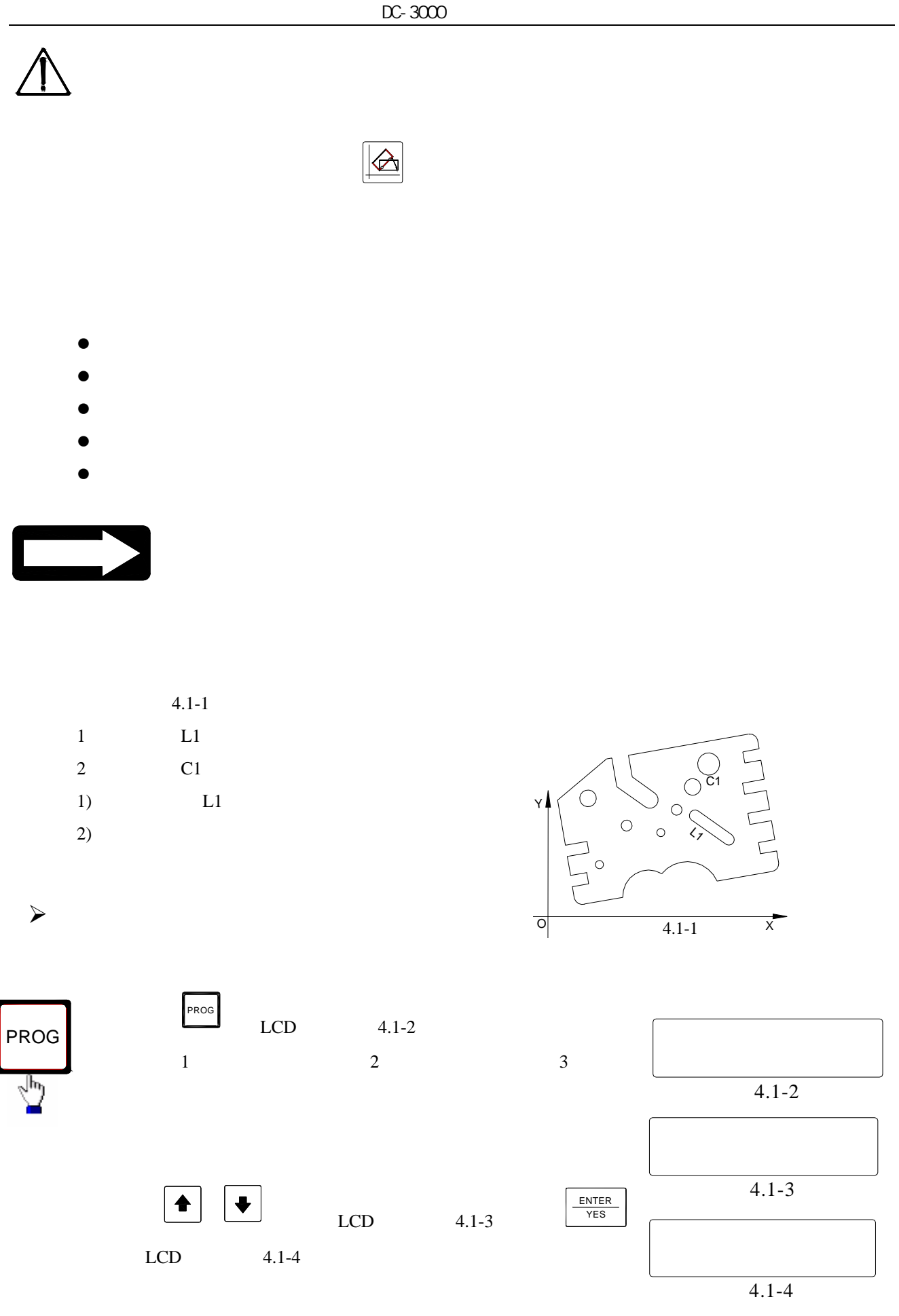

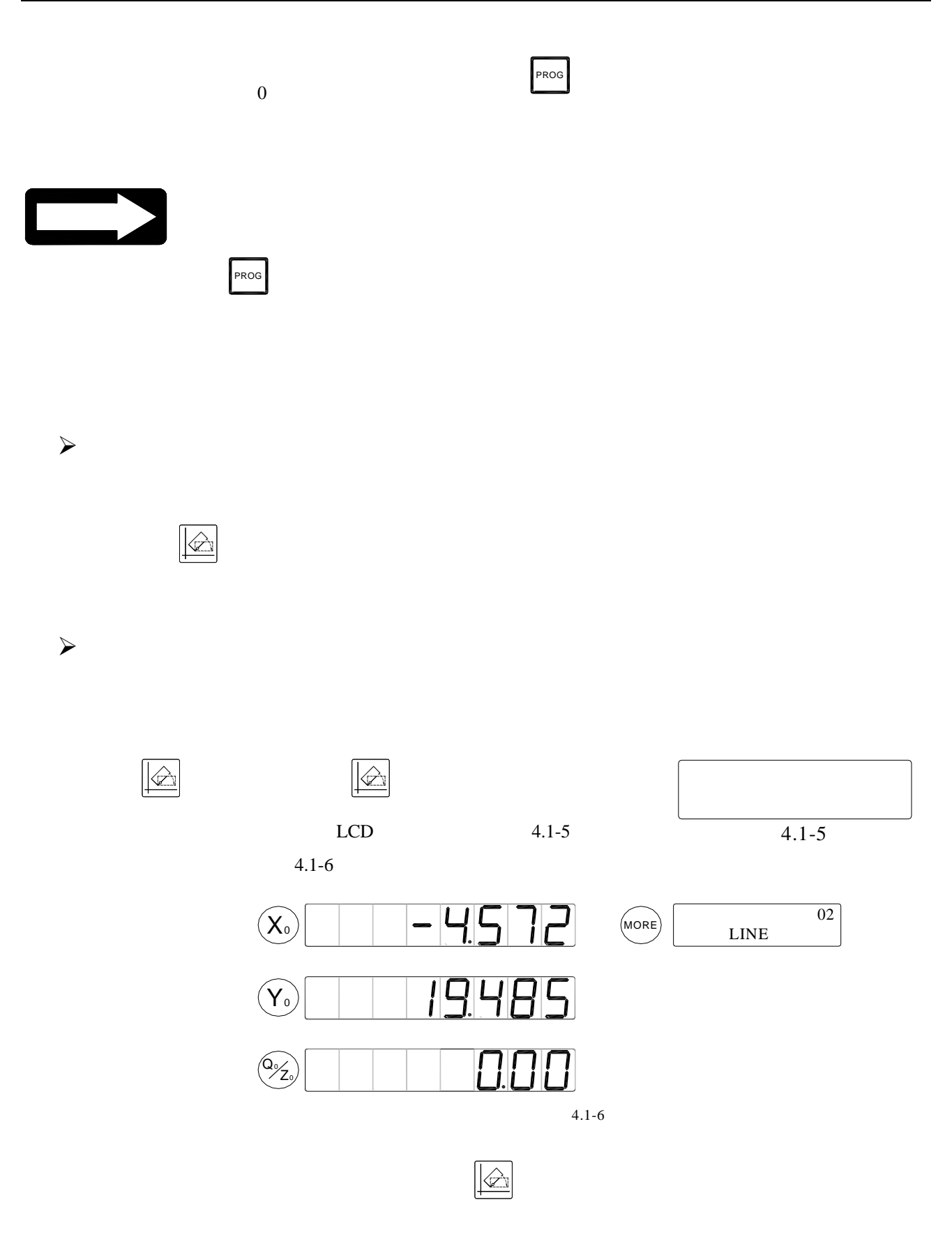

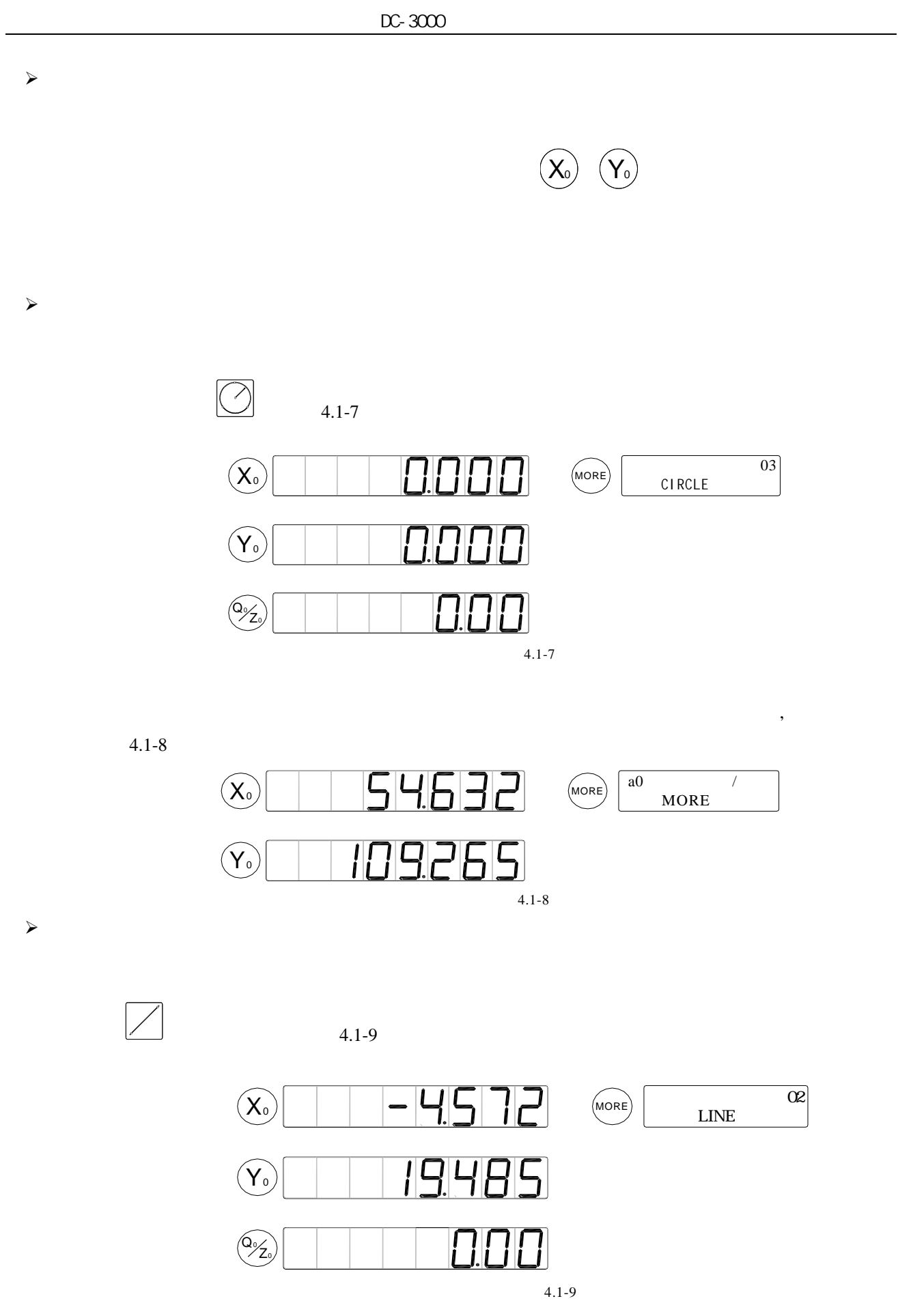

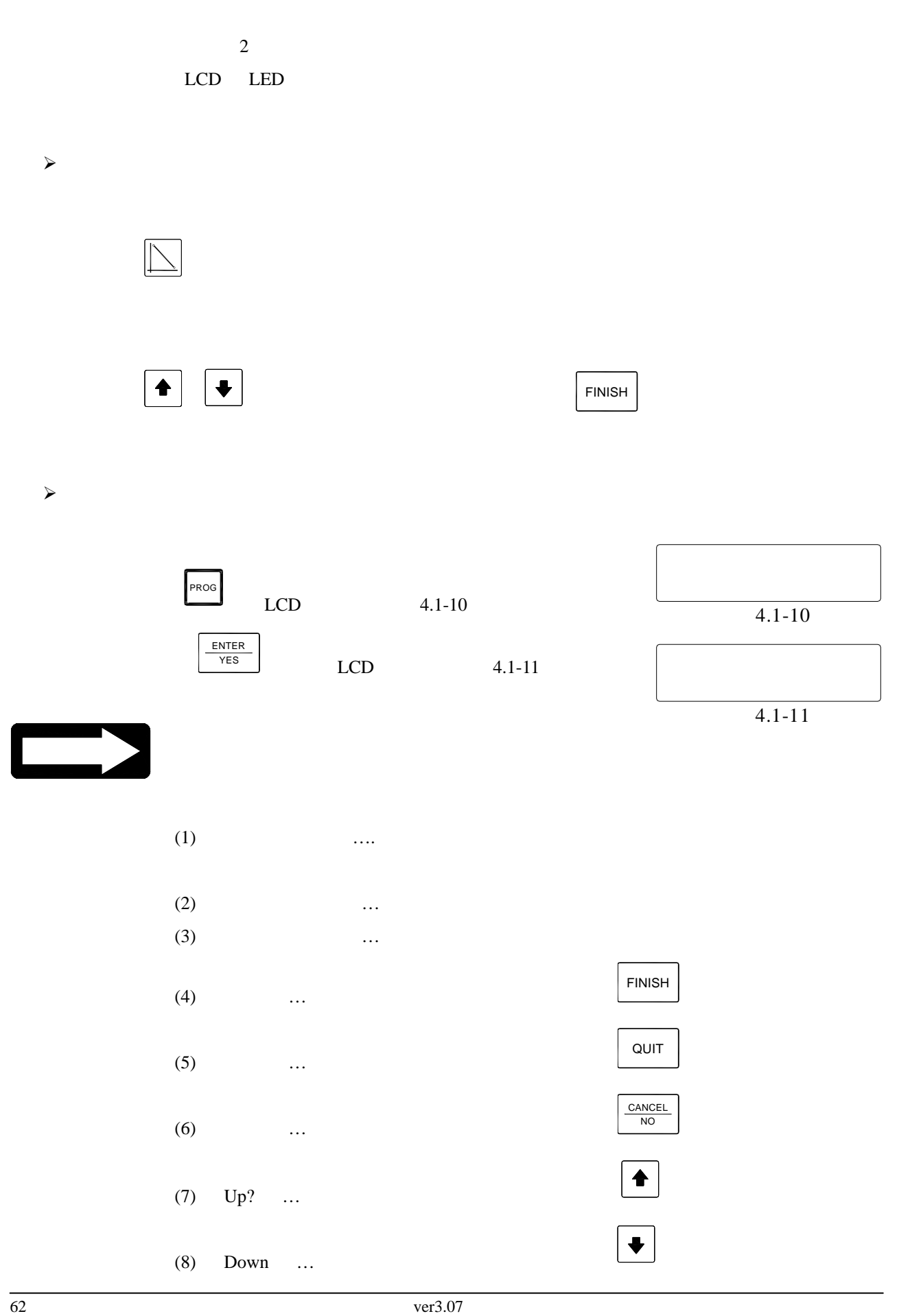

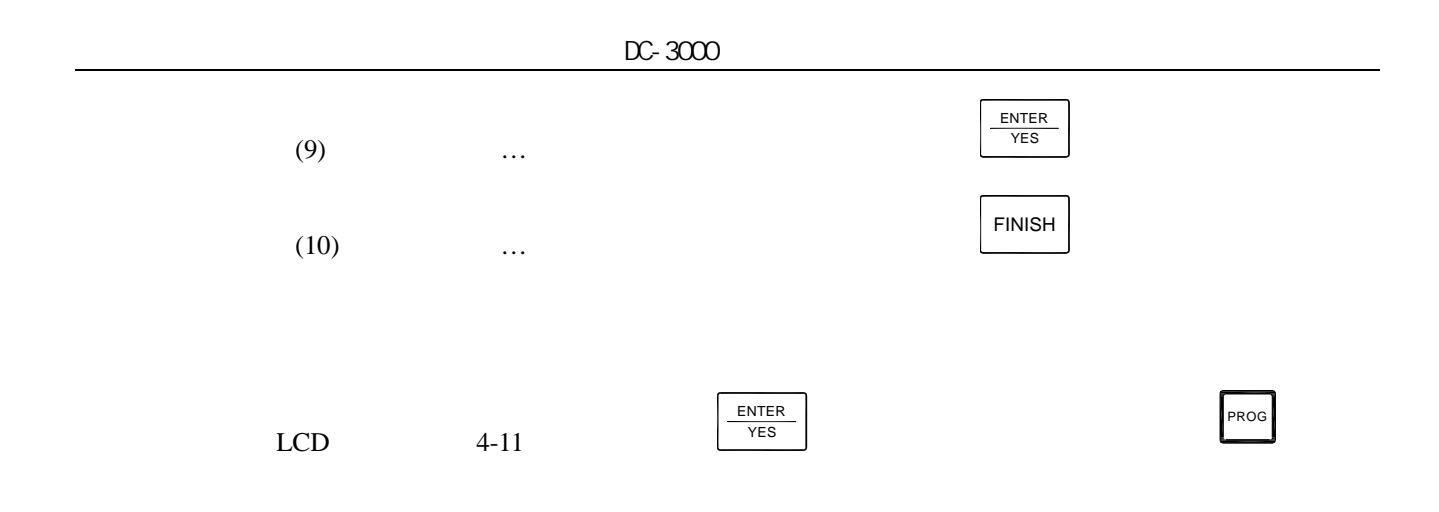

## **4.2** 運行用戶程式

- 
- $\bullet$  and  $\bullet$  and  $\bullet$  and  $\bullet$  and  $\bullet$  and  $\bullet$
- $\bullet$
- $\bullet$
- 
- $\bullet$  $\bullet$
- $\bullet$  X Y
- $\bullet$
- $\bullet$
- $\bullet$
- $\sim$

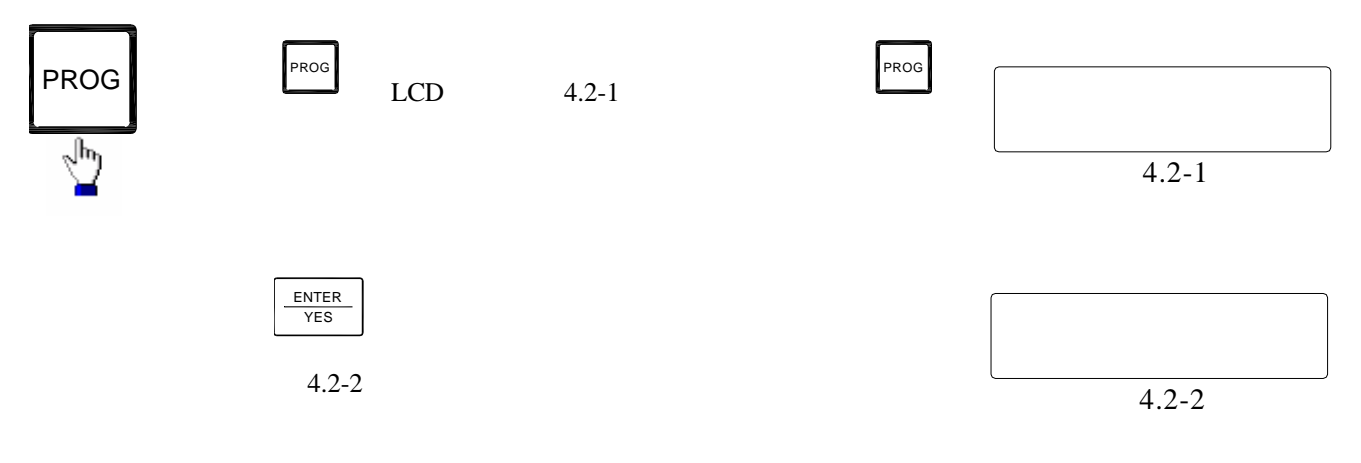

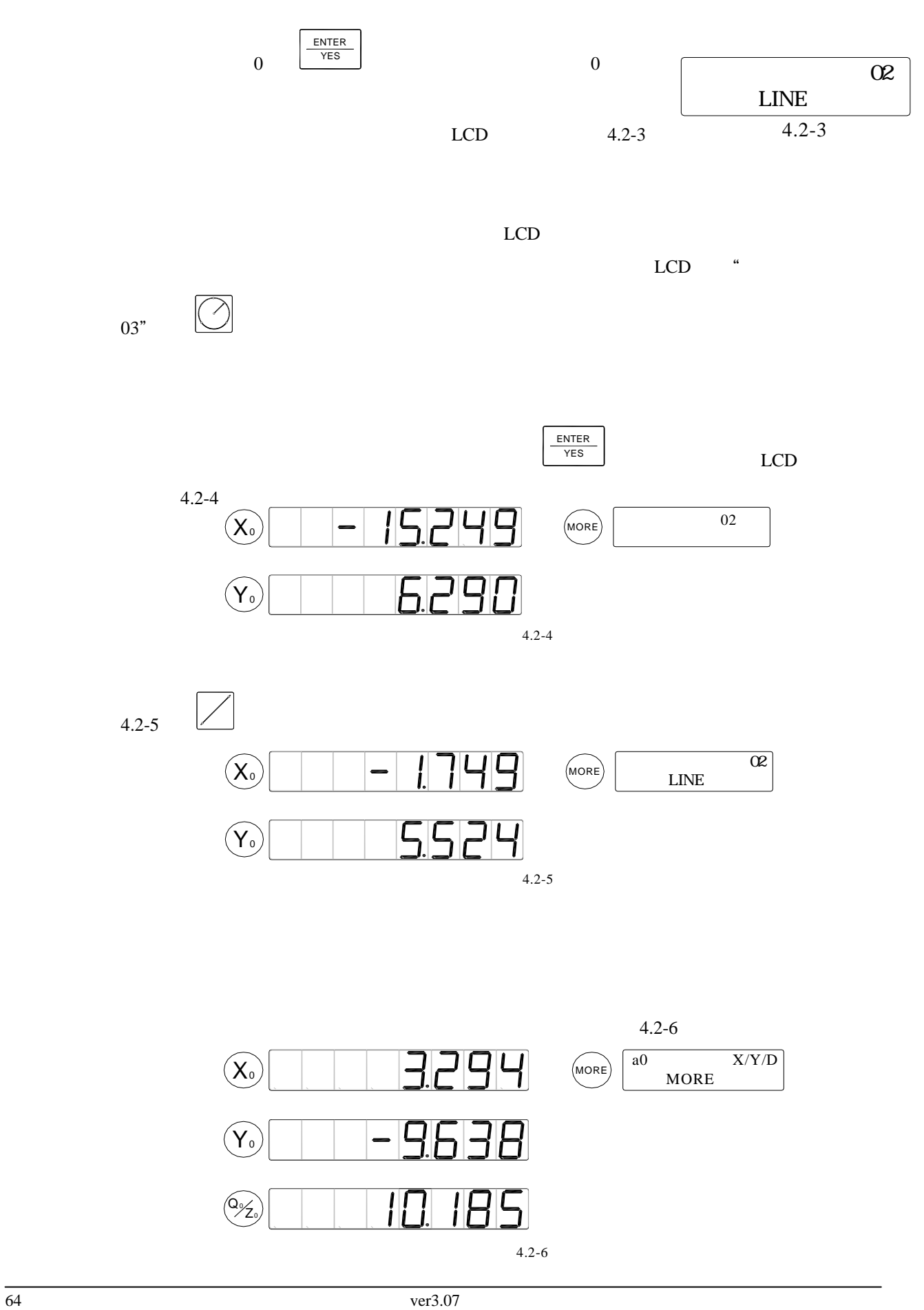

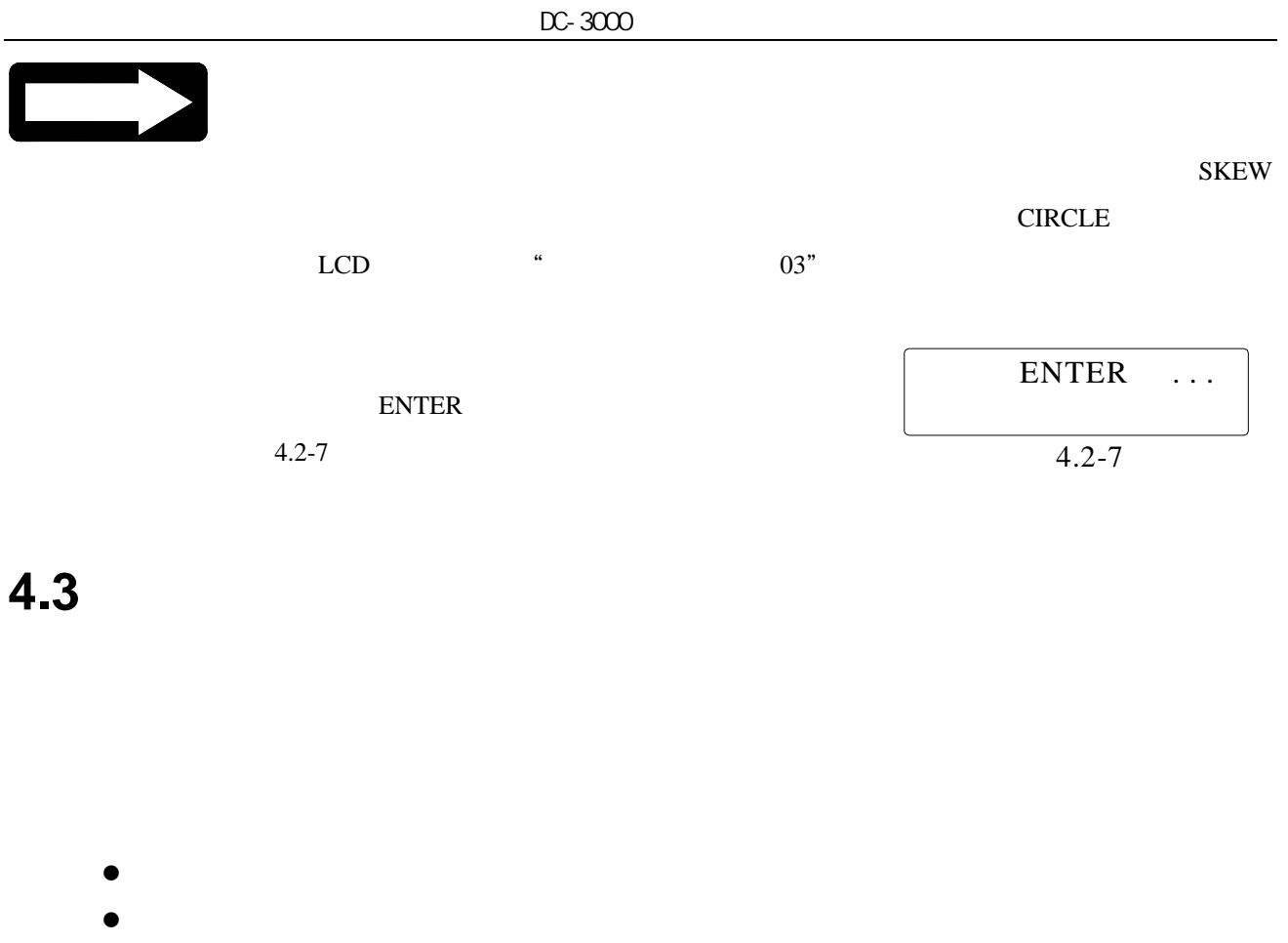

- $\bullet$
- $\bullet$

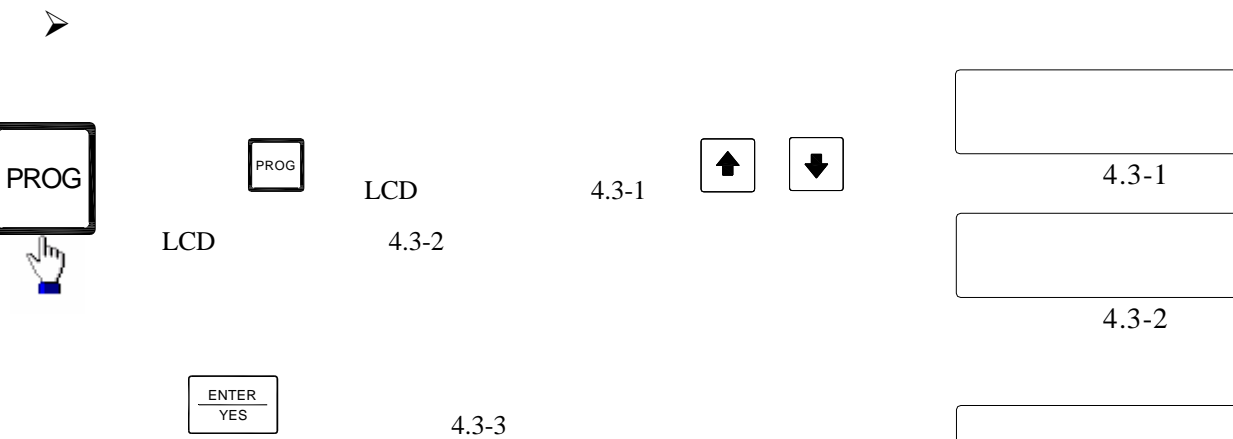

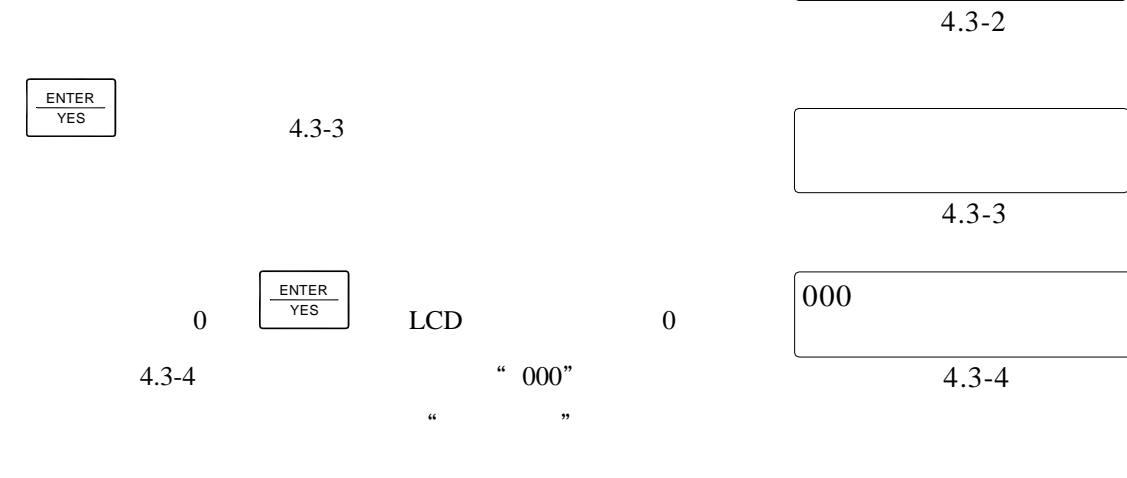

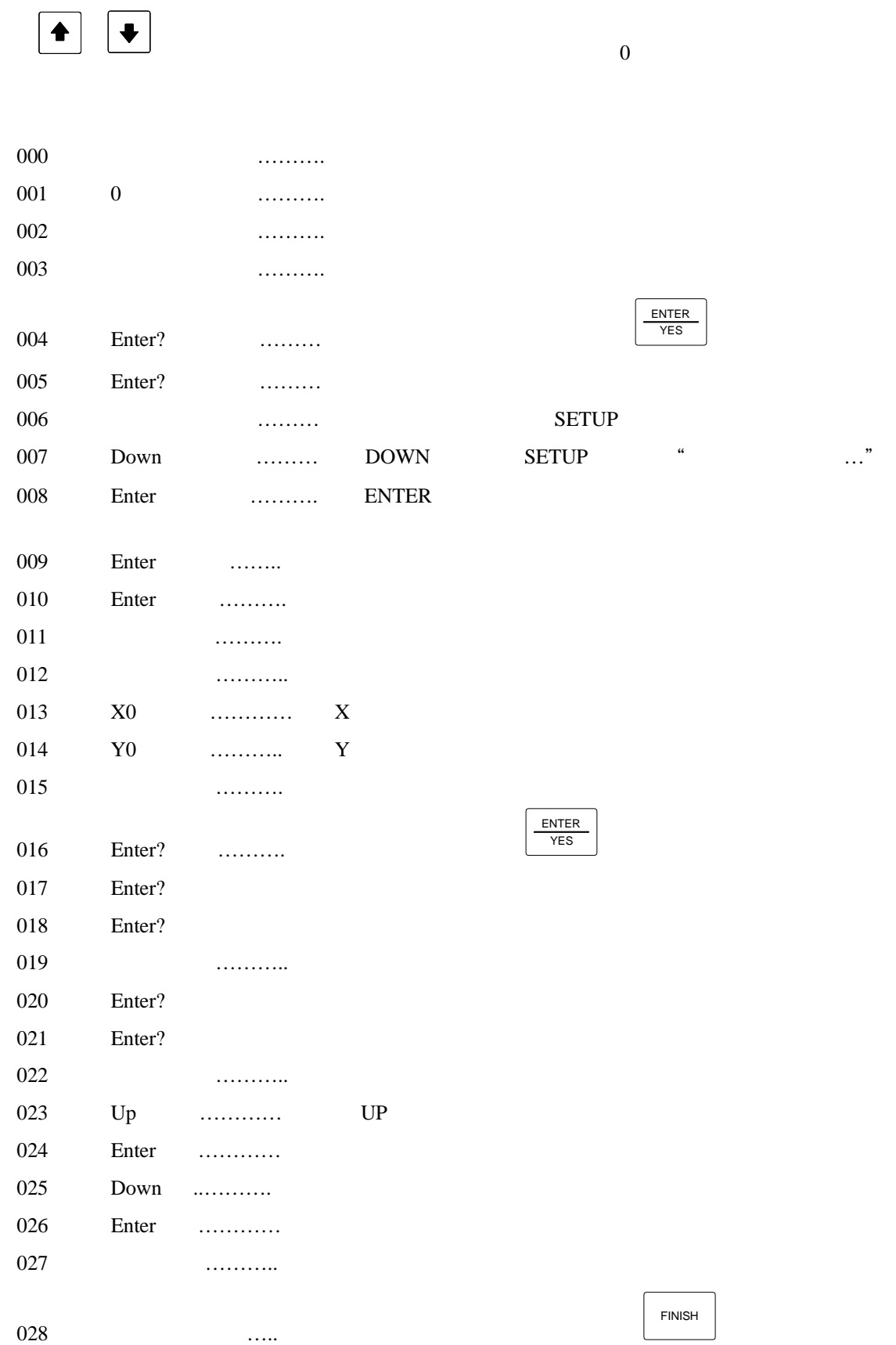

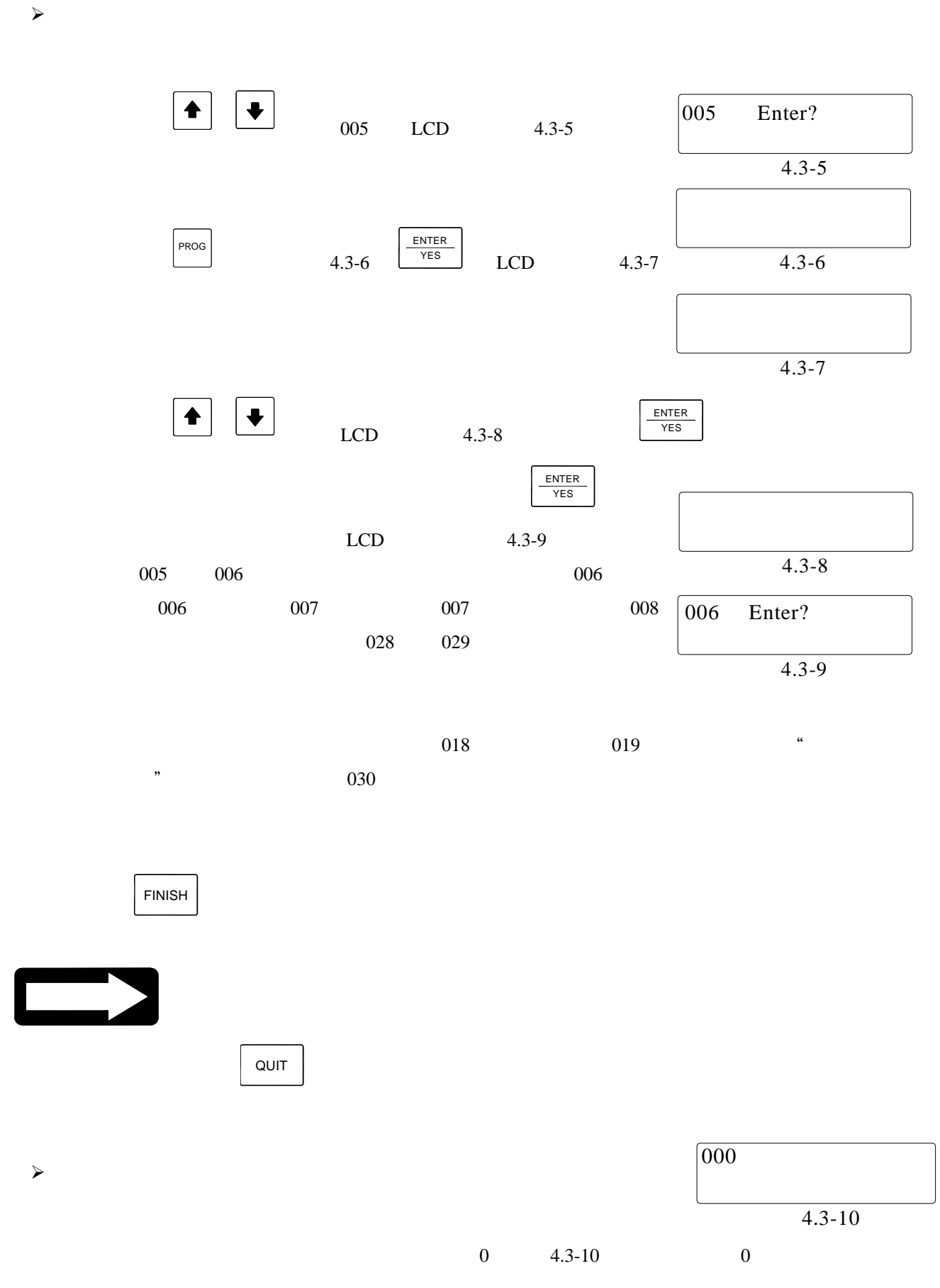

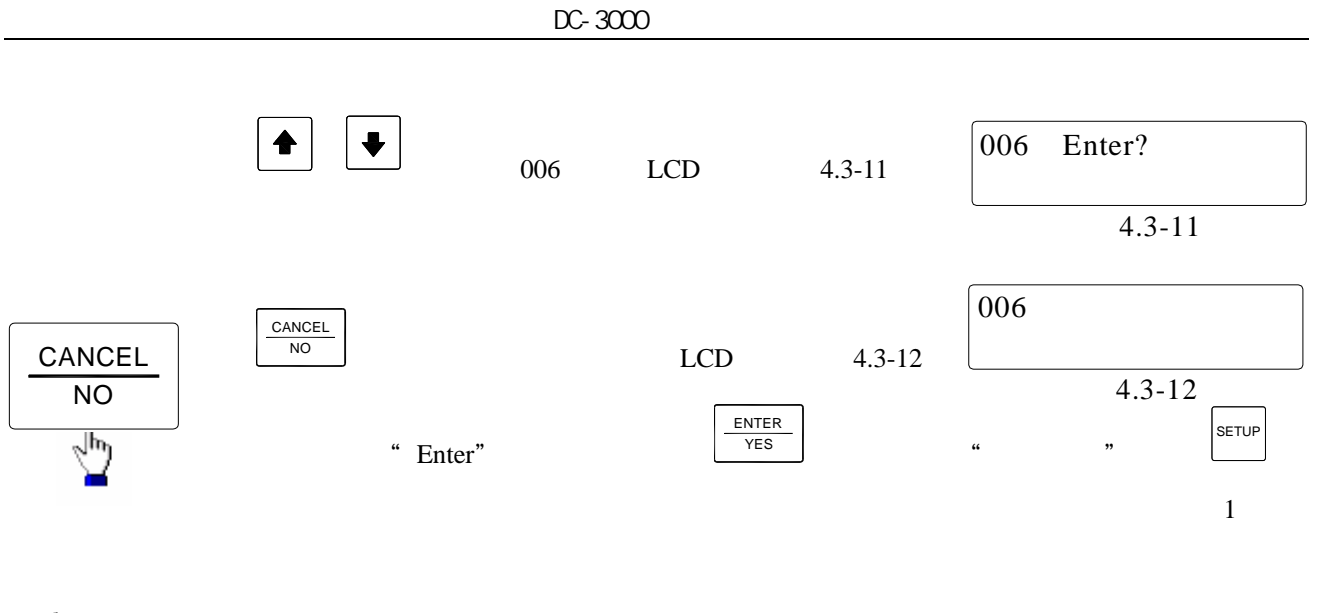

 $\overline{0}$ 

4.4-1

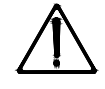

**4.4** 列印用戶程式

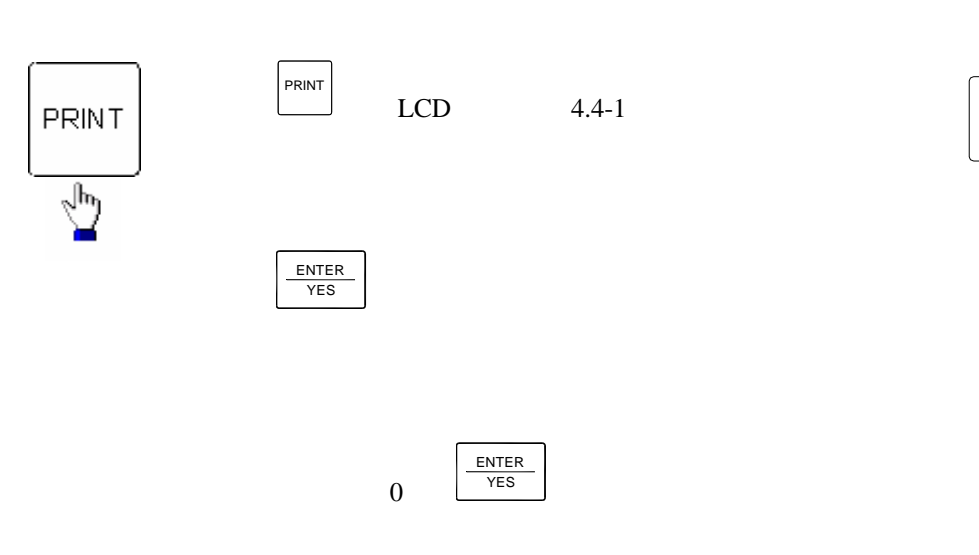

**4.5** 刪除用戶程式

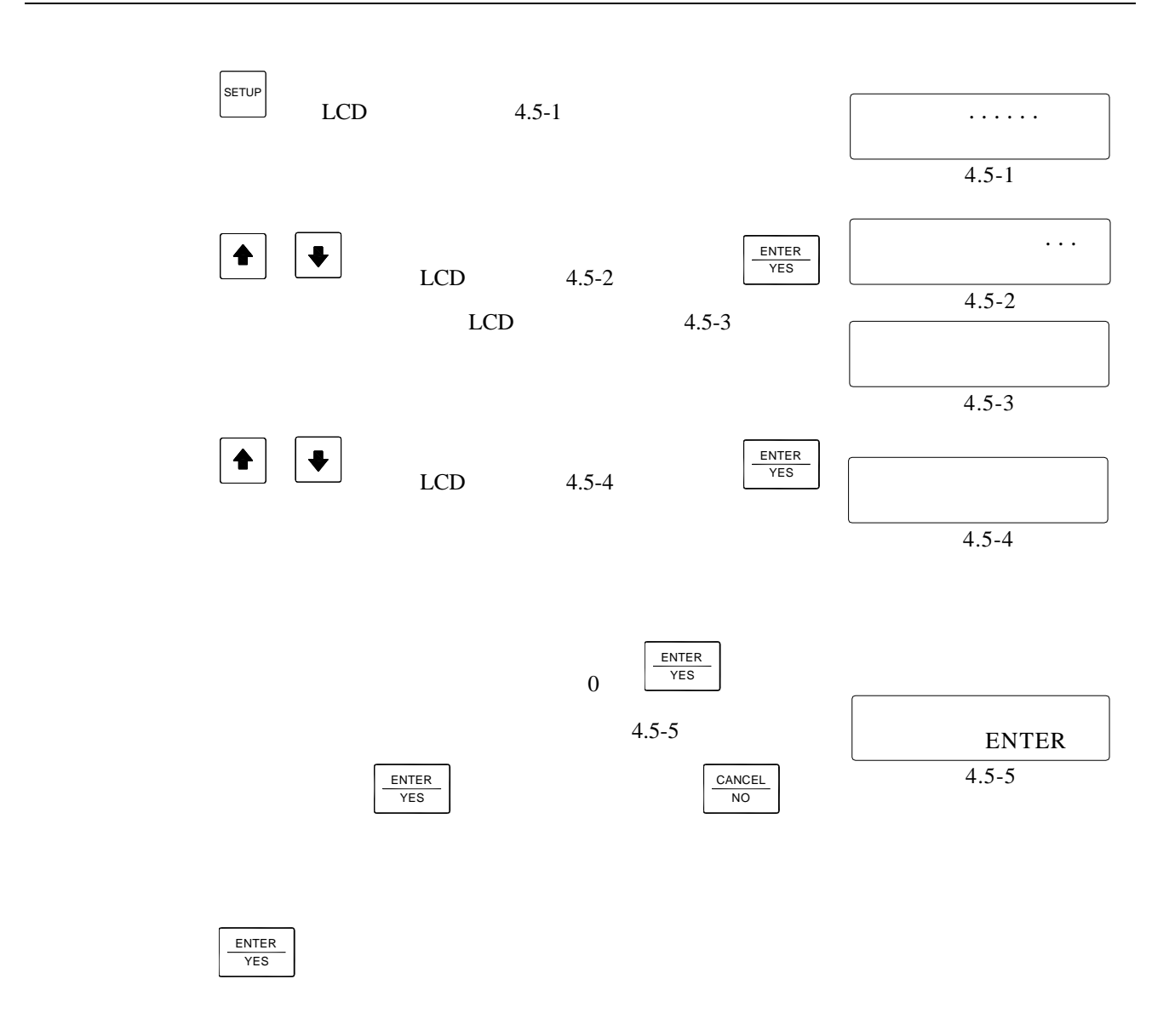

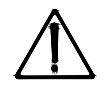

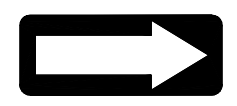

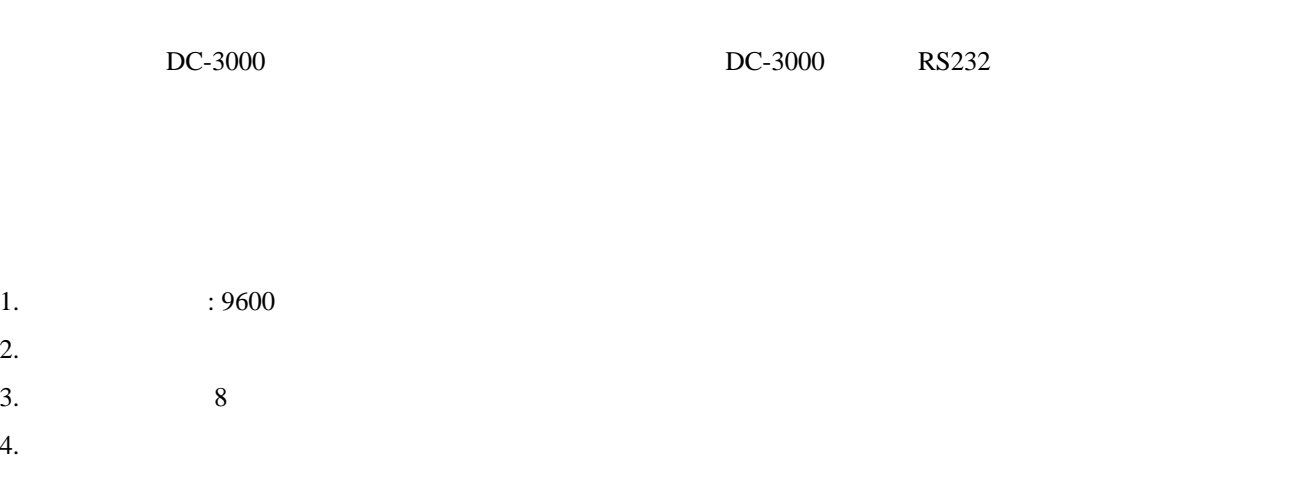

## **5.1 BCD**

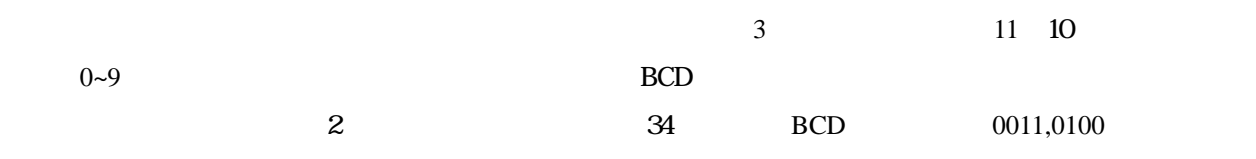

# **5.2 ASCII**

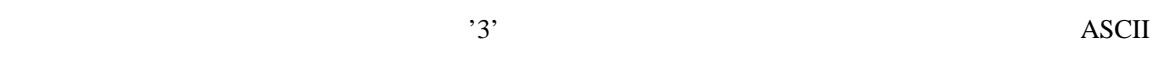

## **5.3 PRINT**

 $\cdot \cdot \cdot \cdot$  X, Y, Z, R, D, , T, A "d"  $\alpha$   $\alpha$  $\alpha_{\rm s}$ "

**1.** 

mm

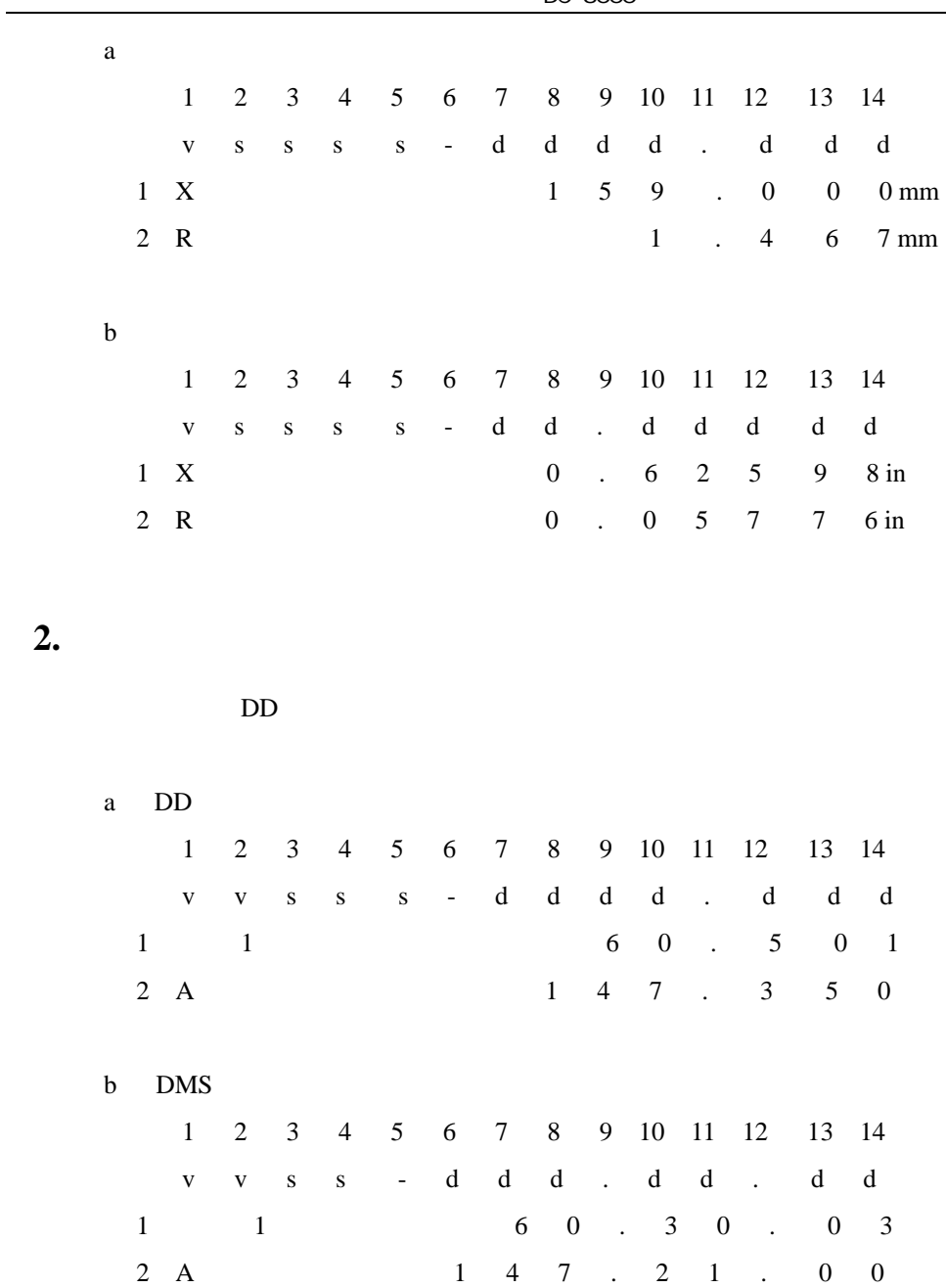

 $DC-3000$ 

#### $DC-3000$

- $1$ 
	- $\bullet$
	- $\bullet$
	- $\bullet$
	-
- $2 \angle$ 
	- $\bullet$
	- $\bullet$
	- $\bullet$
- $3 \nightharpoonup$
- - $\bullet$
- $\bullet$
- $\bullet$

#### $4 \,$

- $\bullet$  RS232
- $\bullet$  RS232
- $\bullet$
- 
- $5$ 
	- $\bullet$
	- **ENTER**
	- $\bullet$
	- $\bullet$
	-
	- $\bullet$   $\bullet$   $\bullet$   $\bullet$   $\bullet$   $\bullet$   $\bullet$   $\bullet$  $\bullet$  z  $\qquad$

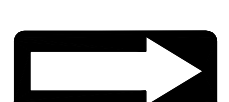

SETUP

72 ver3.07
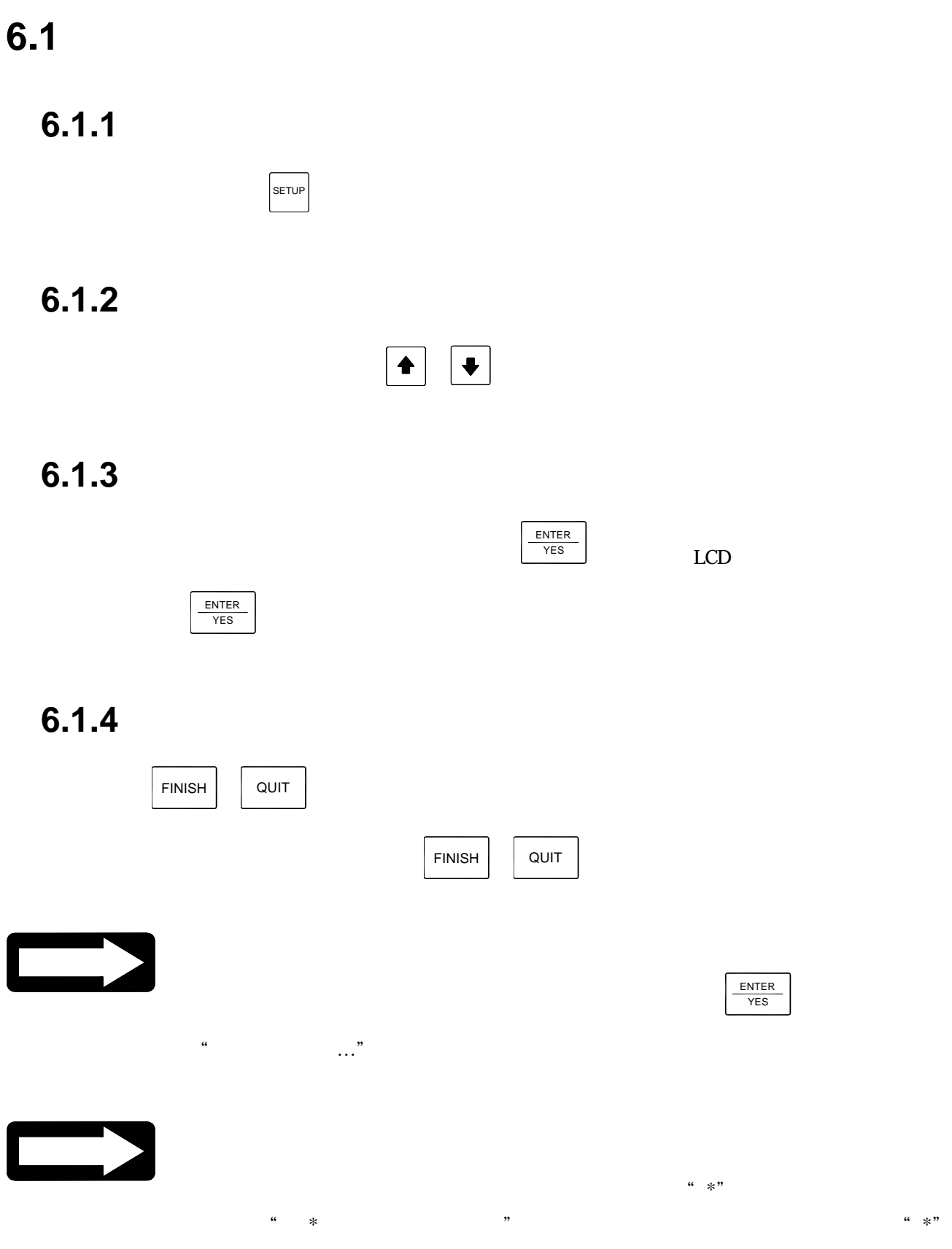

## **6.2** 與測量有關的設置

**6.2.1** 自動測量設置

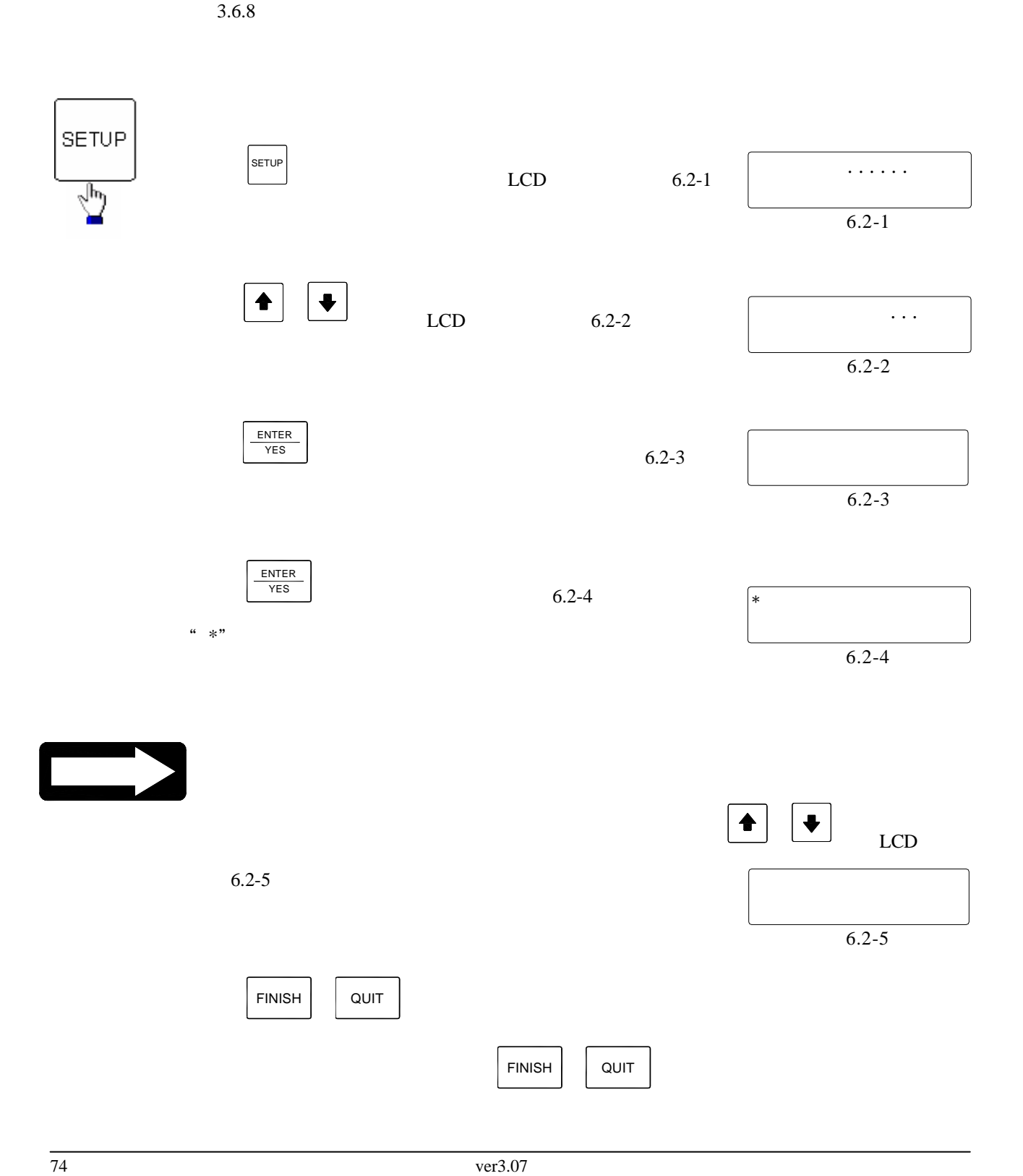

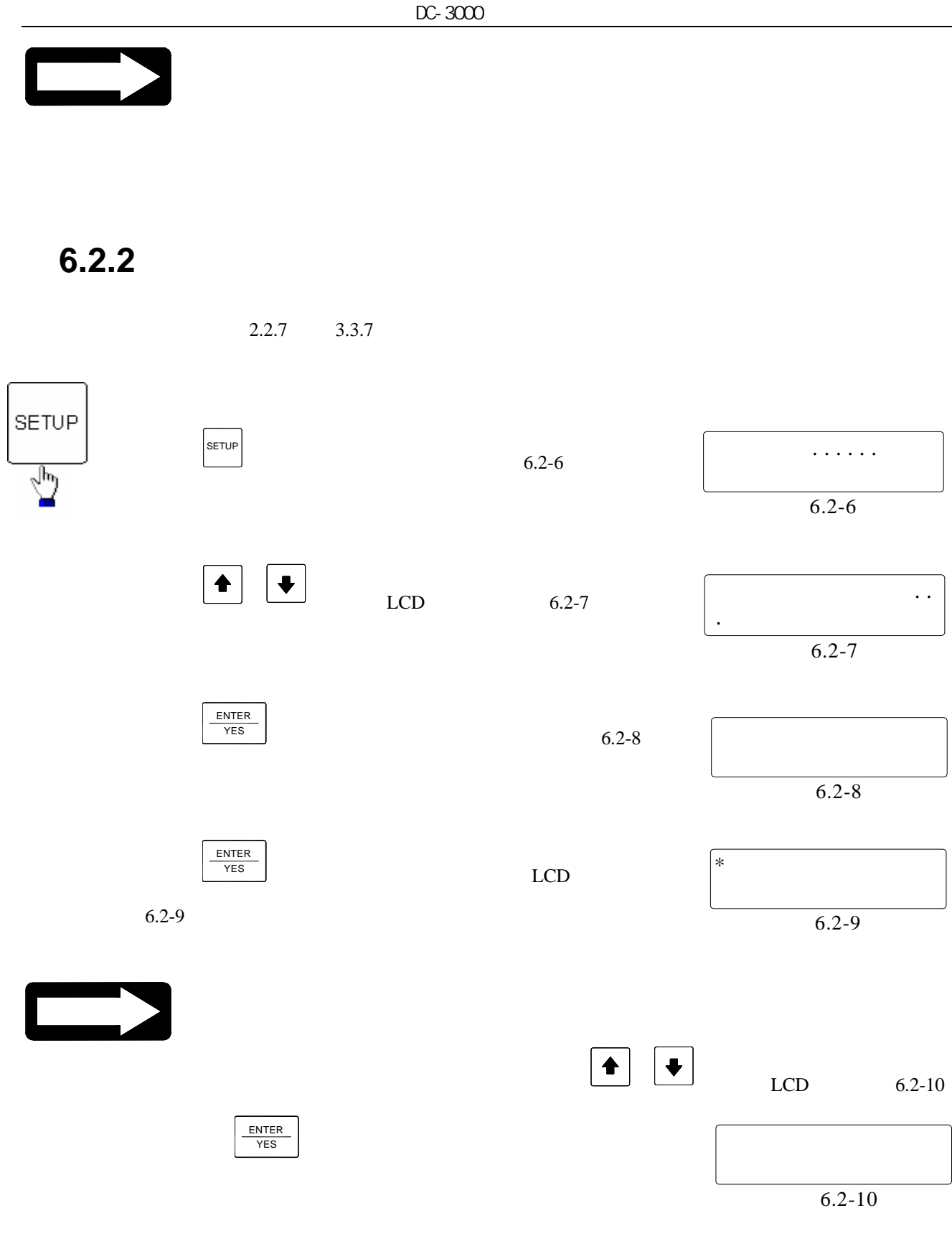

**6.2.3** 采樣點數模式設置

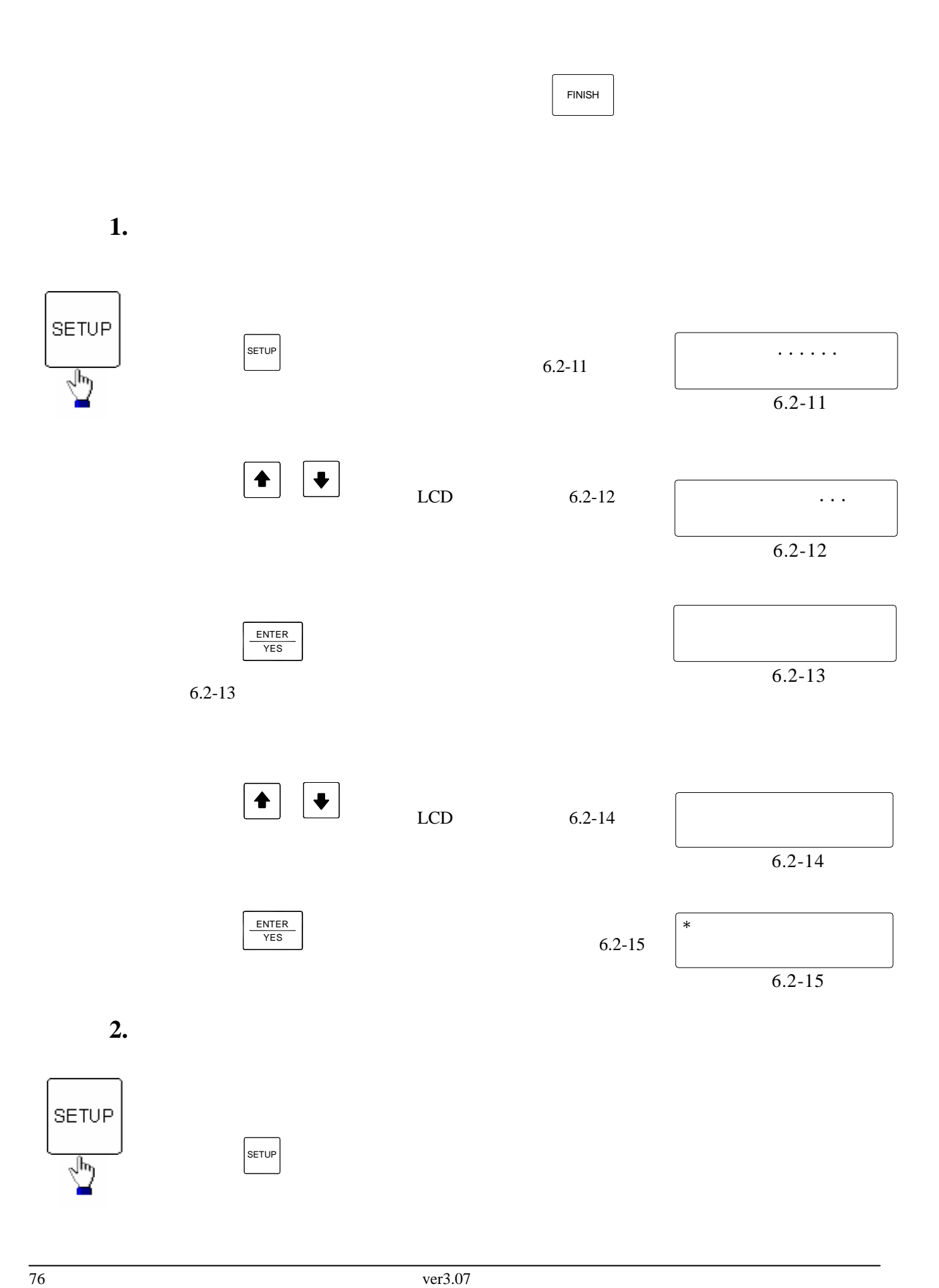

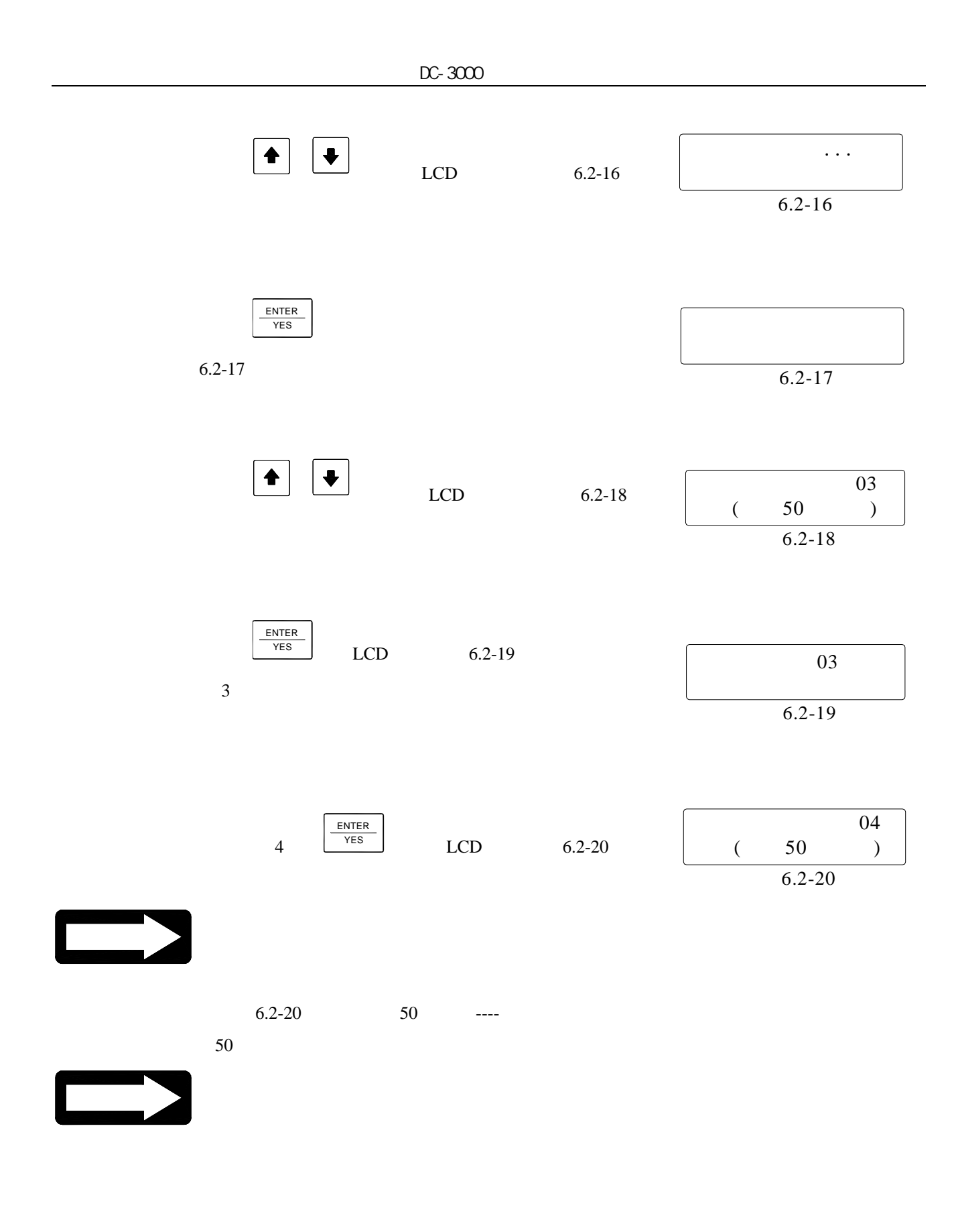

**6.3** 與列印有關的參數設置

**6.3.1** 

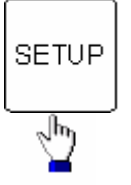

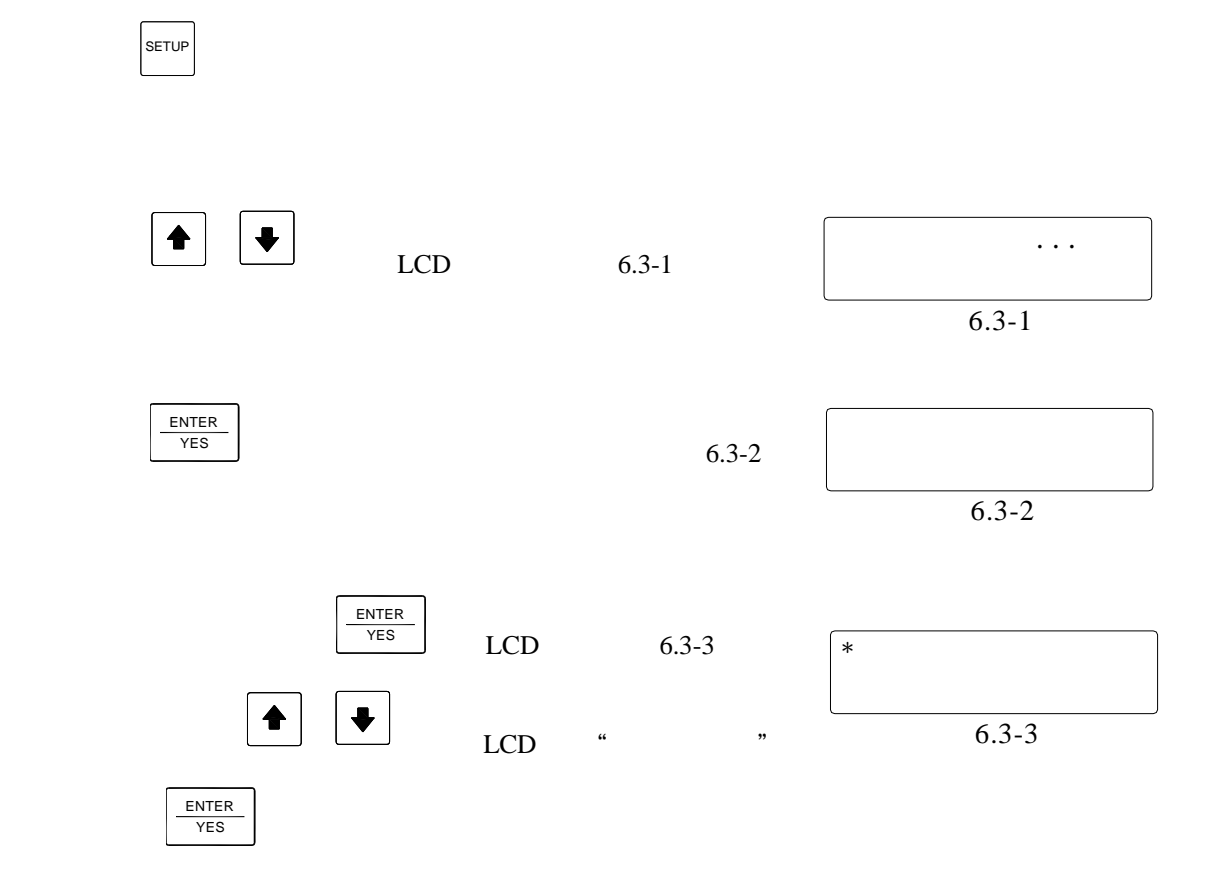

**6.3.2** 印表機類型選擇

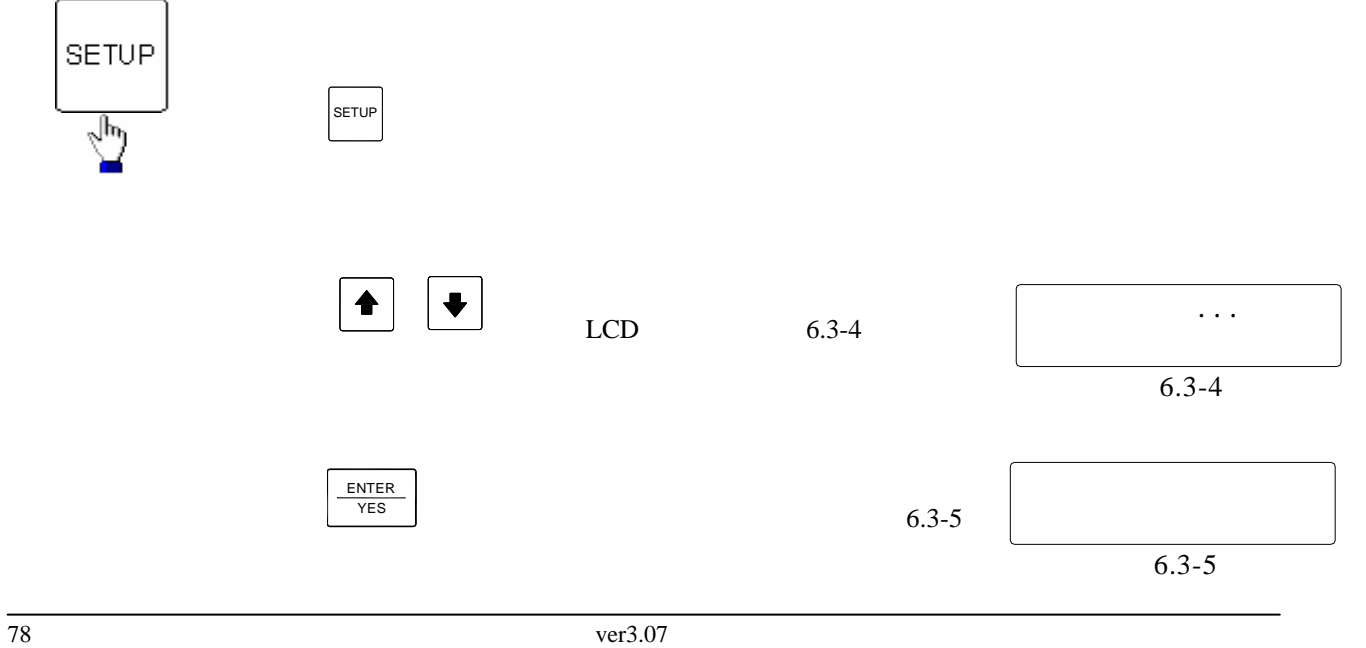

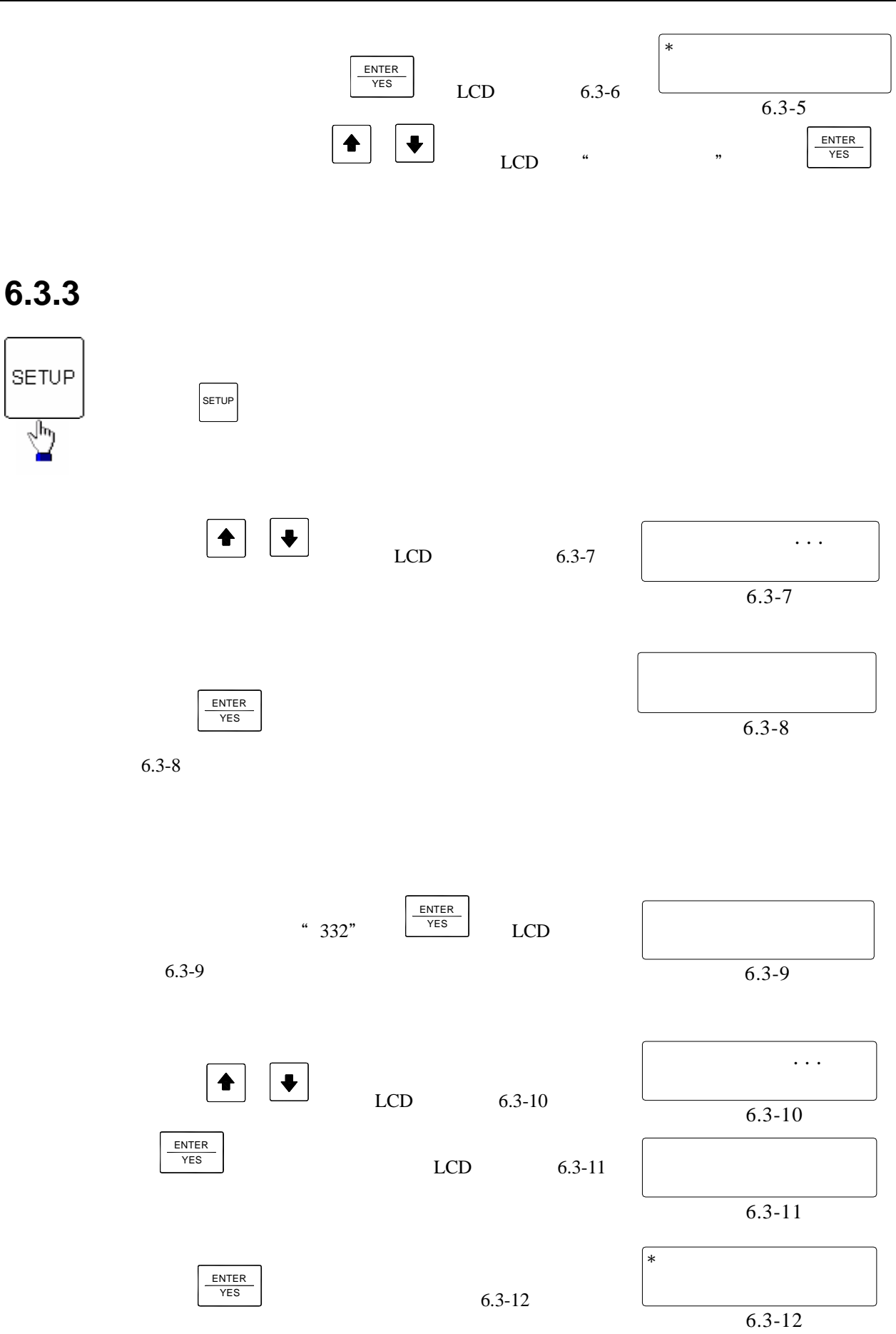

## **6.4** 與光柵尺有關的參數設置

**6.4.1** 設置 **Z** 軸的計數方向

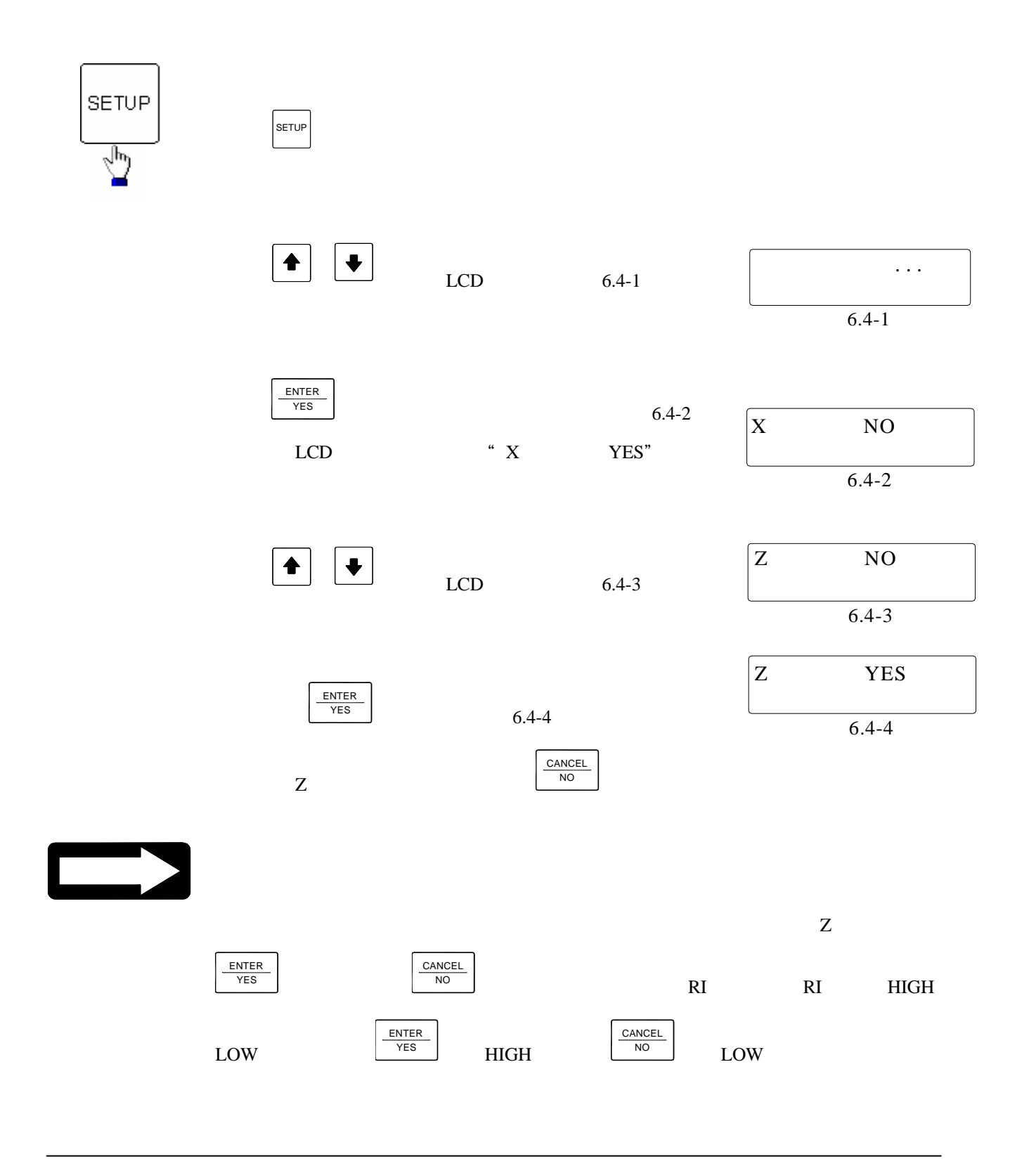

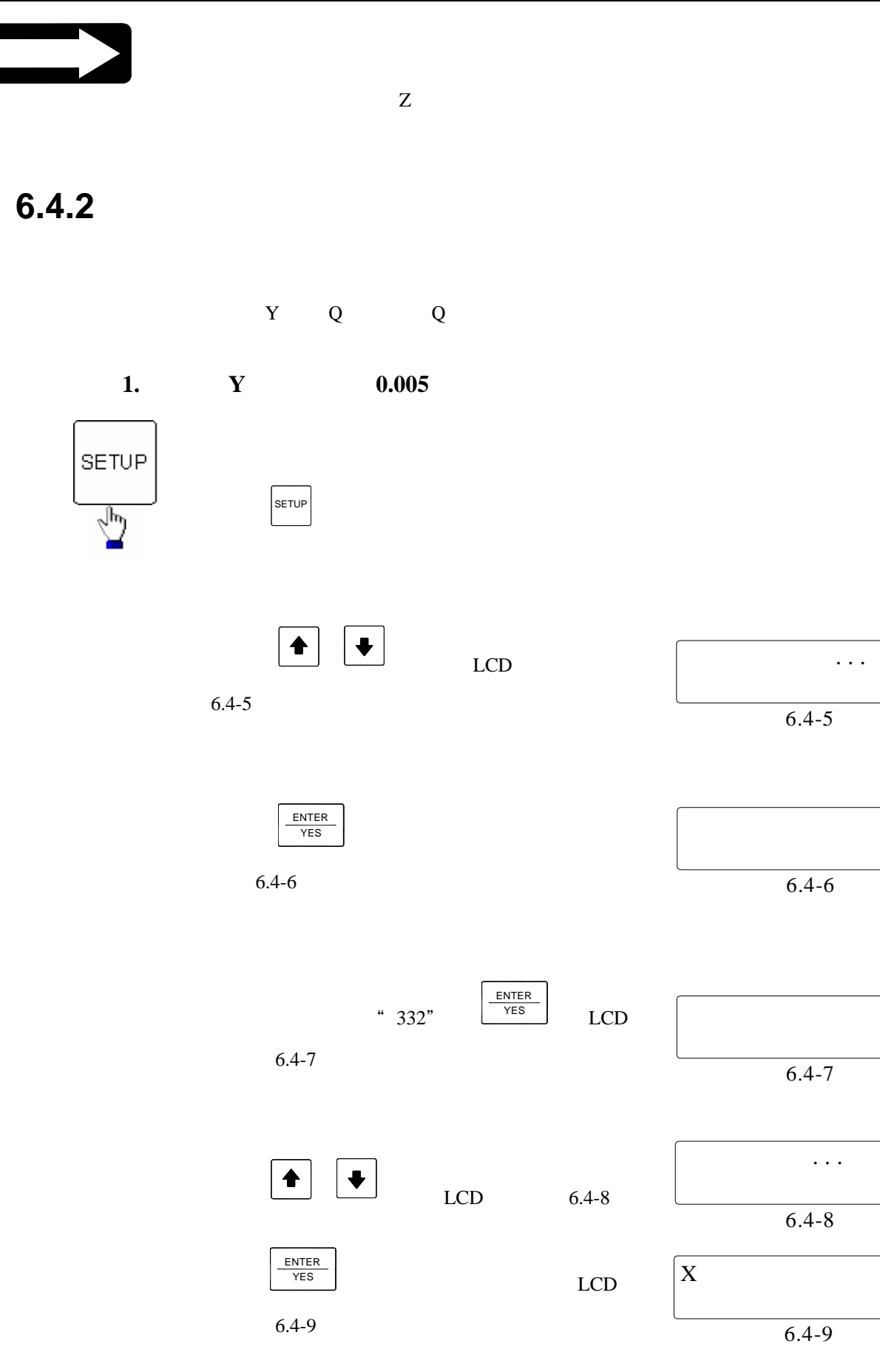

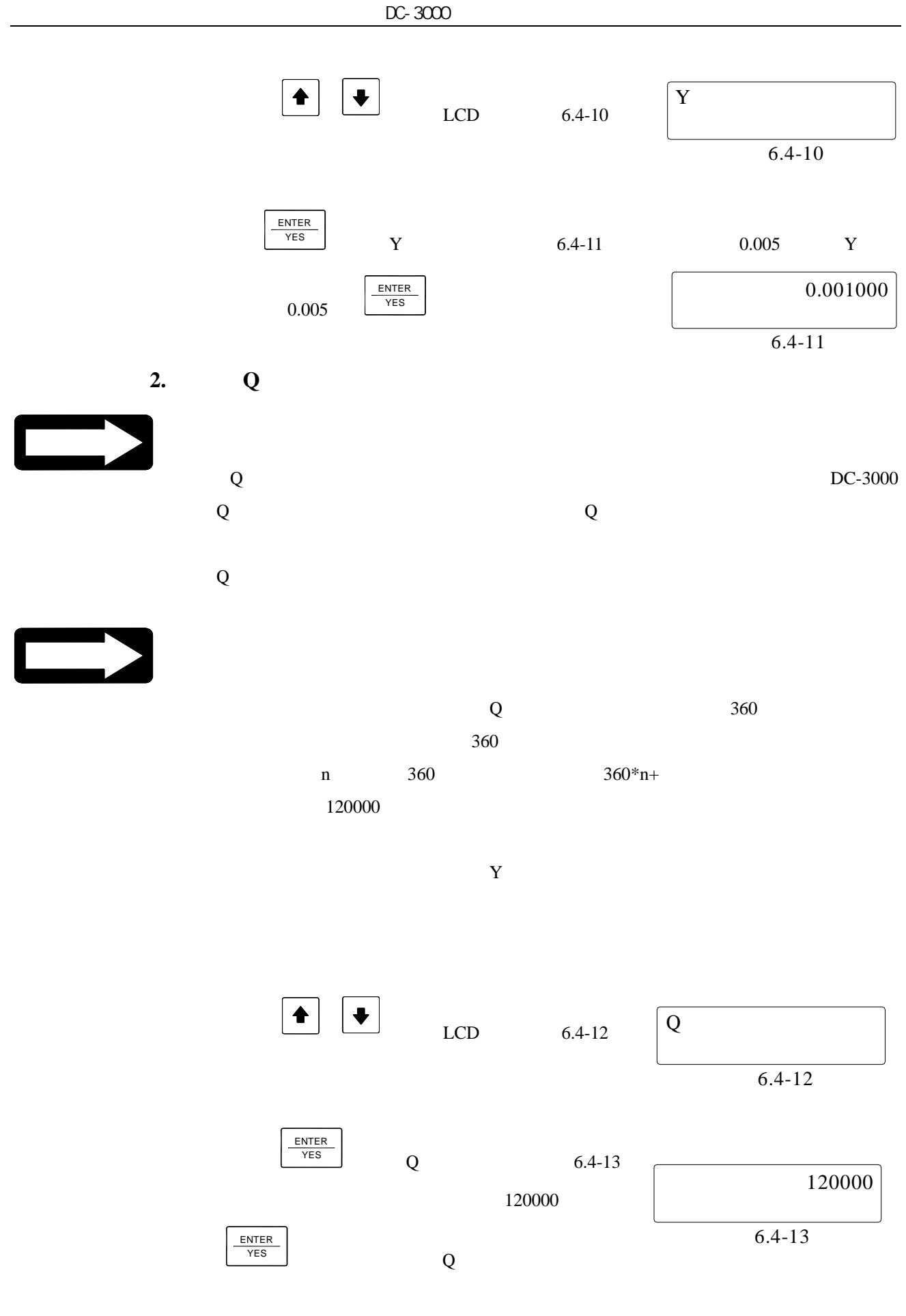

## **6.4.3** 設置軸的 **RI** 模式

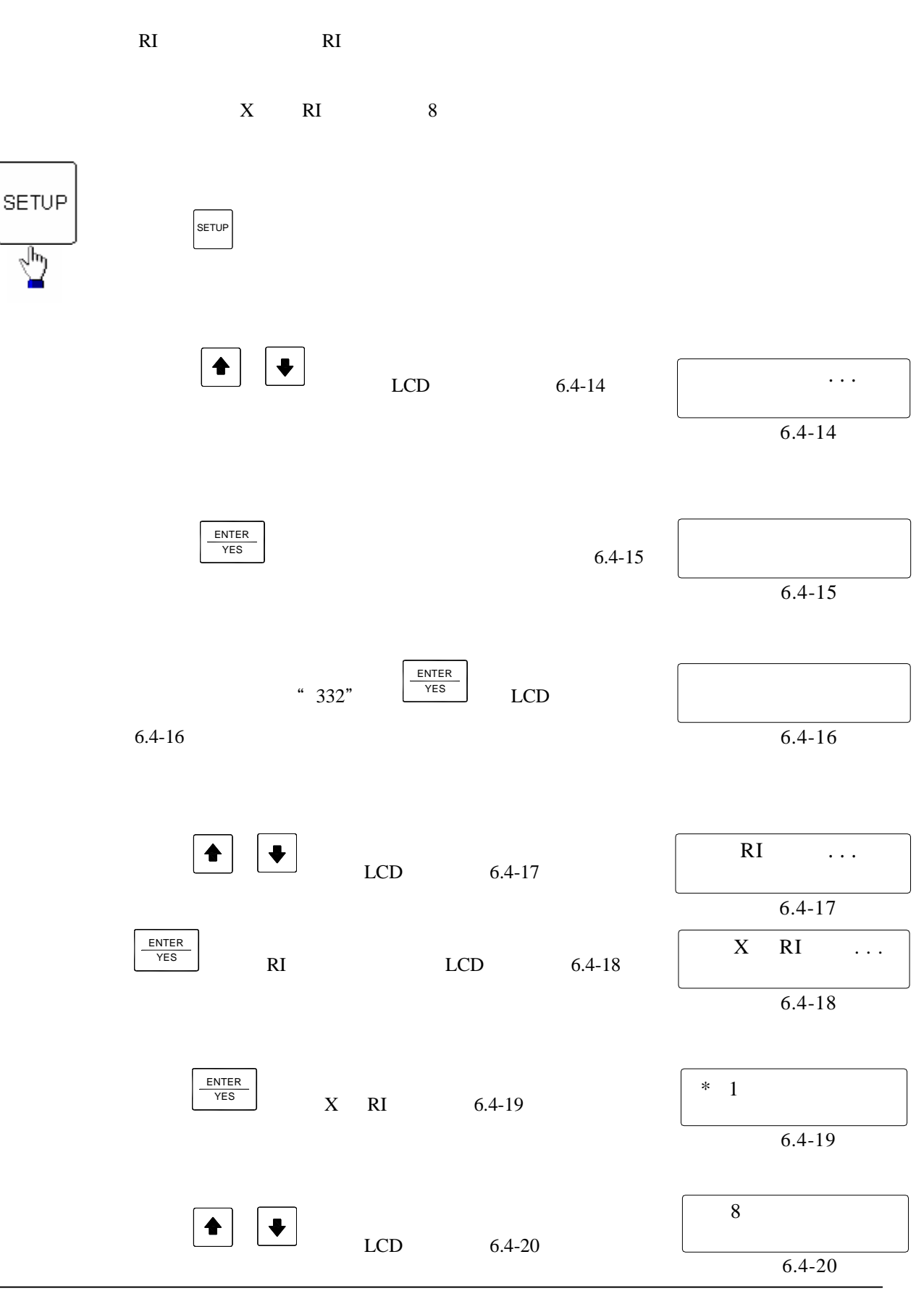

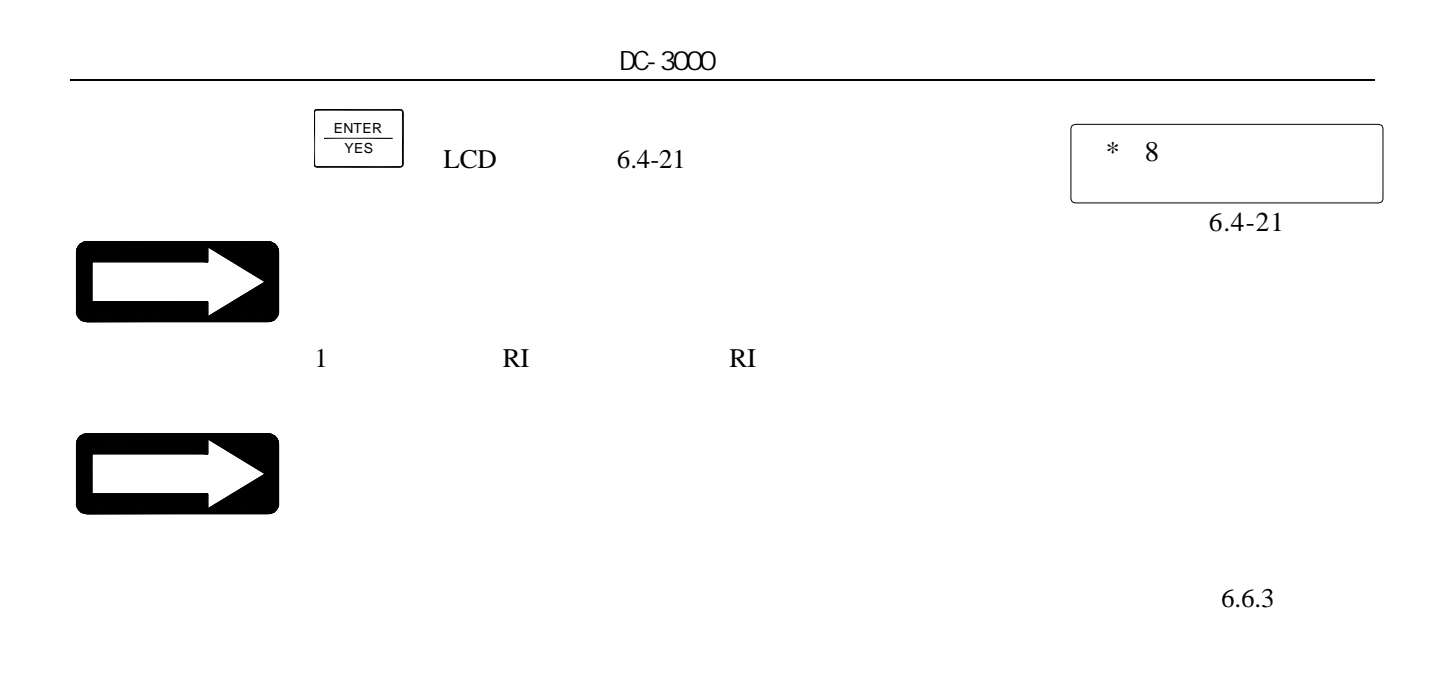

### **6.4.4** 補償設置

 $DC-3000$  $n$ 

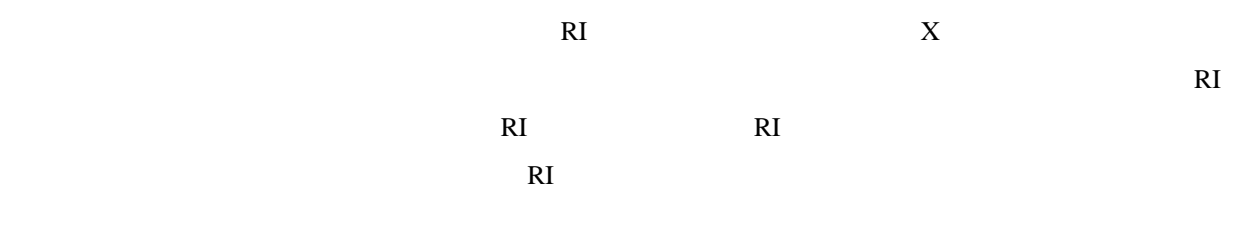

 $6.4.4.1$ 

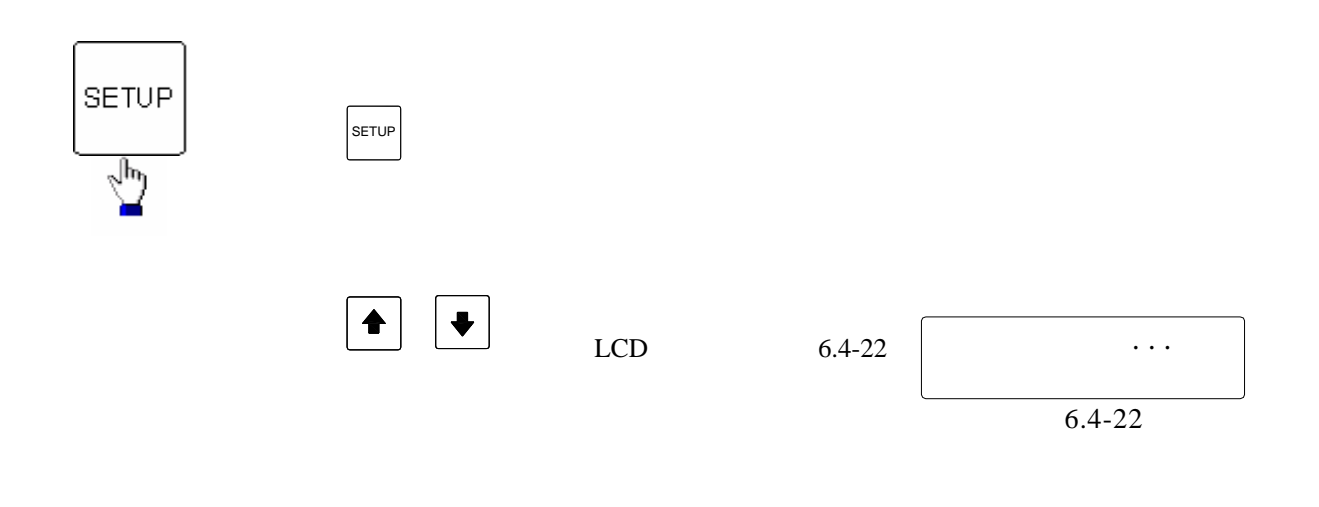

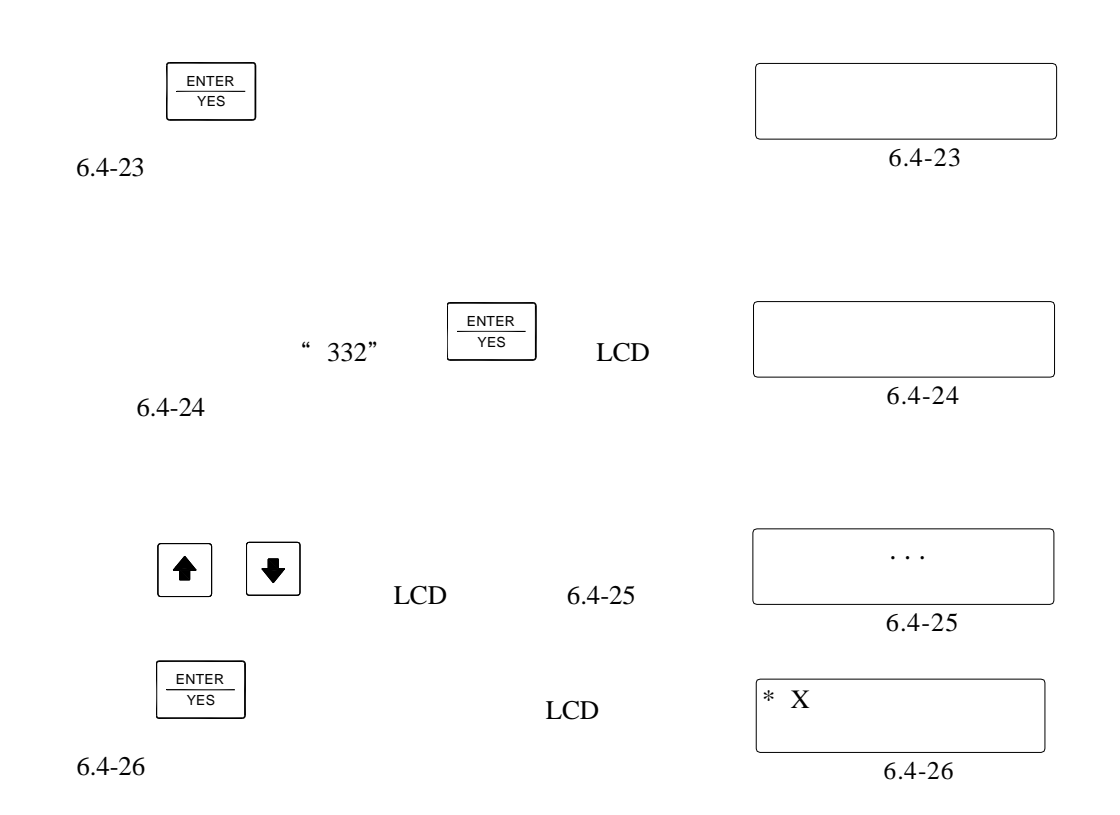

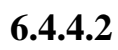

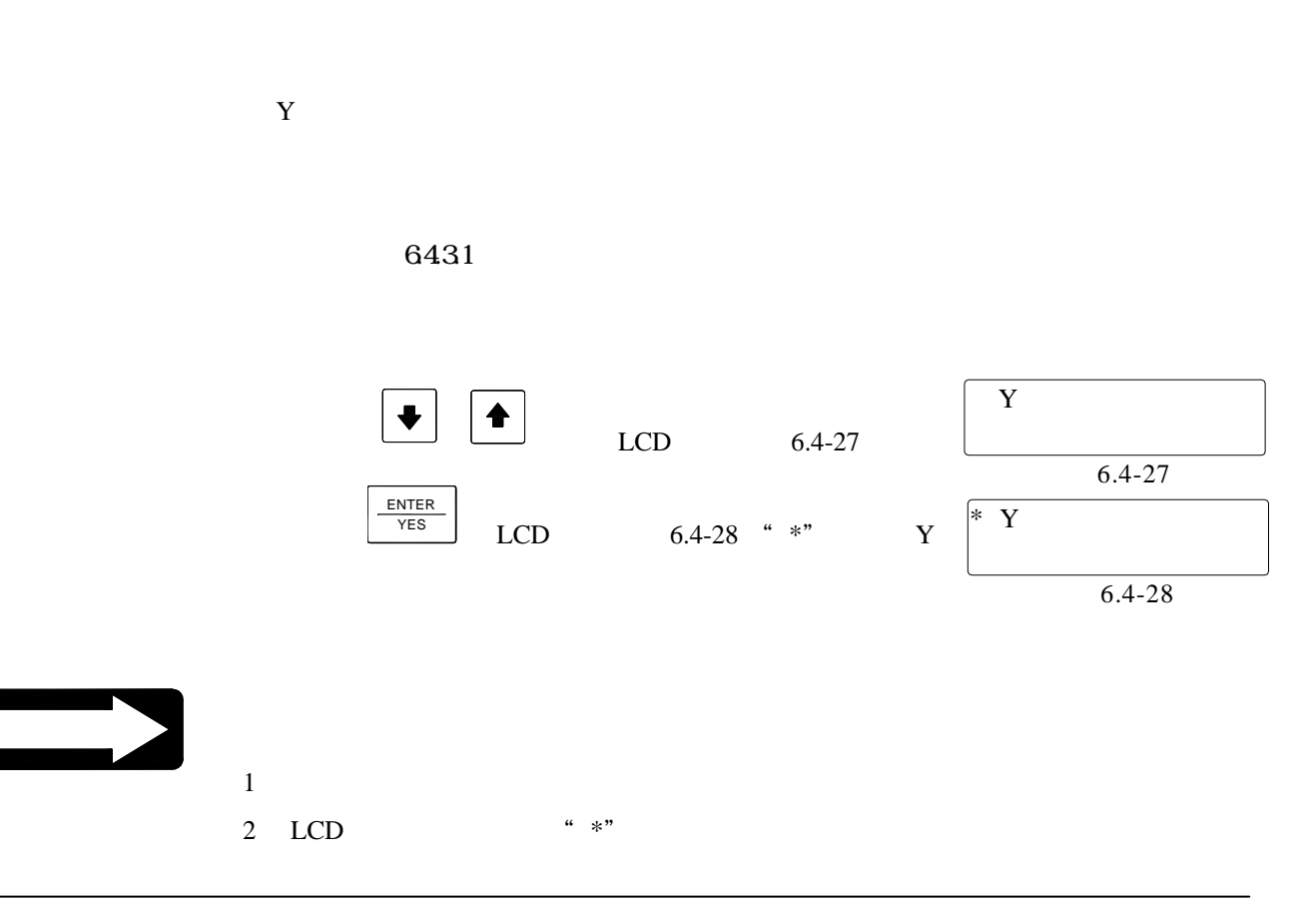

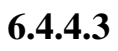

<sub>。</sub><br><sub>注</sub>意图

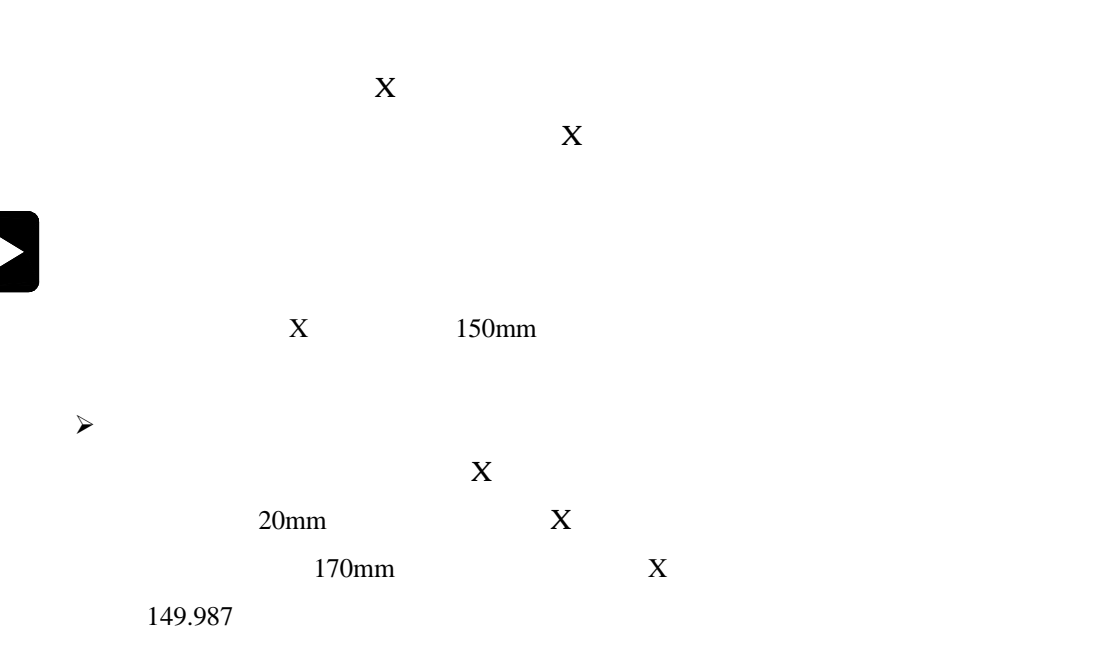

 $\lambda$ 

 $6.4.3.1$ 

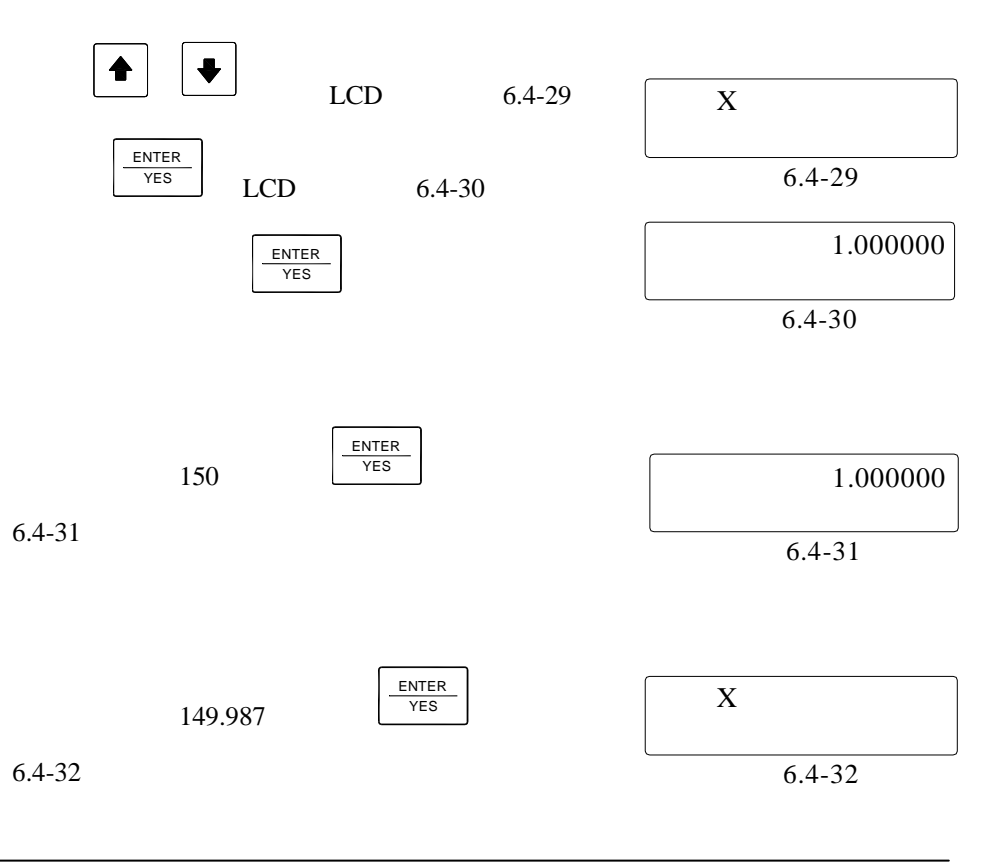

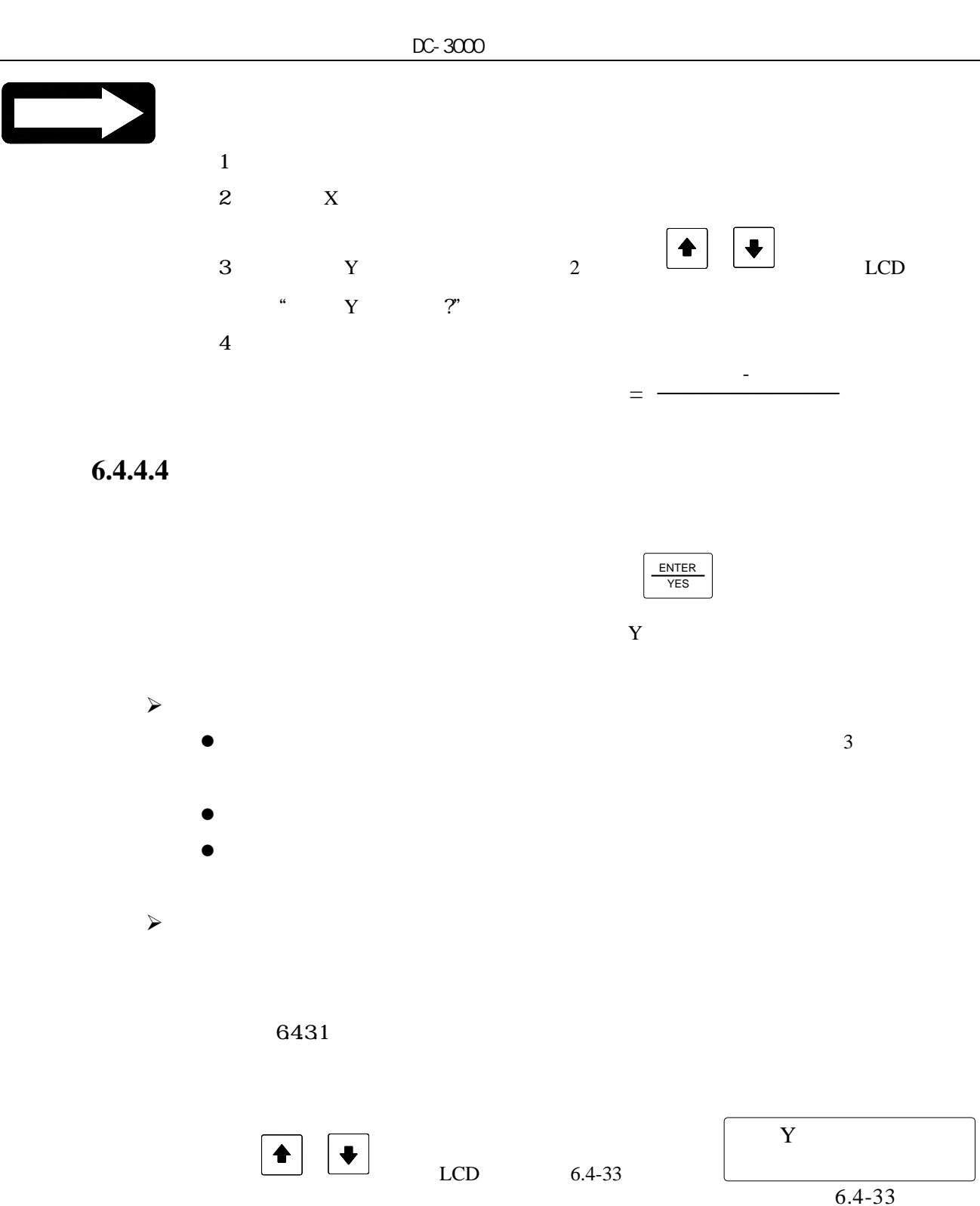

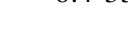

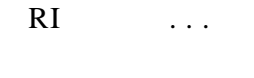

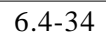

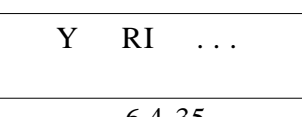

 $6.4 - 35$ 

 $LCD$  6.4-34

將光柵尺移動到負方向一端﹐按

ENTER<br>YES

 $6.4 - 35$ 

ver3.07 87

ENTER YES

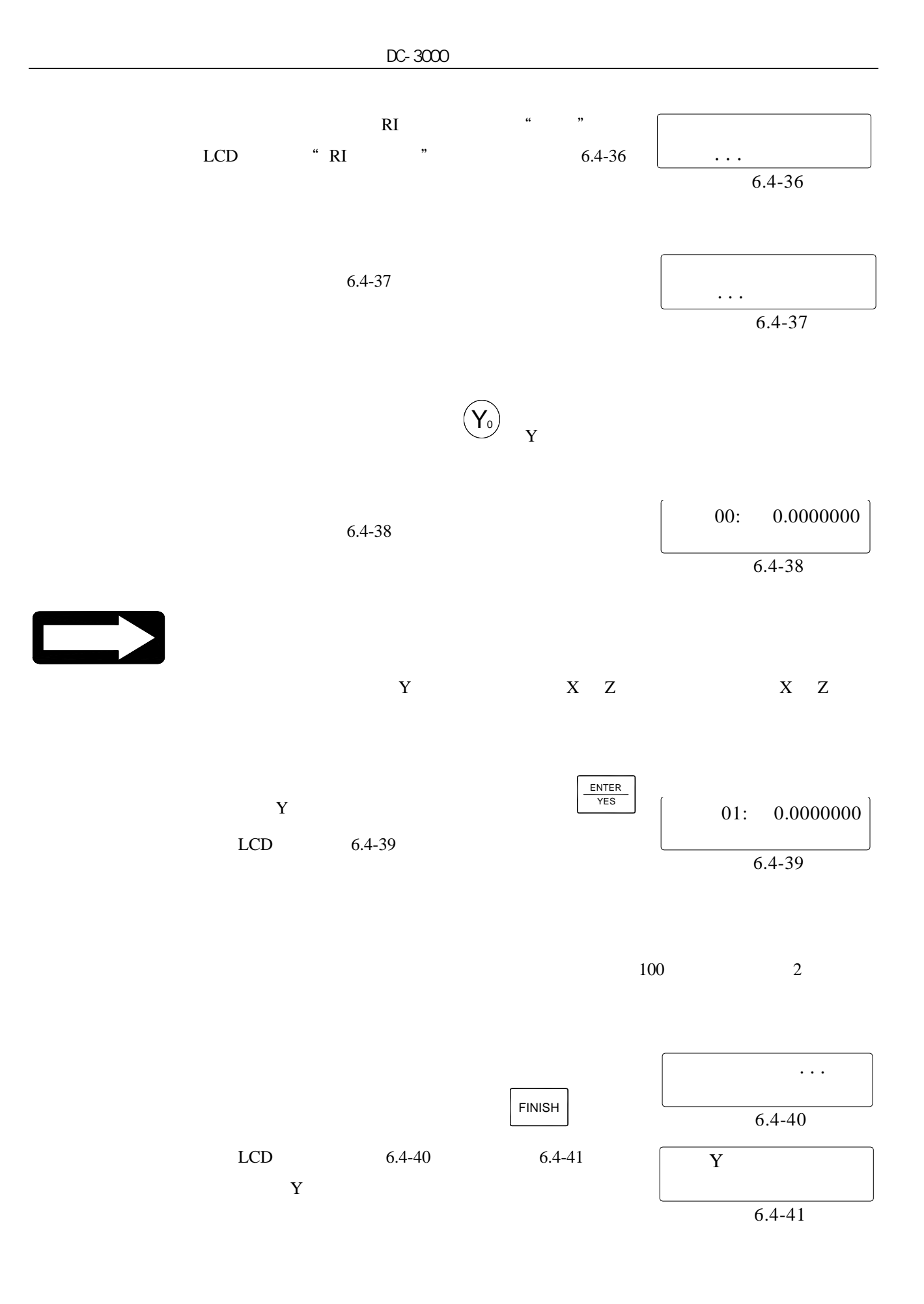

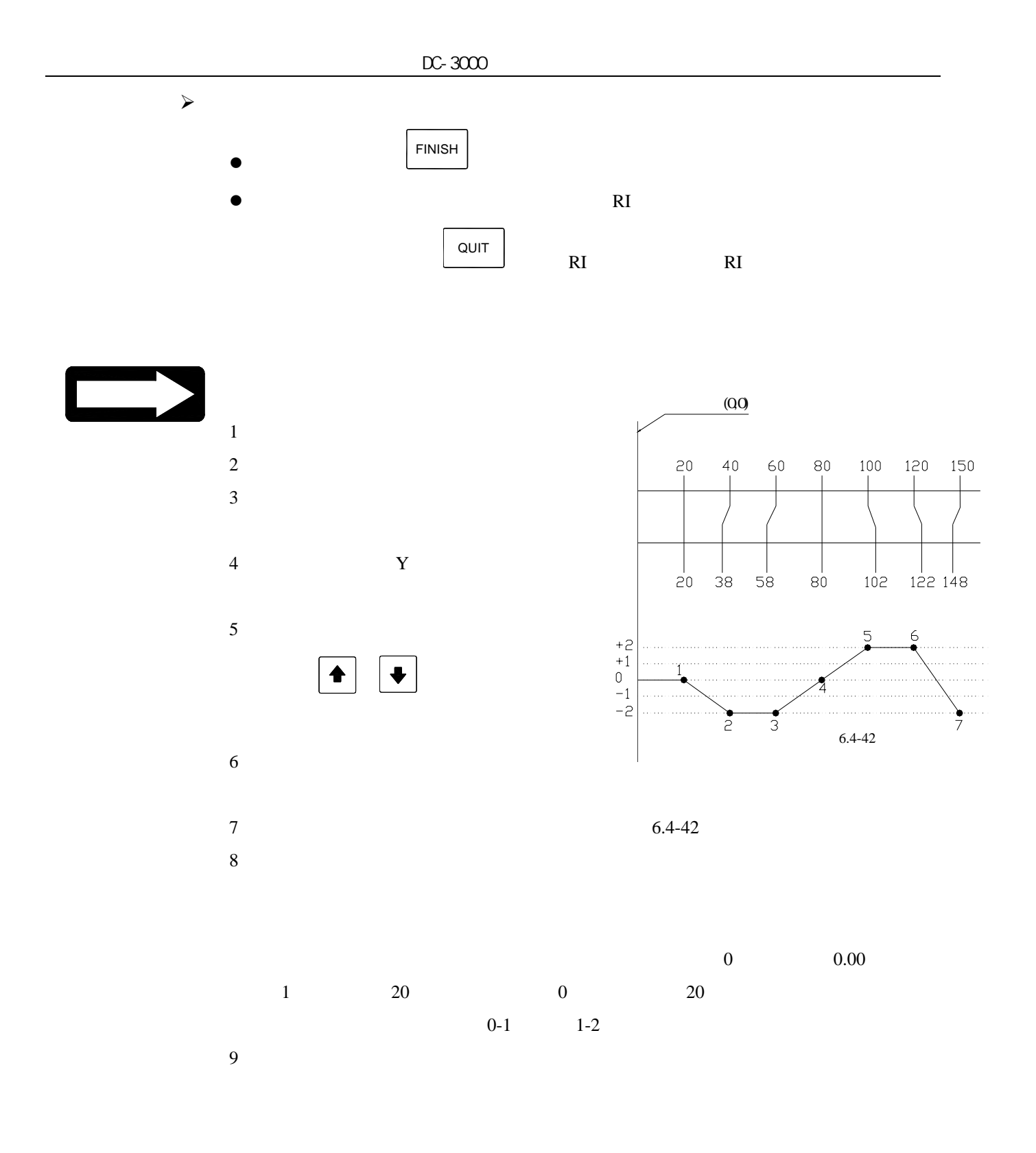

**6.4.4.5** 修改或查找軸的區段補償值

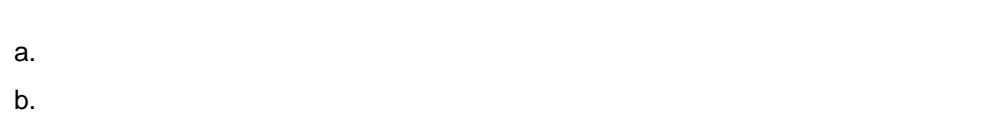

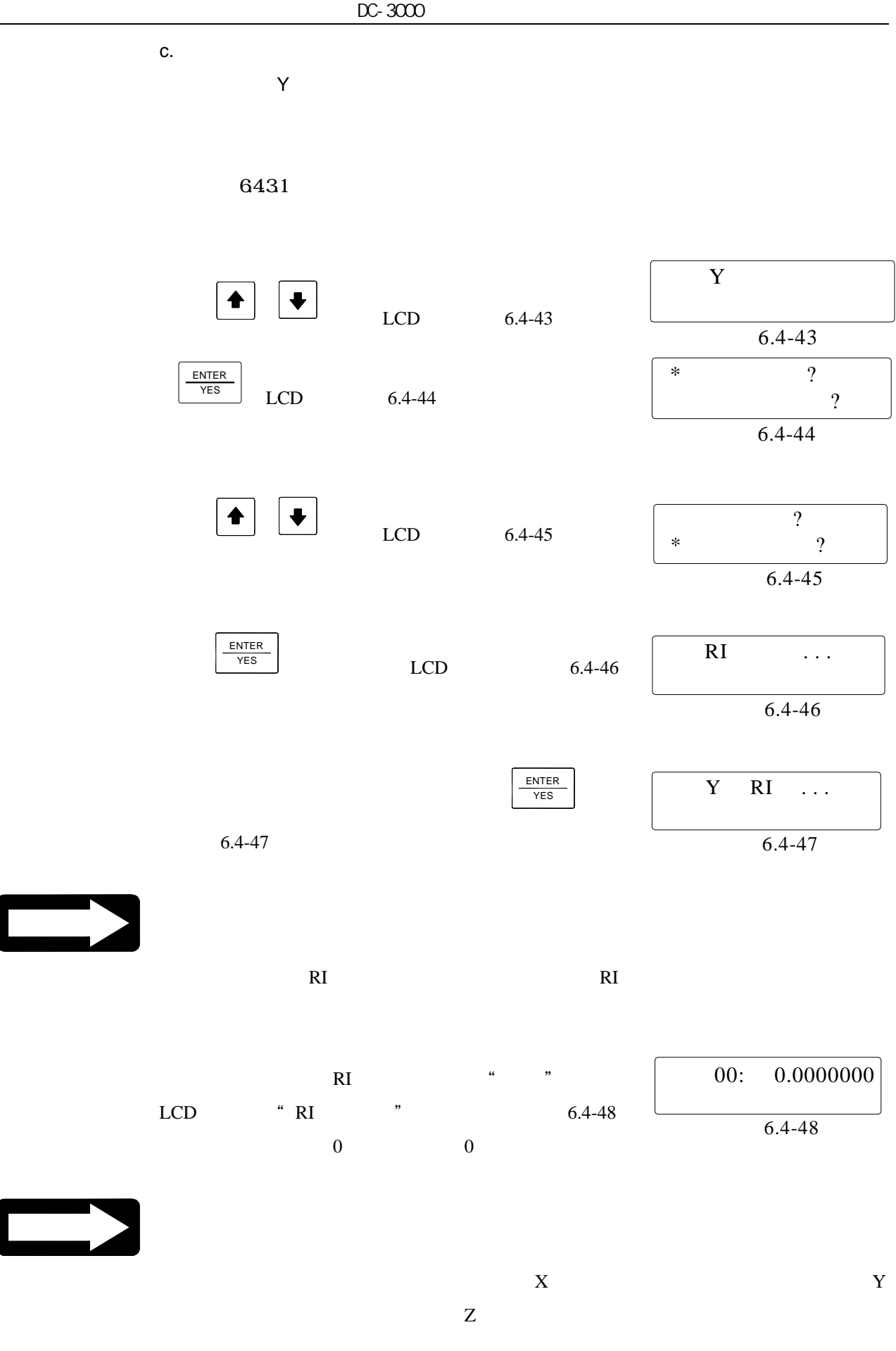

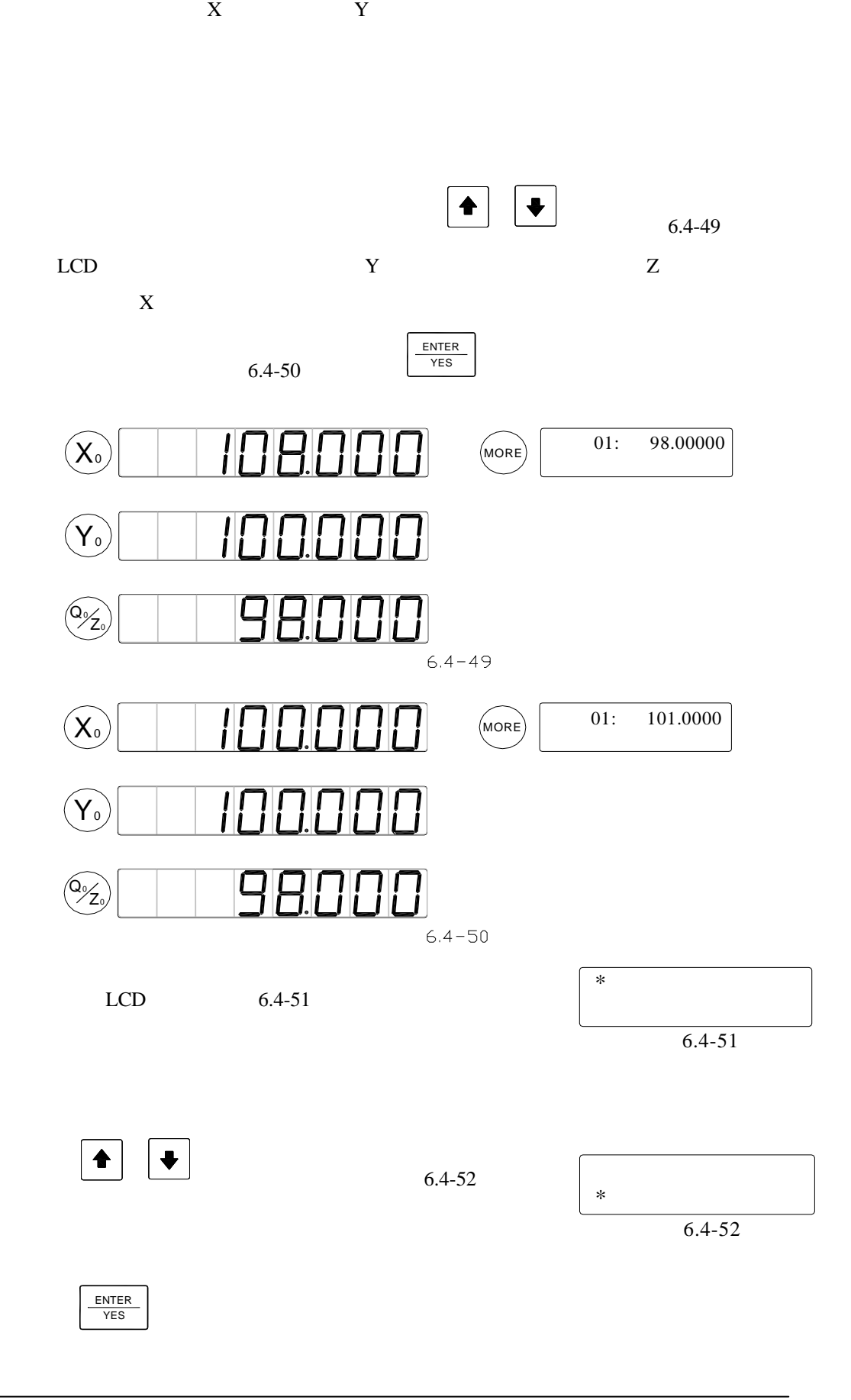

|               |                             | DC-3000                  |               |                 |
|---------------|-----------------------------|--------------------------|---------------|-----------------|
|               | $\ddot{\phantom{a}}$<br>Ŧ   |                          |               |                 |
|               | $\ensuremath{\mathrm{LCD}}$ | $\overline{\phantom{a}}$ | $6.4 - 53,$   | 201.0000<br>02: |
|               | QUIT                        |                          | <b>FINISH</b> | $6.4 - 53$      |
| $\rightarrow$ |                             |                          |               | ENTER<br>YES    |

**6.4.4.6** 清除軸的區段補償值

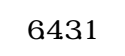

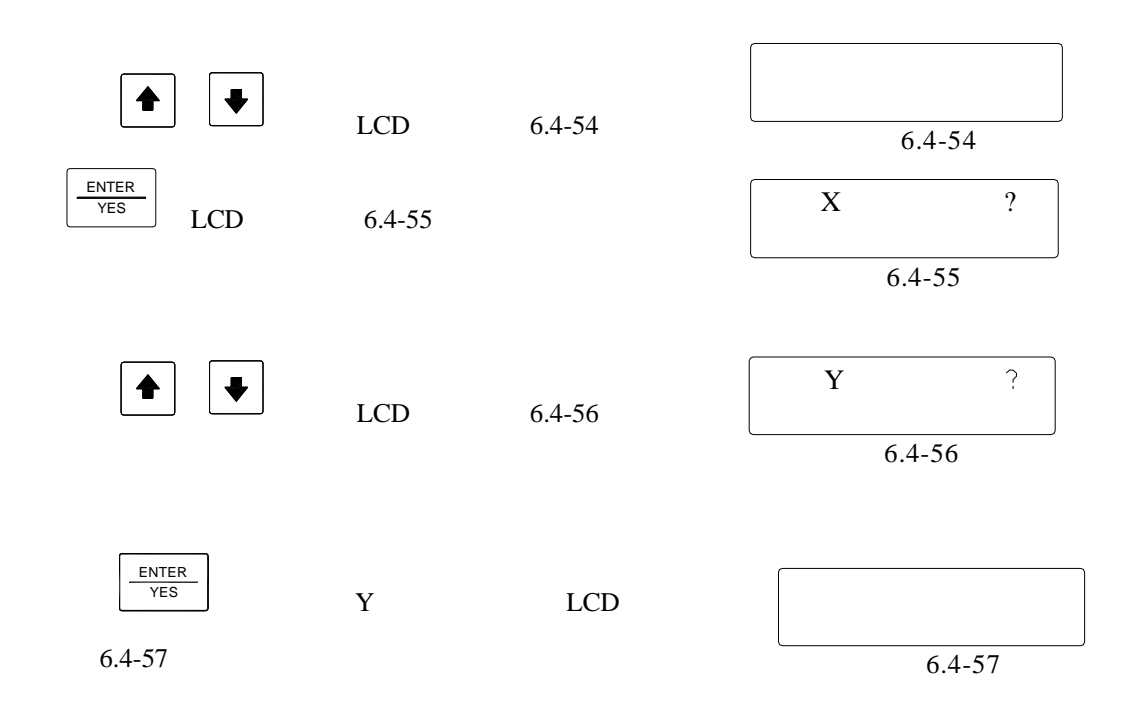

**6.5** 與通訊界面有關的參數設置

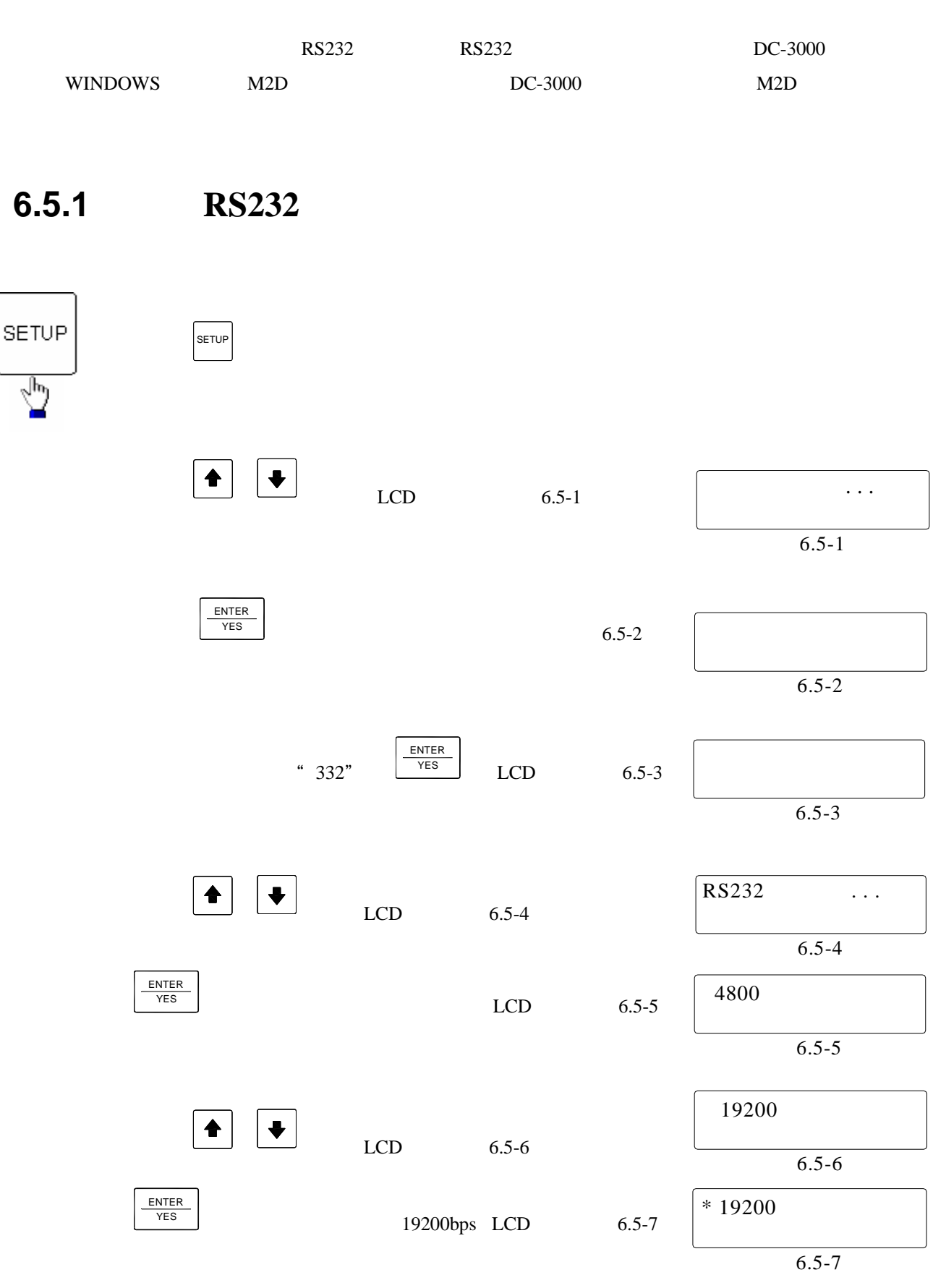

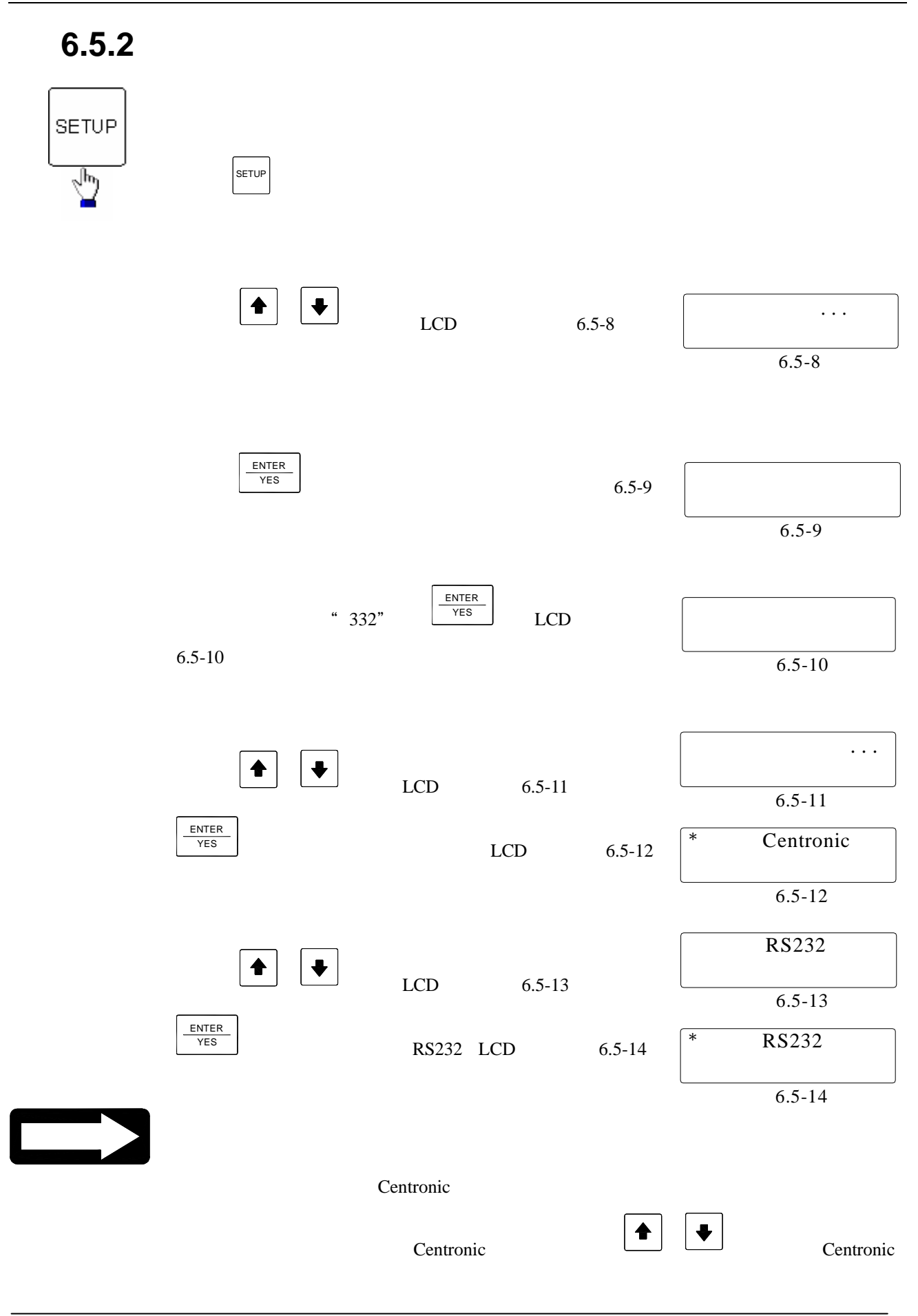

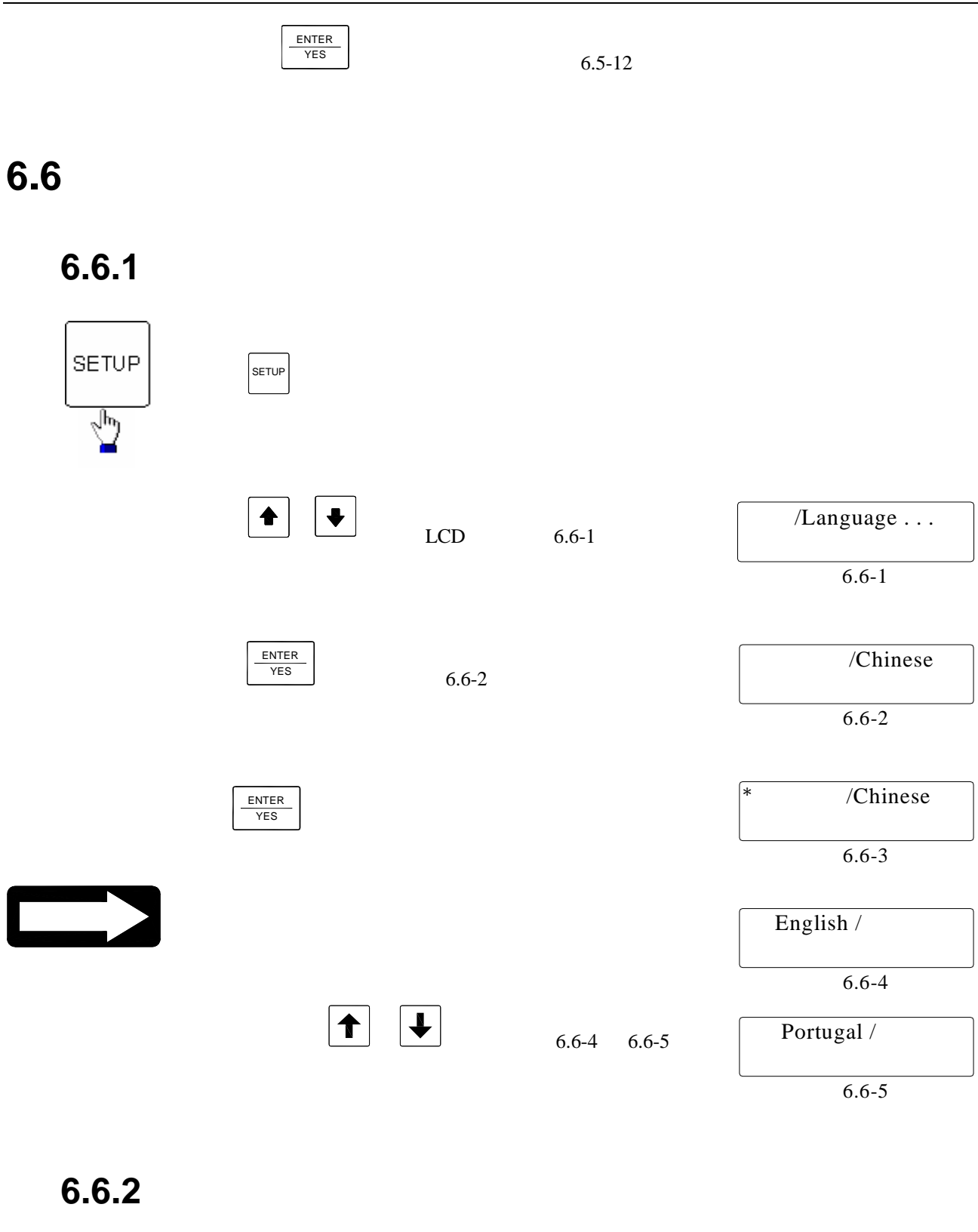

 $X$  3  $Y$  3

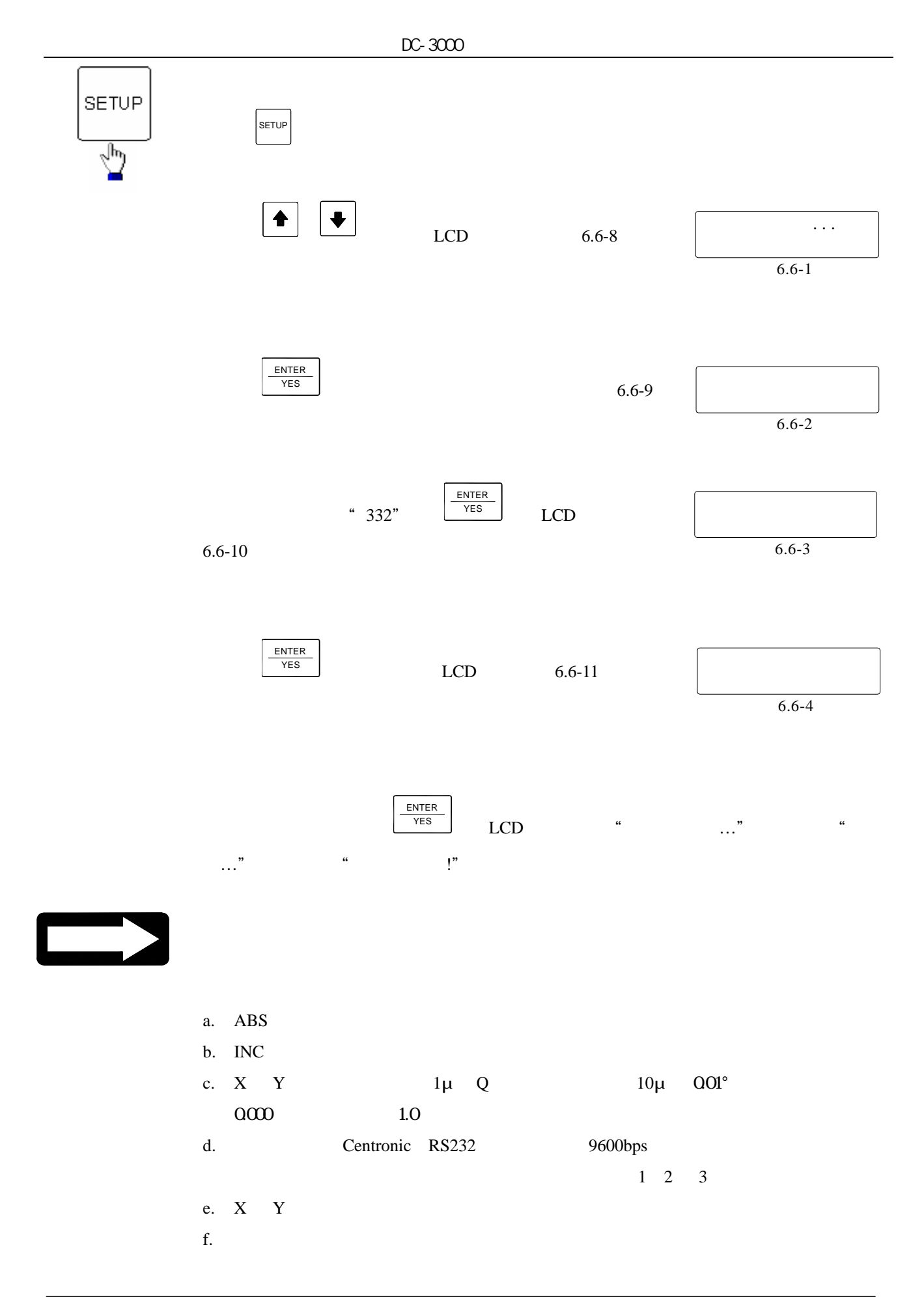

# **计算机**

**6.6.3** 

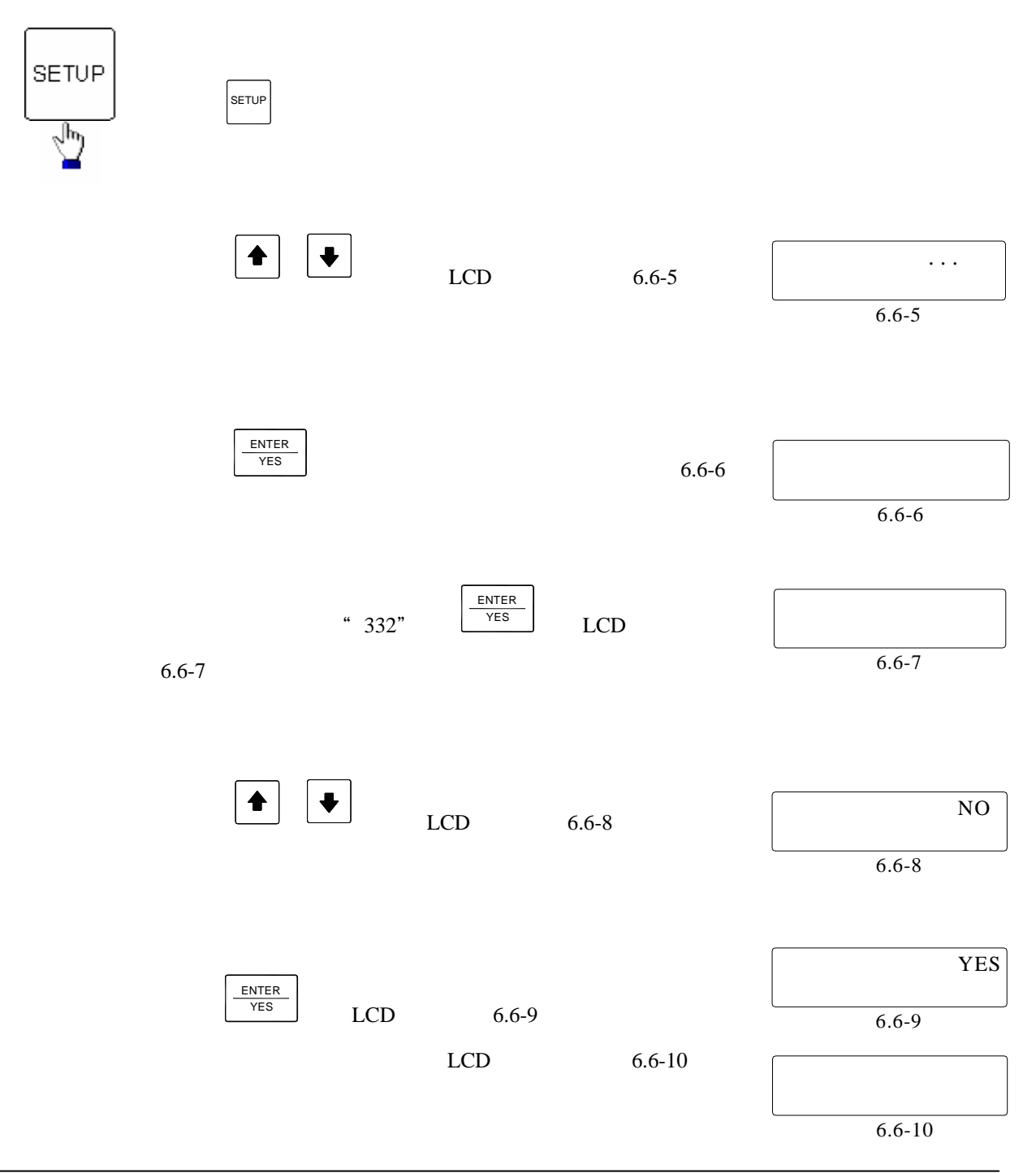

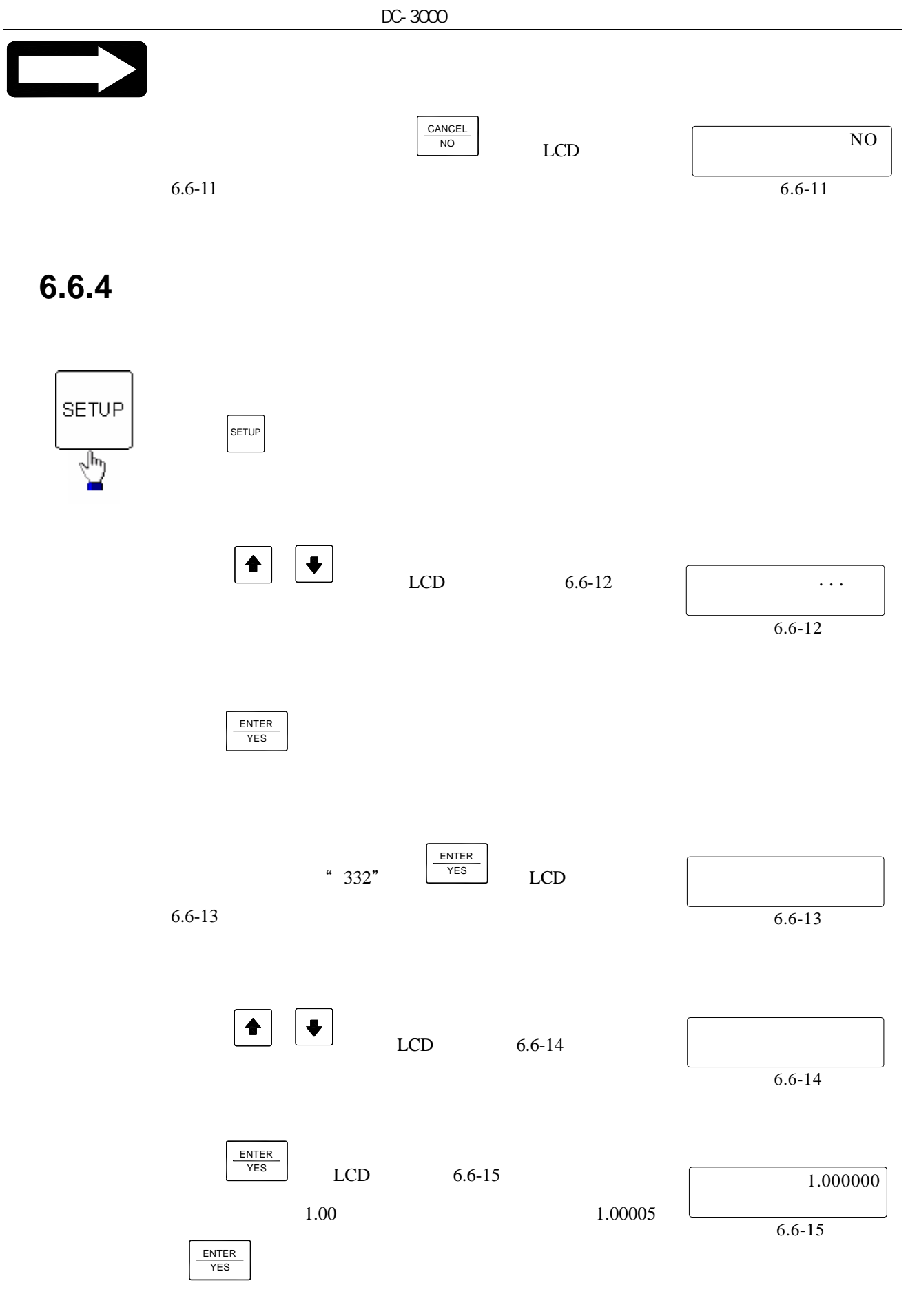

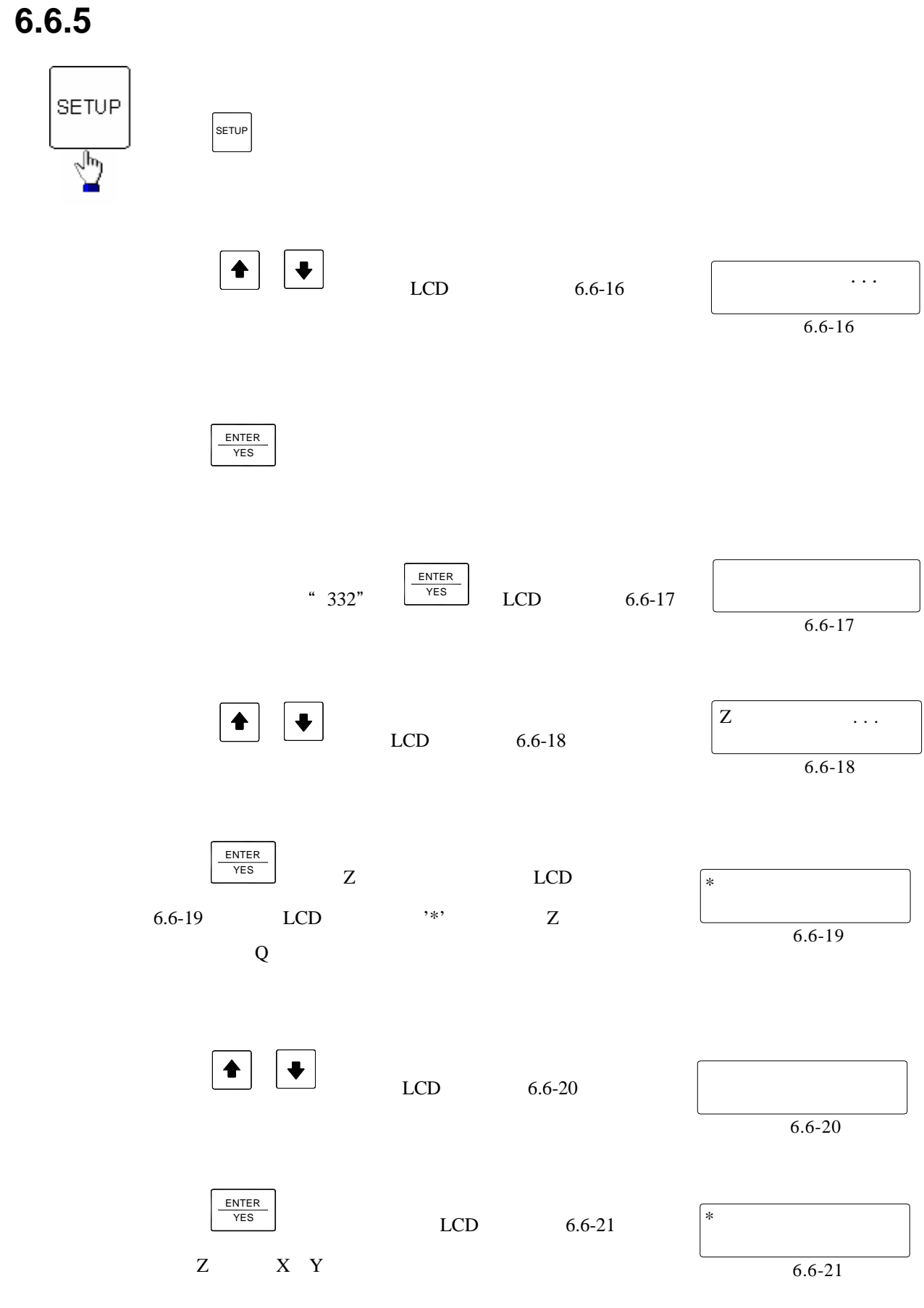

### **A.** 專有名詞中英文對照表

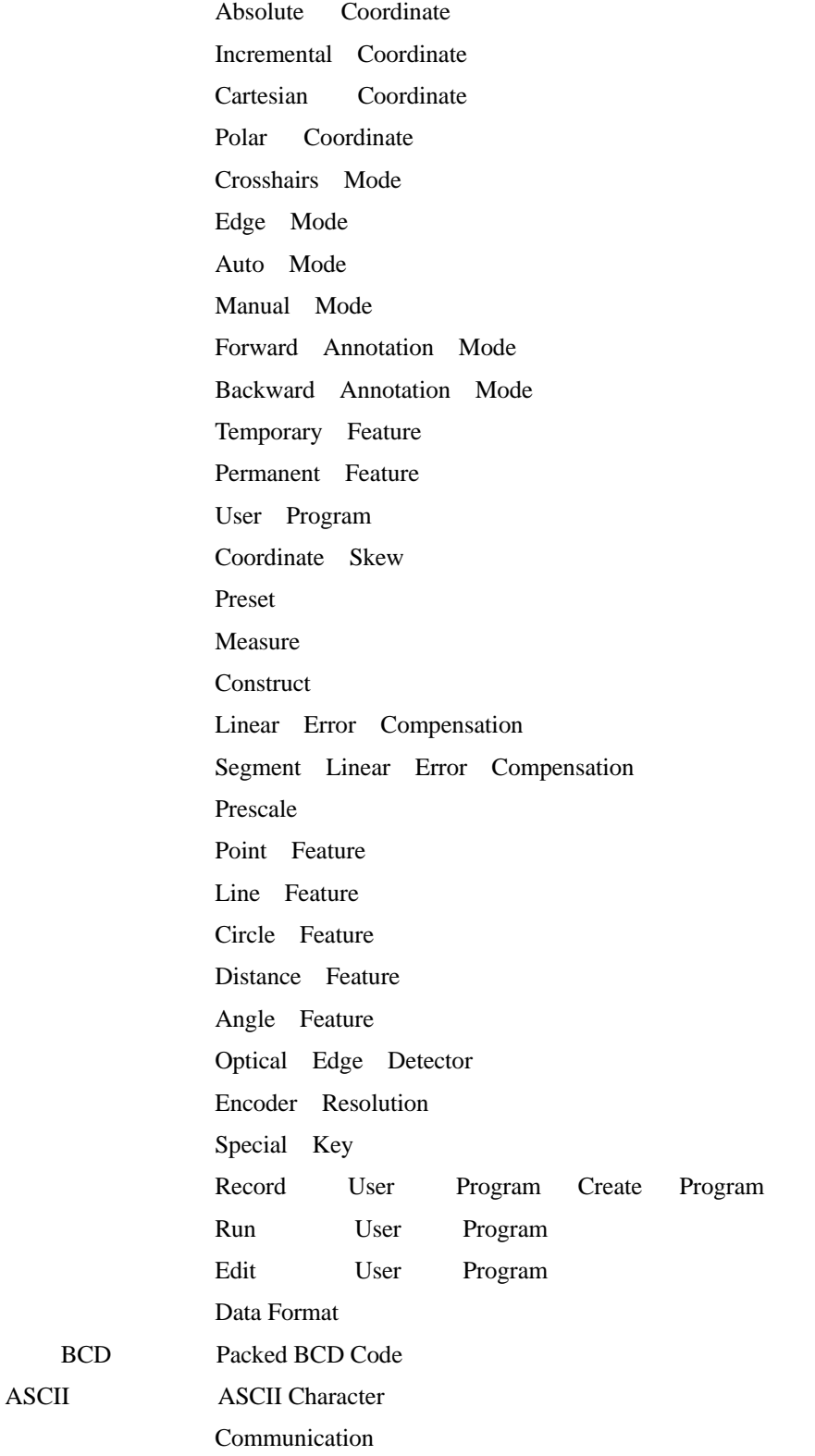

## **B.** 各種界面信號接腳圖

**1.** 光柵尺接腳信號

#### 1) 9PD

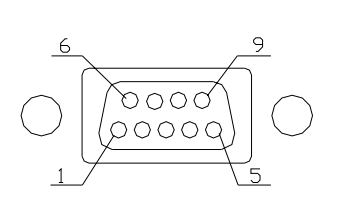

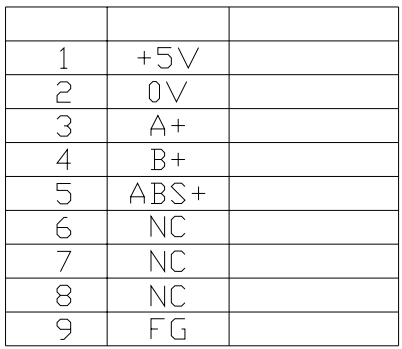

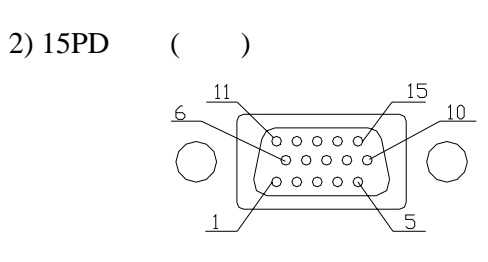

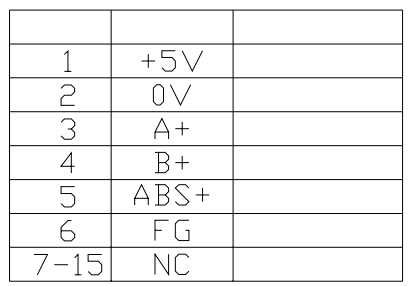

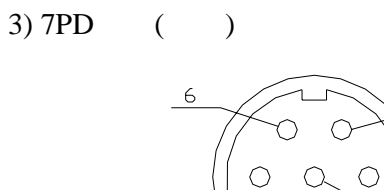

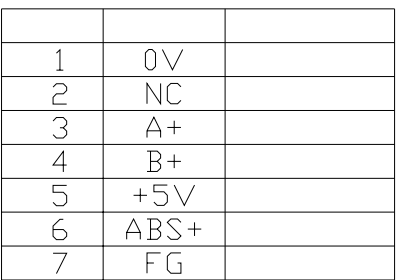

 $9PD$   $15PD$   $7PD$ 

 $\mathbf{1}$ 

 $\overline{7}$ 

2. **RS232** 

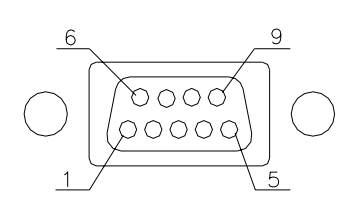

 $\bigcirc$ 

 $\bigcap$ 

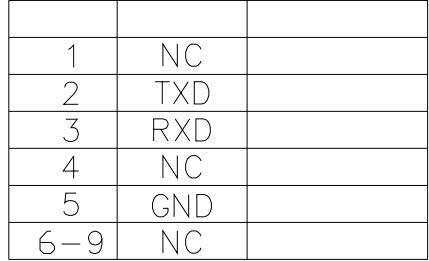

**3.** 腳踏開關及尋邊器

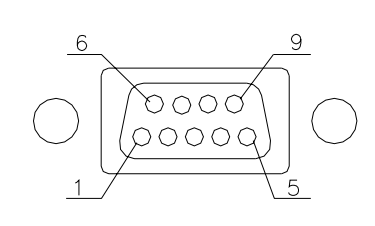

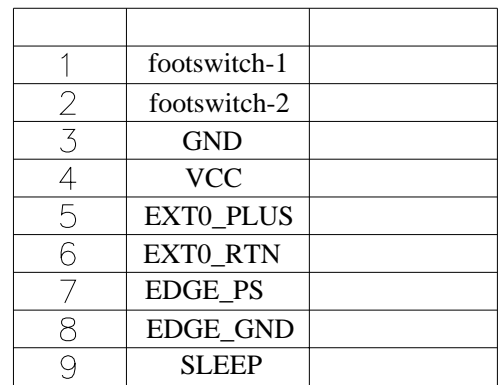

**4.** 印表機界面接腳圖

 $15PD$   $25PD$ 

1) 15PD

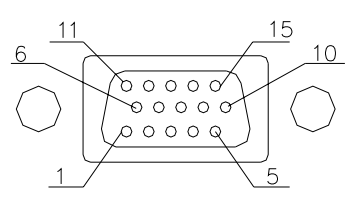

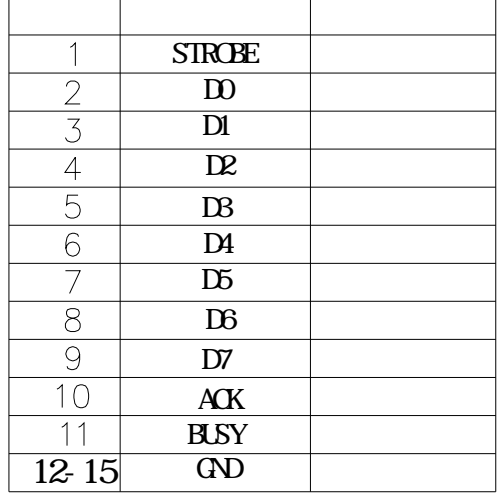

1)  $25PD$  ()

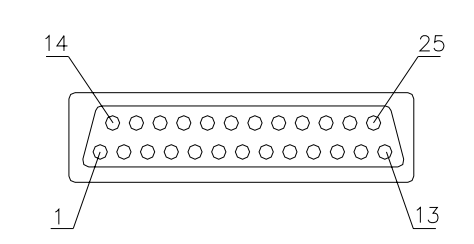

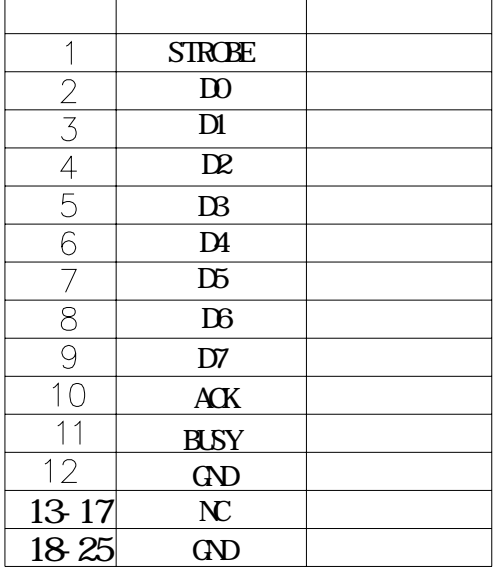